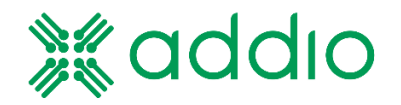

# Addio Digital Relay Boxes Addio Control Center Addio Remote

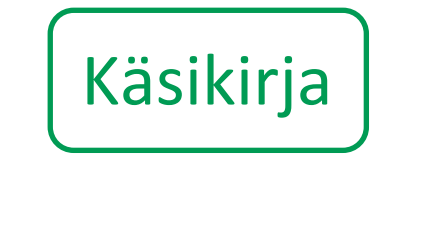

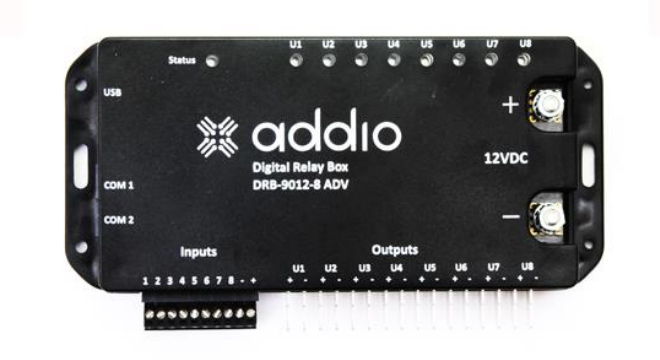

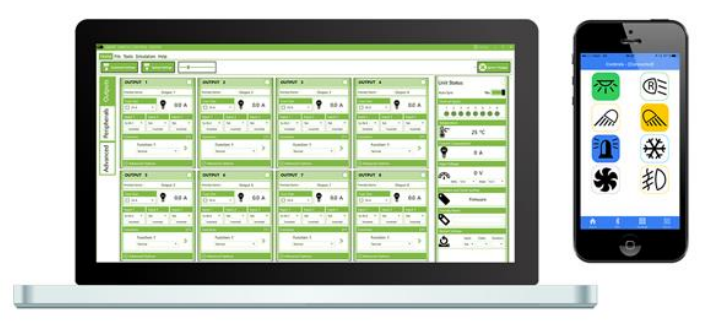

Versio: 4. helmikuuta 2019

© Addio Electronics AB 2019

# Tässä käsikirjassa kuvataan Addio Control Centerin konfiguraatiotyökalu, Addio Digital Relay Boxes -relerasiat, ulkoiset ohjainyksiköt, sekä mobiilisovellus Addio Remote.

Ohjelmisto tukee seuraavia malleja:

**ADDIO DRB-1612-4 Standard** (toinen nimitys DRB-1612-4 STD) **ADDIO DRB-1612-4 Advanced** (toinen nimitys DRB-1612-4 ADV) **ADDIO DRB-3012-4 Standard** (toinen nimitys DRB-3012-4 STD) **ADDIO DRB-9012-8 Standard** (toinen nimitys DRB-9012-8 STD) **ADDIO DRB-9012-8 Advanced** (toinen nimitys DRB-9012-8 ADV) **ADDIO DRB-5024-8 Advanced** (toinen nimitys DRB-5024-8 ADV) Lisävarusteet: **Addio Käsiohjain 15 Painikekonsoli 8**

**22-kanavainen Syöttöyksikkö.**

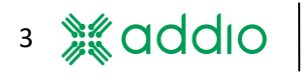

#### $\mathbf{1}$ **Sisällys**

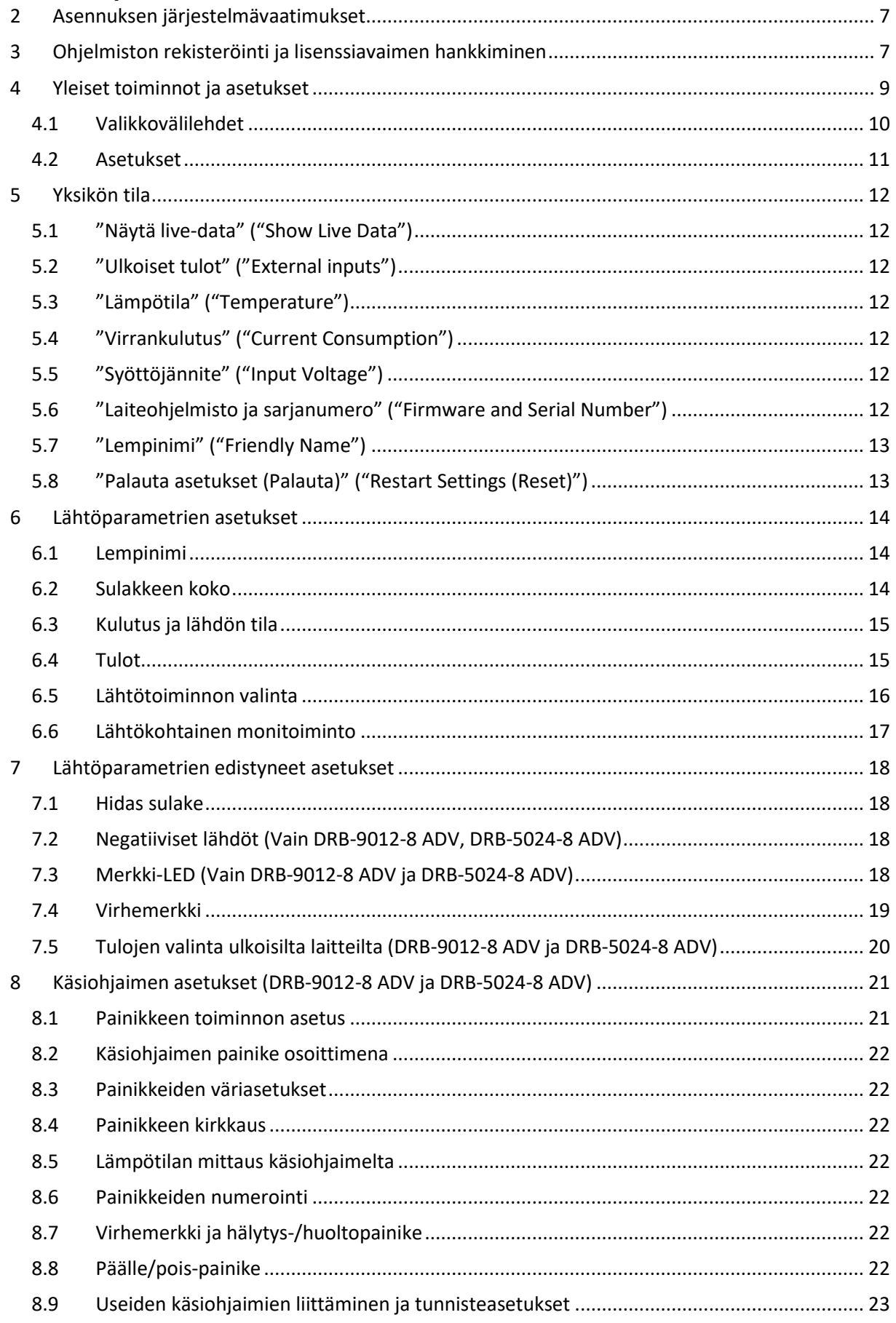

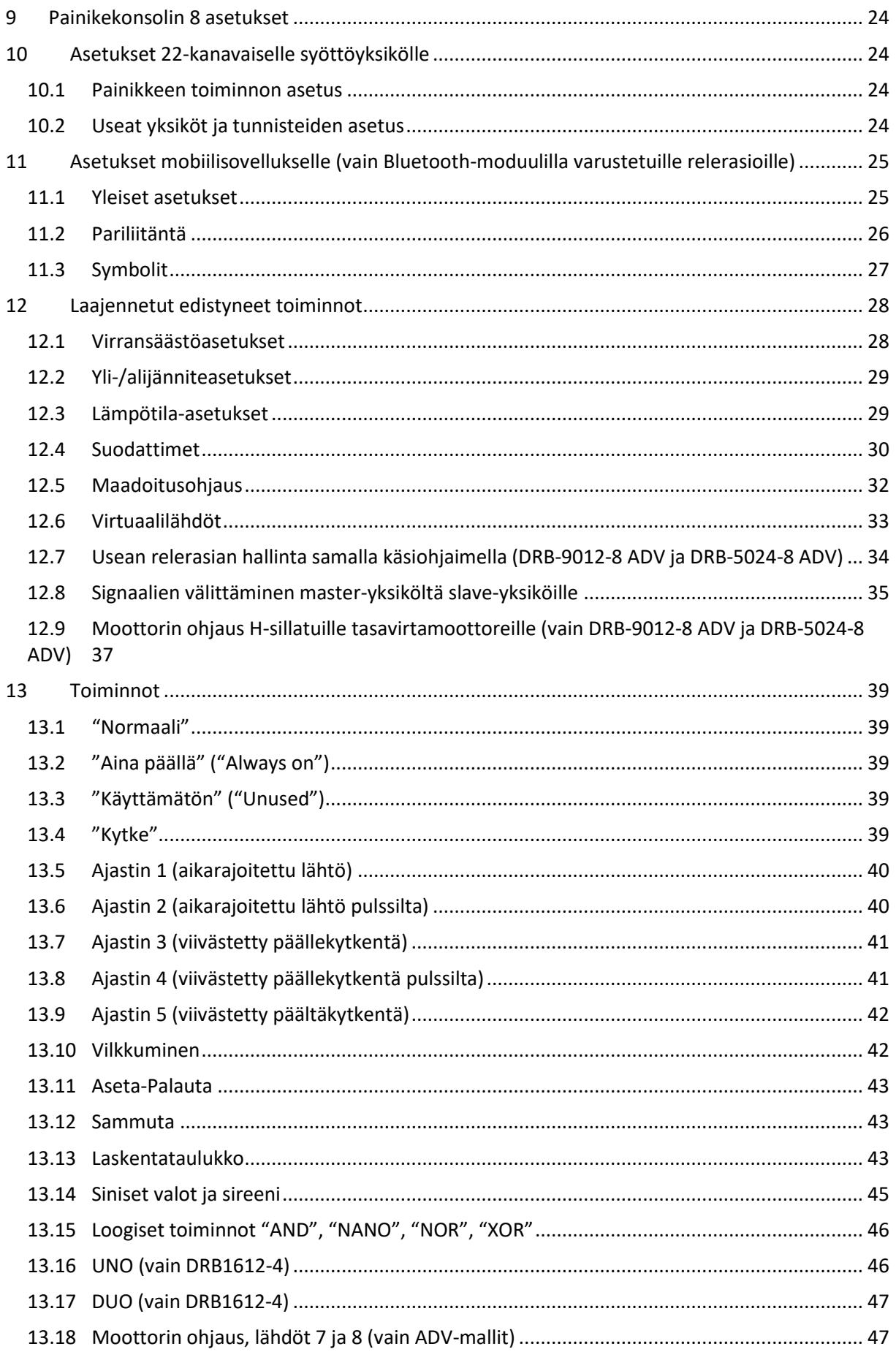

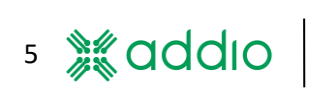

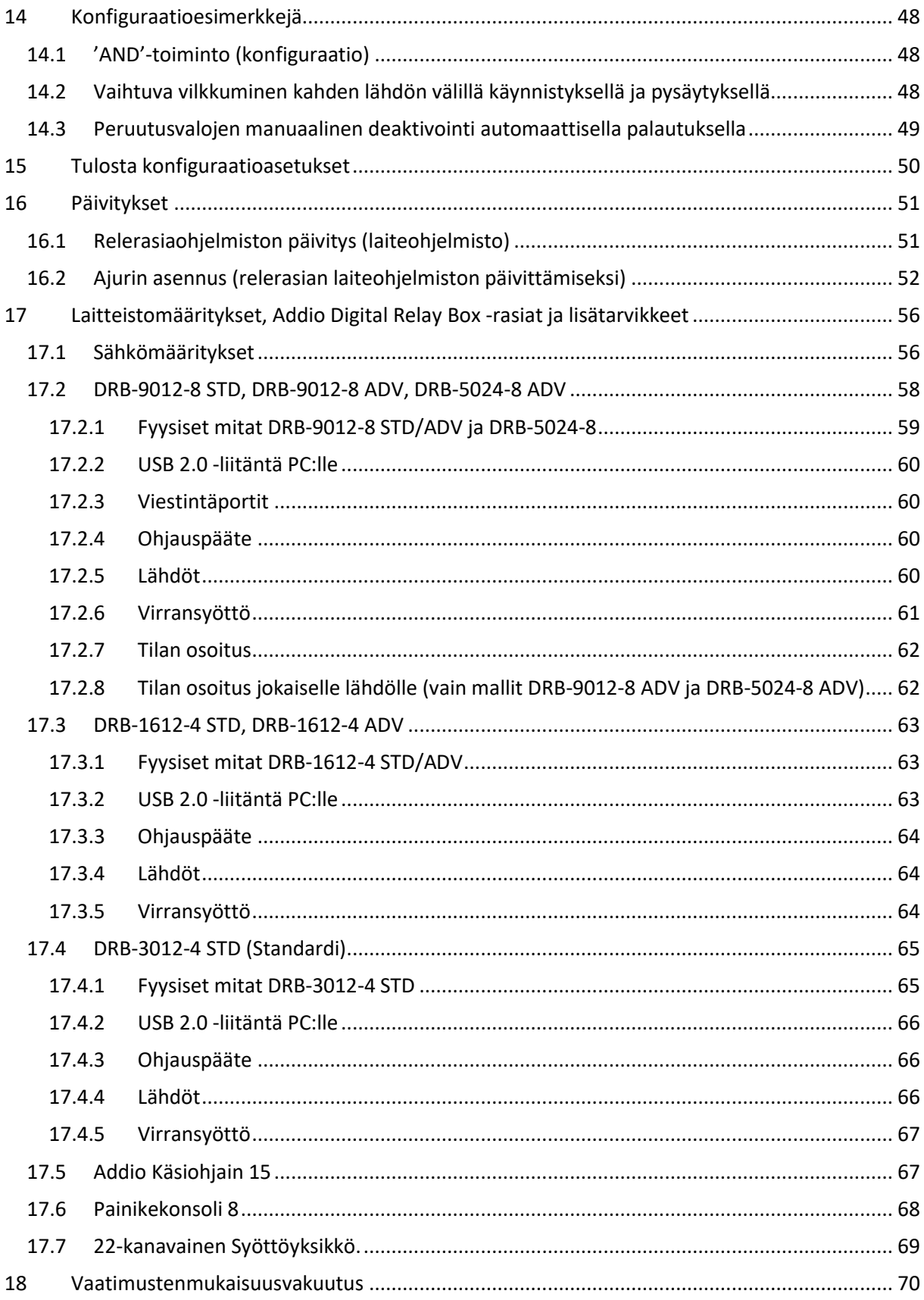

# <span id="page-6-0"></span>**2 Asennuksen järjestelmävaatimukset**

Addio Ohjauskeskus on saatavilla vain Microsoft Windowsille.

Tietokoneella on oltava asennettuna Microsoft .NET Framework 4.5, jotta ohjelmisto toimii oikein. Jos tätä ei ole asennettu, voit ladata sen seuraavasta linkistä.

<http://go.microsoft.com/fwlink/p/?LinkId=245484>

## <span id="page-6-1"></span>**3 Ohjelmiston rekisteröinti ja lisenssiavaimen hankkiminen**

Addio Ohjauskeskuksen käyttöoikeus vaatii käyttäjän rekisteröimät yhteys- ja yritystiedot. Näillä he saavat lisenssiavaimen, jota voidaan käyttää tietyllä tietokoneella asennuksen yhteydessä. Avain kelpaa vain **yhdellä** tietyllä tietokoneella, eikä sitä voida käyttää muilla laitteilla[. Kuva 1](#page-6-2) näyttää yksinkertaistetun version rekisteröintiprosessista.

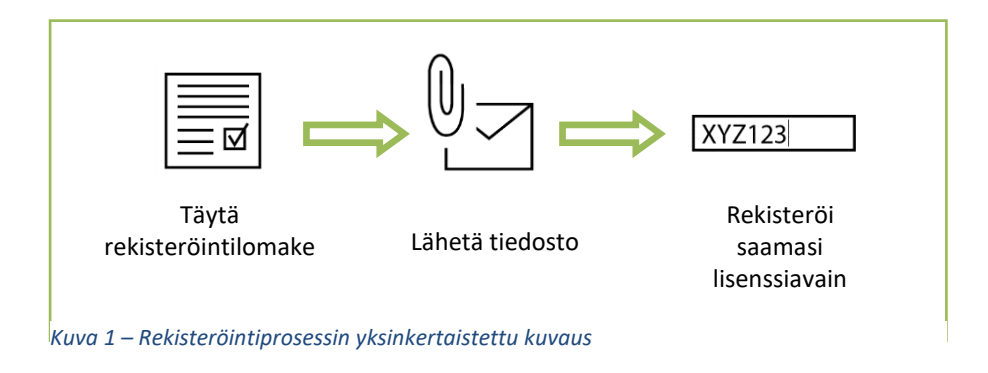

<span id="page-6-2"></span>Kun ohjelmisto käynnistetään ensimmäistä kertaa eikä lisenssiavainta ole, näytetään alla oleva viesti. Voit klikata "**Pyydä**" ("**Request**") päästäksesi rekisteörintilomakkeelle, tai jos sinulla on jo avain, voit syöttää sen tähän ja klikata "**Validoi**" ("**Validate**").

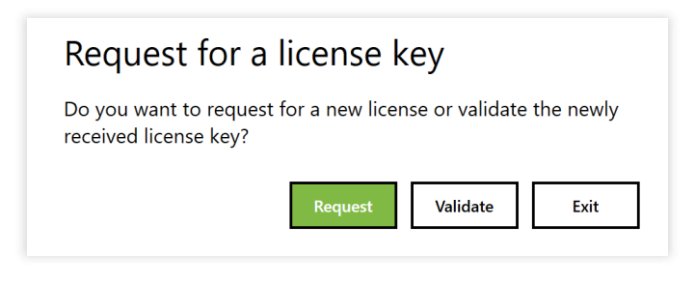

*Kuva 2 – Tämä ikkuna näytetään jos lisenssiavainta ei ole rekisteröity*

Lisenssiavaimen saadaksesi sinun täytyy rekisteröidä ohjelmisto "Apua"-valikon ("Help") kohdasta löytyvällä rekisteröintilomakkeella, kats[o Kuva 3](#page-6-3) ja [Kuva 4.](#page-7-0)

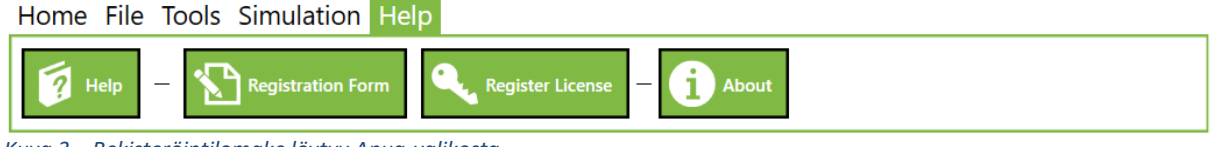

<span id="page-6-3"></span>*Kuva 3 – Rekisteröintilomake löytyy Apua-valikosta*

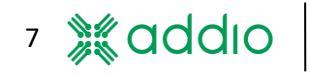

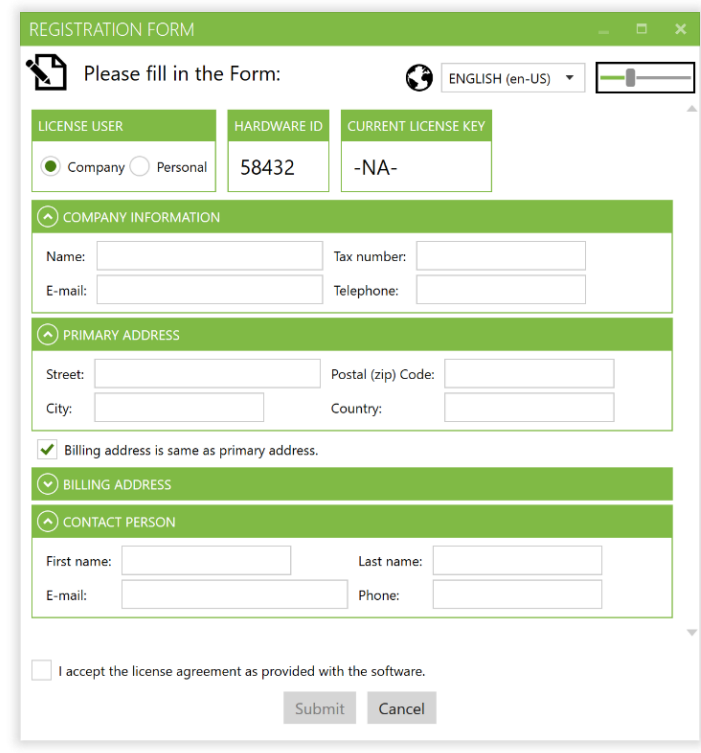

<span id="page-7-0"></span>*Kuva 4 – Rekisteröintilomake*

Rekisteröintitiedosto tallennetaan tietokoneelle kun kaikki tiedot on annettu. Muista mihin tallensit tiedoston. Tiedoto täytyy sitten lähettää osoitteesee[n mjukvara@solaritab.se.](mailto:mjukvara@solaritab.se) Saat kelvollisen lisenssiavaimen paluuviestinä, kun olemme hyväksyneet rekisteröinnin.

Rekisteröintitiedoston lähettäminen yllä olevaan osoitteeseen muodostaa myös sopimuksen ohjelmiston käytöstä. Jos sinun täytyy rekisteröidä useampia avaima samalla, voit lähettää ne kaikki kerralla, mutta muista rekisteröidä oikea avain oikealla tietokoneella aktivoinnin yhteydessä.

Syötä lisenssiavain kohdasta "**Apua**" > "**Rekisteröi lisenssi**" ("**Help**" > "**Register license**"). Syötä saamasi lisenssiavain kohtaan **"Lisää uusi lisenssi"** ("**Add new license**") ja klikkaa "**Validoi**" ("**Validate**"). Jos lisenssiavain kelpaa näytetään rekisteröitymispäivä, validointipäivä sekä lisenssin tyyppi.

Kun olet rekisteröinyt lisenssin lisenssiavaimella, sinun täytyy käynnistää ohjelma uudelleen ennen kuin voit käyttää sitä. Lisenssiavain on voimassa seitsemän päivää sen luontipäivämäärästä alkaen. Jos et käytä sitä tänä aikana, sinun täytyy tilata uusi avain (ilmaiseksi).

Voit käyttää ohjelmistoa kokeilutilassa lisenssiavainta odotellessasi. Se toimii 14 päivää siitä päivästä, jolloin käynnistit ohjelmiston ensimmäistä kertaa. Sinun täytyy kuitenkin täyttää rekisteröintilomake oikein ennen kuin kokeilutila voidaan aktivoida.

Alla oleva ikkuna näytetään aina kun käynnistät ohjelman alkaen siitä, kun lisenssin voimassaoloaikaa on jäljellä seitsemän päivää.

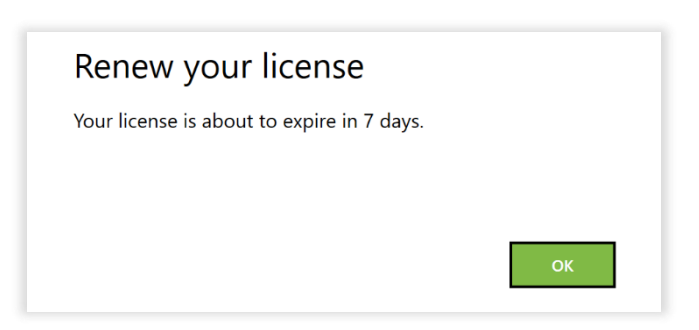

*Kuva 5 – Tämä ikkuna näytetään, kun lisenssi on voimassa 7 päivää tai vähemmän.*

8

# <span id="page-8-0"></span>**4 Yleiset toiminnot ja asetukset**

Alla näytetään ohjelman yleiskatsaus. Huomaa, että sen ulkonäkö voi vaihdella liitetyn relerasian tyypistä riippuen.

| Päävalikko                                          |                                                                                                    | Konfiguraatio-<br>valikko                                                                                                    | Konfiguraatio-<br>ikkuna                                                                                                    | Yksikön tila                                                                                                    | Asetukset                                                                                                    |
|-----------------------------------------------------|----------------------------------------------------------------------------------------------------|----------------------------------------------------------------------------------------------------|----------------------------------------------------------------------------------------------------|----------------------------------------------------------------------------------------------------|----------------------------------------------------------------------------------------------------|
| <b>Addio Control Cent</b><br><b>Import Settings</b> | Home File Tools Simulation Help<br>$\mathcal{P}$<br>Export Settings                                                                                                    | $\mathcal{L}$                                                                                                    |                                                                                                    |                                                                                                    | <b>Software Updates</b>                                                                                                    |
| Outputs<br>Peripherals<br>Advanced                  | OUTPUT 1<br>Output: 1<br>Friendly Nan<br>ę<br>O OS A<br>Input 2<br>Input 1<br><b>NA</b><br><b>NA</b><br>IN <sub>1</sub><br>$\cdot$<br>Inverted<br>Inverted<br>unctions<br><b>Function: 1</b><br>Normal<br>$\tau$<br>Advanced Options                                                                                                    | <b>OUTPUT 2</b><br>∩<br>Friendly Name:<br>Output: 2<br><b>Fuse Size</b><br>Ţ<br>0.0 A<br>0.0 A<br>$\Box$ OS A<br>nput 3<br>Input 1<br>Input 2<br>Input 3<br><b>NA</b><br><b>NA</b><br>IN <sub>2</sub><br>$\overline{\phantom{a}}$<br>$\;$<br>Inverted<br>Inverted<br>Inverted<br>Inverted<br> F1<br>[F1]<br><b>Functions</b><br>Function: 1<br>$\scriptstyle\star$<br>Normal<br>Advanced Options | O JTPUT 3<br>iendly Name:<br>Output: 3<br><b>Fuse Size</b><br>Ţ<br>0.0 A<br>$_{\star}$<br>$\Box$ 05 A<br>Input 2<br>Input 1<br>nput 3<br><b>NA</b><br><b>NA</b><br>IN <sub>3</sub><br>$\;$<br>$\;$<br>Inverted<br>Inverted<br>Inverted<br>[Ft]<br><b>Functions</b><br>Function: 1<br>$^\ast$<br>Normal<br>$\odot$ Advanced Options                                   | OUTPUT 4<br><b>Friendly Name:</b><br>Output: 4<br><b>Fuse Size</b><br>ę<br>0.0 A<br>$\Box$ 05 A<br>$_{\rm v}$<br>Input 1<br>nput 2<br>nput 3<br><b>NA</b><br>IN 4<br>$\tilde{\phantom{a}}$<br>$_{\rm v}$<br><b>NA</b><br>Inverted<br>Inverted<br>Inverted<br><b>Functions</b><br> F1<br>Function: 1<br>Normal<br>$\scriptstyle\star$<br>Advanced Options | <b>Unit Status</b><br><b>Show Live Data</b><br>$Yes$ $\bullet$<br><b>External Inputs</b><br>4 5 6 7 8<br>$\overline{2}$<br>$\overline{\mathbf{3}}$<br>٠<br>emperature<br><b>lic</b> 。<br>25 °C<br><b>Current Consumption</b><br>Ψ<br>0 A<br><b>Input Voltage</b>                                                    |
|                                                     | <b>OUTPUT 5</b><br>Friendly Name:<br>Output: 5<br><b>Fuse Size</b><br>ç<br>$\Box$ 05 A<br>$^\star$<br>nput 2<br>put 1<br><b>NA</b><br><b>NA</b><br>IN 5<br>$\overline{\phantom{a}}$<br>Inverted<br>Inverted<br>unctions<br>Function: 1<br>$\mathbf{v}$<br>Normal<br>Advanced Options<br>Not connected -   GUI Ver: 2.3.0 (B3)  -   Device Role: "Unknown" | OUTPUT 6<br><b>Friendly Name:</b><br>Output: 6<br><b>Fuse Size</b><br>Ç<br>0.0 A<br>0.0 A<br>$\Box$ 05 A<br>$^\star$<br>put 3<br>Input 1<br>nput 2<br>nput 3<br><b>NA</b><br>IN <sub>6</sub><br><b>NA</b><br>$\;$<br>Inverted<br>Inverted<br>Inverted<br>Inverted<br> F1<br>[F1]<br><b>Functions</b><br>Function: 1<br>⋗<br>⋗<br>$\star$<br>Normal<br>Advanced Options                           | <b>OUTPUT 7</b><br>П<br>Friendly Name:<br>Output: 7<br><b>Fuse Size</b><br>ç<br>0.0 A<br>$_{\rm \star}$<br>$\Box$ 05 A<br>Input 1<br>nput 2<br>nput 3<br><b>NA</b><br>IN <sub>7</sub><br><b>NA</b><br>$\;$<br>$\blacksquare$<br>Inverted<br>Inverted<br>Inverted<br> F1<br><b>Functions</b><br>Function: 1<br>⋗<br>$\scriptstyle\star$<br>Normal<br>Advanced Options | OUTPUT 8<br><b>Friendly Name:</b><br>Output: 8<br><b>Fuse Size</b><br>ę<br>0.0 A<br>$\Box$ 05 A<br>$^\star$<br>Input 2<br>Input 1<br>nput 3<br>NA<br>IN <sub>8</sub><br><b>NA</b><br>$\;$<br>$\;$<br>Inverted<br>Inverted<br>Inverted<br><b>Functions</b><br> F1<br>Function: 1<br>⋗<br>$\star$<br>Normal<br>Advanced Options                            | 0 <sub>V</sub><br>m<br>MIN: 10 V<br>$\tau$ MAX: 16 V<br><b>Firmware and Serial number</b><br>Firmware<br><b>Friendly Name</b><br>Ó<br><b>Restart Settings</b><br>Clicks: Duration:<br>Input:<br><u>ଓ</u><br><b>NA</b><br>$^\star$<br>$\overline{\phantom{a}}$<br>$\mathbf{v}$<br>Addio Control Center is up-to-date |

*Kuva 6 – Ohjelman yleiskatsaus*

Kun relerasia liitetään tietokoneeseen USB-väylän kautta, ohjelmisto antaa kolme vaihtoehtoa (katso [Kuva 7\)](#page-8-1).

**"Tuo asetukset"** (**"Import Settings"**) lataa nykyiset asetukset liitetystä relerasiasta liitetylle tietokoneelle.

**"Vie asetukset"** (**"Export Settings"**) kirjoittaa relerasian asetusten päälle ohjelmistossa olevat asetukset.

**"Peruuta"**(**"Cancel"**) ei lataa asetuksia eikä nouda niitä relerasialta.

<span id="page-8-1"></span>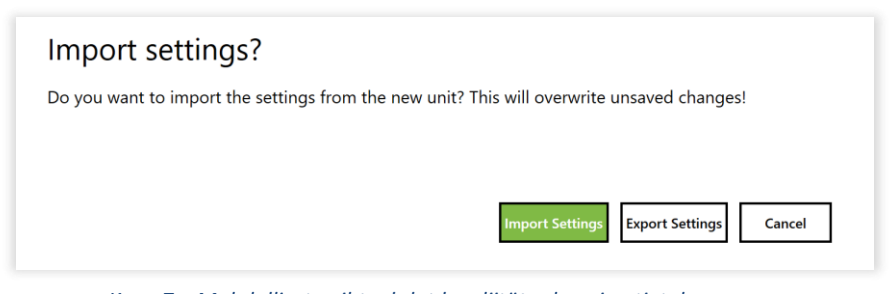

*Kuva 7 – Mahdolliset vaihtoehdot kun liität relerasian tietokoneeseen*

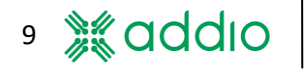

#### <span id="page-9-0"></span>**4.1 Valikkovälilehdet**

Ruudun yläreunassa näet eri valikkovälilehdet:

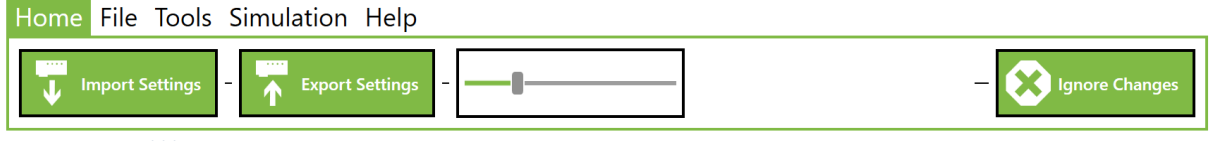

*Kuva 8 - Kotivalikko*

**"Tuo asetukset"** ("**Import Settings**") noutaa liitetyn relerasian asetukset. Control Centerissä tehdyt viemättömät asetukset ylikirjoitetaan liitetyltä relerasialta tuoduilla asetuksilla.

**"Vie asetukset"** ("**Export Settings**") lataa kaikki ohjelmassa tehdyt uudet asetukset liitetylle

relerasialle. Heti kun ohjelmassa on tehty muutos, muutetun ikkunan oikeassa yläkulmassa oleva merkkivalo syttyy kiinnittääkseen käyttäjän huomiota siihen, että muutos on tehty, mutta ei vielä ladattu relerasialle. Painike **"Vie asetukset"** vilkkuu myös muutosten merkiksi, joita ei kuitenkaan ole vielä ladattu rasialle.

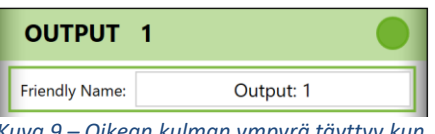

*Kuva 9 – Oikean kulman ympyrä täyttyy kun muutos on tehty, mutta jota ei ole vielä lähetetty liitetylle relerasialle.*

**"Zoom-liukusäädin"** (**"Zoom slider"**) vaihtaa asetusnäkymän kokoa, jolla se voidaan sovittaa eri näytöille ja resoluutioille.

**"Ohita muutokset"** (**"Ignore Changes"**) nollaa tehdyt muutokset, joita ei ole vielä tallennettu liitetylle relerasialle.

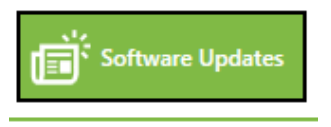

*Kuva 10 – Ohjelman päivitykset.*

**"Ohjelman päivitykset"** (**"Program Updates"**) Ohjelmisto etsii päivityksiä klikkaamalla "Ohjelman päivitykset". Tietokoneen on oltava liitettynä internetiin, jotta tämä toimisi. Ohjelmisto hakee päivityksiä automaattisesti aina kun se käynnistetään. Kun päivitys on saatavilla näytetään viesti, jossa on uuden version numero ja latauspainike. Jos internet-yhteyttä ei ole näytetään virheviesti. Oikean alakulman viesti näyttää myös onko ohjelmisto päivitetty vai ei.

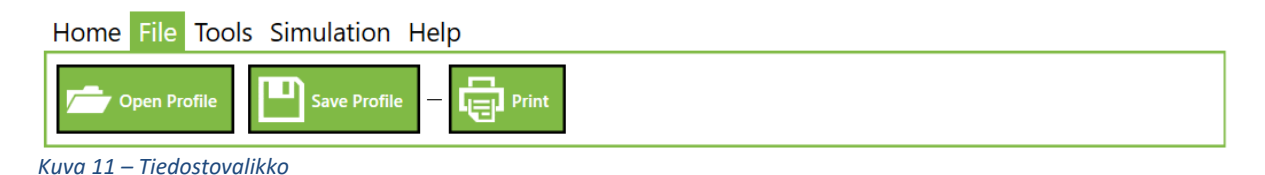

Toimintoja **"Tallenna profiili"** (**"Save Profile"**) ja **"Avaa profiili"** (**"Open Profile"**) käytetään tallentamaan profiili, jota haluat esimerkiksi käyttää usealla samanlaisella kokoonpanolla. Profiili voidaan tallentaa millä tahansa nimellä minne tahansa tietokoneellasi. **"Tallenna profiili"** tallentaa aina uuden profiilin tietokoneelle – se toimii siis samoin kuin toiminto "Tallenna nimellä" useimmissa PC-ohjelmistoissa. Et siis toisin sanoen voi vahingossa tallentaa aiemman profiilin päälle, kunhan et tallenna sitä samalla nimellä ja samaan kansioon.

10

**"Tulosta"** (**"Print"**) antaa sinun tulostaa paperisen raportin relerasian nykyisistä asetuksista. Muista, että tuloste on ohjelmassa näytettyjen nykyisten asetusten mukainen, ja että relerasialle vielä päivittämättömät muutokset eivät näy raportilla.

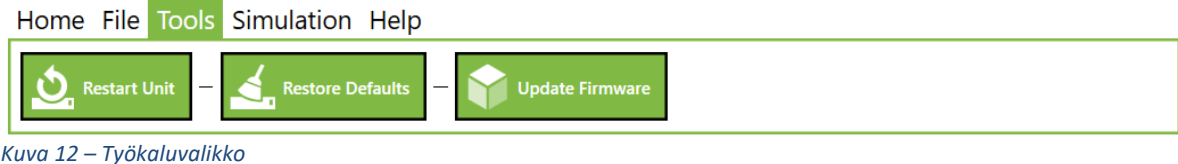

**"Käynnistä yksikkö uudelleen"** (**"Restart Unit"**) käynnistää relerasian uudelleen.

**"Palauta oletukset"** (**"Restore Default"**) suorittaa relerasian tehdasasetusten palautuksen ja poistaa muutetut asetukset.

#### **"Päivitä laiteohjelmisto" ("Update Firmware")**

Kaikissa Addion digitaalisissa relerasioissa on sisäänrakennettu laiteohjelmisto. Laiteohjelmisto voidaan päivittää jälkikäteen, joka saattaa olla tarpeen esimerkiksi uusien toimintojen lisäämiseksi. Päivitys tehdään Addio Control Centerin kautta. Katso laiteohjelmiston asennus kohdasta [16.1.](#page-50-1)

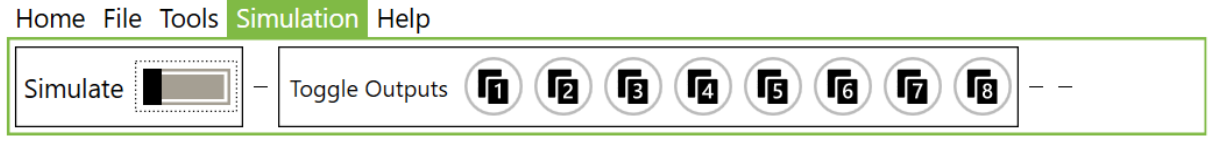

*Kuva 13 – Simulaatiovalikko*

**"Simuloi"** ("**Simulate**") vie relerasian testitilaan, jossa sen lähtöjä voidaan koeajaa painamalla painikkeita. Tässä tilassa kaikki tulot on deaktivoitu, ja vain jokaisen lähdön toimintoa 1 voidaan simuloida. (Katso lisätietoja monitoiminnoista kohdasta [6.6\)](#page-16-0)

Muista sammuttaa simulaatiotila testauksen päätteeksi; muussa tapauksessa et voi testata normaaleja tuloja, käsiohjaimen painikkeita tai Bluetooth-liitetyn mobiililaitteen signaaleja. Simulaatiotila deaktivoidaan jos USB-johto irtoaa relerasiasta.

#### <span id="page-10-0"></span>**4.2 Asetukset**

Ohjelmaikkunan yläoikealla olevasta Asetukset-kohdasta voit valita käyttöliittymän kielen ja muita värejä.

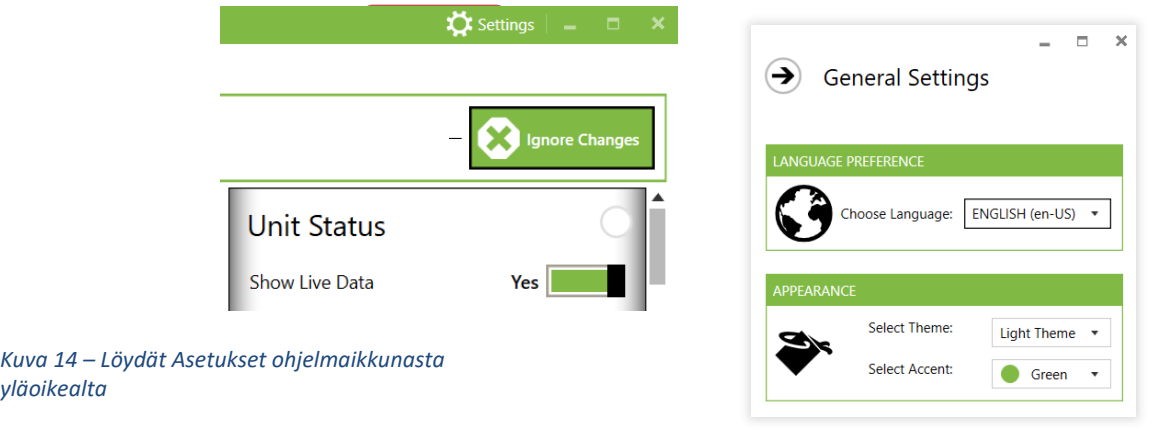

*Kuva 15 – Asetukset-ikkuna*

*yläoikealta*

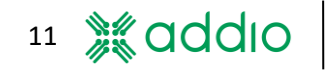

# <span id="page-11-0"></span>**5 Yksikön tila**

Yksikön tila -ikkuna näyttää koko relerasian yleistiedot.

## <span id="page-11-1"></span>**5.1 "Näytä live-data" ("Show Live Data")**

Kun "Näytä live-data" on aktiivinen, relerasian tietoja noudetaan jatkuvasti jokaisen lähdön ja tulon tilan päivittämiseksi. Näitä ovat esimerkiksi eri lähtöjen virrat, virransyöttö, lämpötila ym. "Näytä live-data" on aina aktiivinen ohjelman käynnistyessä, mutta se voidaan deaktivoida, sillä se saattaa joskus vaikuttaa tietokoneen ja relerasian väliseen viestintään.

## <span id="page-11-2"></span>**5.2 "Ulkoiset tulot" ("External inputs")**

Merkkivalo näyttää milloin jonkin tulon tulosignaali on aktiivinen. Tulosignaalien näkeminen reaaliajassa edellyttää kohdan "Näytä live-data" aktivoimista. Näytettyjen merkkivalojen määrä riippuu liitetyn relerasian mallista.

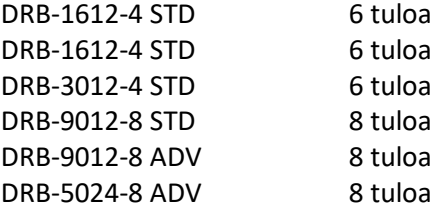

## <span id="page-11-3"></span>**5.3 "Lämpötila" ("Temperature")**

Näyttää relerasian sisäisen lämpötilan. Huomaa, että tämä luku ei ole tarkka mittausintrumentin tulokseen verrattavissa oleva tulos, vaan suuntaa-antava lämpötila. Lähtöjen kuormitus vaikuttaa relerasian lämpötilaan suuresti. Kaikki lähdöt sammutetaan jos lämpötila ylittää 80° Celsius.

## <span id="page-11-4"></span>**5.4 "Virrankulutus" ("Current Consumption")**

Näyttää kaikkien virtojen summan eri kuormituksille. Huomaa, että tämä luku ei ole tarkka mittausinstrumentin tulokseen verrattavissa oleva tulos, vaan suuntaa-antava virrankulutus.

#### <span id="page-11-5"></span>**5.5 "Syöttöjännite" ("Input Voltage")**

Näyttää päätelohkolla mitatun syöttöjännitteen. Huomaa, että tämä luku ei ole tarkka mittausinstrumentin tulokseen verrattavissa oleva tulos, vaan suuntaa-antava syöttöjännite.

Kohdasta Syöttöjännite voi asettaa ali- ja ylijännitteen, eli relerasian pienimmän ja suurimman sallitun syöttöjännitteen. Lähdöt kytketään irti automaattisesti kun jännite alittaa tai ylittää asetetut jännitetasot. Alijännitteen hystereesi on 0,5 V, eli jännitteen tulee kasvaa vähintään 0,5 V ennen kuin lähdöt kytketään uudelleen. Lähtökohtaisia yksilöllisiä asetuksia voidaan asettaa (katso kuvaus kohdass[a 12.2\)](#page-28-0).

#### <span id="page-11-6"></span>**5.6 "Laiteohjelmisto ja sarjanumero" ("Firmware and Serial Number")**

Tässä laatikossa näytetään nykyinen laiteohjelmiston versio. Katso laiteohjelmiston päivitys kohdasta [16.1.](#page-50-1) Joissain malleissa tässä näytetään myös laitteistoversio.

**Unit Status** Show Live Data Yes **External Inputs**  $\overline{2}$  $\overline{\mathbf{3}}$  $\overline{4}$ 5  $6\overline{6}$  $\overline{8}$ Temperature 24,75 °C **Current Consumption**  $\overline{111}$  $0,0$  A **Input Voltage**  $0.0 V$ MIN: 11 V  $\blacktriangledown$  MAX: 16 V **Firmware and Serial number** 4.1.1y - ADV - 12V AW1117130237 **Friendly Name ELCENTRAL SCR-90 AD Restart Settings** Input: **Clicks** Duration:  $\overline{\phantom{a}}$  $10 - 7$  $\mathbf{1}$  $6s$ *Kuva 16 – Kenttä, jossa näytetään liitetyn relerasian live-data*

Kaikilla relerasioilla on yksilöllinen sarjanumero. Sarjanumero viivakoodeineen on rasian takapuolella.

## <span id="page-12-0"></span>**5.7 "Lempinimi" ("Friendly Name")**

Täällä voit antaa relerasialle oman nimen. Nimi näytetään kun relerasia liitetään ohjelmaan. Nimessä voi olla korkeintaan 25 merkkiä. Kirjoita nimi kenttään ja klikkaa **"Vie asetukset"** tallentaaksesi nimen liitetylle relerasialle. Nimen tulisi olla esimerkiksi ajoneuvon rekisterinumero, projektin nimi tai asennuksen tyyppi.

## <span id="page-12-1"></span>**5.8 "Palauta asetukset (Palauta)" ("Restart Settings (Reset)")**

Relerasia voidaan nollata fyysisen tulon kautta palautustoiminnolla. Voit esimerkiksi tehdä asetukset, joilla relerasia voidaan palauttaa nopeasti painamalla tiettyä painiketta 10 kertaa.

Kohdasta **"Tulo" ("Input")** voit valita minkä tulon tulisi aktivoida palautustoiminto. Voit asettaa sen siten, että relerasia palautuu yhdellä tai useammalla pulssilla tietyn sekunteina ilmoitetun ajanjakson sisällä. Jos tuloa ei tarvita mihinkään muuhun toimintoon voidaan valita yhden painalluksen toiminto. Jos valittua tuloa käytetään myös normaaliin toimintaan, täytyy käyttää monipulssivaihtoehtoa.

- Huomaa, että sinun täytyy varmistaa, ettei mikään pulssisignaaleista ole liitetty valittuun tuloon. Katso luku [12.4.](#page-29-0)
- Huomaa, että tämä palautus ei vaikuta mihinkään konfiguraatioihin. Relerasia toimii samoin kuin jos sen virtalähde kytkettäisiin pois muutamaksi sekunniksi.

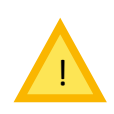

Tehdasasetukset on asetettu Tuloon 1 ja painamiseen 10 kertaa. Valitse tuloksi NA tämän toiminnon deaktivoimiseksi. Huomaa, että jos tämä toiminto deaktivoidaan, Addio ei ota mitään vastuuta taloudellisista vahingoista siinä tapauksessa, että tapahtuu virhe, joka oltaisiin voitu välttää palauttamalla.

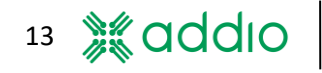

# <span id="page-13-0"></span>**6 Lähtöparametrien asetukset**

Jokaiselle lähdölle on oma ikkunansa, jossa sen eri parametrit voidaan asettaa. Painiketta **"Vie asetukset"** täytyy aina painaa, jotta muutokset ladataan relerasialle. Tämä koskee kaiken tyyppisiä muutoksia. Voit muuttaa monen eri lähdön monta eri parametriä ennen tallennusta.

#### <span id="page-13-1"></span>**6.1 Lempinimi**

Jokainen lähtö voidaan nimetä haluamallasi tavalla nimilaatikossa. Voit kuitenkin käyttää korkeintaan 13 merkkiä. Merkit Å, Ä ja Ö vievät kaksi merkkipaikkaa.

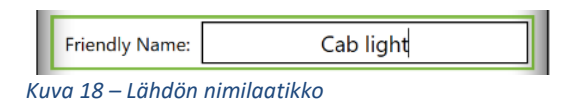

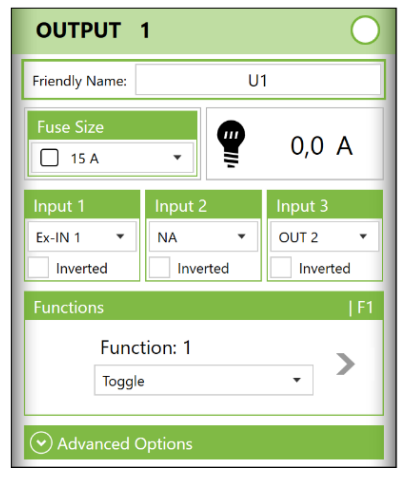

*Kuva 17 – Lähtöparametrien asetusikkuna*

#### <span id="page-13-2"></span>**6.2 Sulakkeen koko**

Sulakkeen koko voidaan asettaa 5A:n tai 2A:n portaissa, jossa suurin virta määritetään relerasian mallin ja käytetyn lähdön perusteella. Tässä on olemassa raja, sillä lähtöparit kestävät vain tietyn maksimivirran. Katso jokaisen mallin ja lähdön virtarajat taulukosta [1 Taulukko 1.](#page-13-3) Jos kahdelle lähtöparille on asetettu liian korkea yhteisvirta, ne merkataan punaisella. Tällöin et voi päivittää relerasiaa väärillä arvoilla.

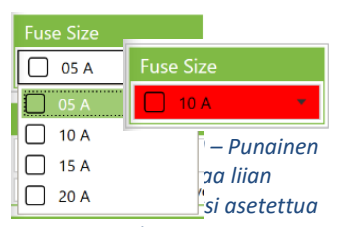

*Kuva 20 – Sulakkeen virtaa koon asetus*

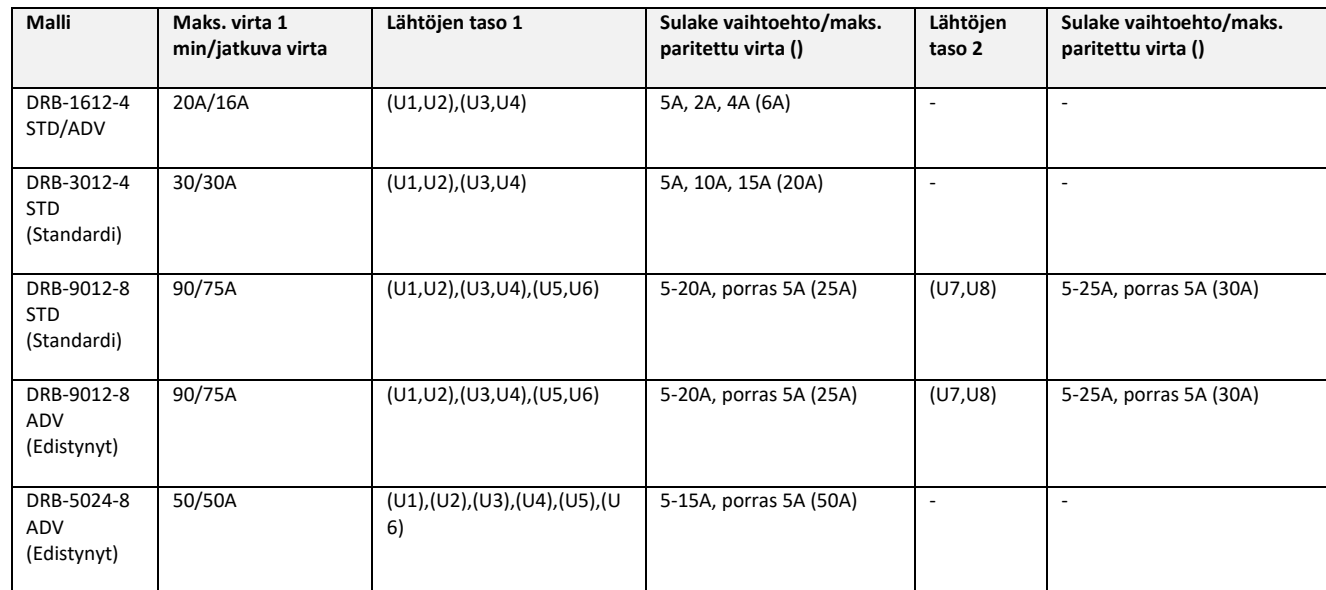

<span id="page-13-3"></span>*Taulukko 1 – Eri mallien virtarajoitukset.*

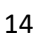

## <span id="page-14-0"></span>**6.3 Kulutus ja lähdön tila**

Lähtökohtainen kulutus näytetään ampeereina resoluutiolla 0,5A. Virran automaattinen päivitys saadaan käyttöön aktivoimalla **"Näytä live-data"** kentässä **"Yksikön tila" ("Unit Status").** Välitön virran arvo nähdään klikkaamalla painiketta **"Tuo asetukset"**. Huomaa, että tämä arvo ei ole verrattavissa mittausinstrumentilla saatuun tarkkaan arvoon. Se on pikemminkin suuntaa-antava osoitus nykyisestä kuormituksesta.

Taustaväri näyttää jokaisen lähdön tilan. Valkoinen tarkoittaa deaktivoitua lähtöä, vihreä aktivoitua lähtöä ja punainen sammutettua lähtöä ylikuorman tai oikosulun takia.

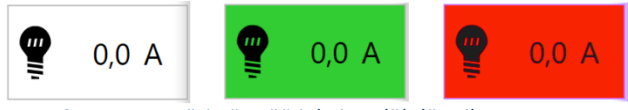

*Kuva 21 – Taustaväri näyttää jokaisen lähdön tilan*

#### <span id="page-14-1"></span>**6.4 Tulot**

Tuloja on eri määrä käytetyn relerasian tyypistä riippuen.

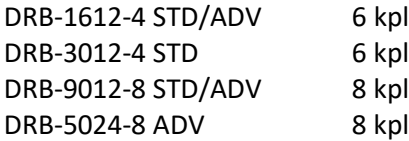

Voit valita korkeintaan 3 tuloa per lähtö. Sama tulo voidaan valita usealle lähdölle, vaikka lähdöillä olisi eri toiminnot. Tietyissä toiminnoissa tai Monitoimintoa käytettäessä eri tulosignaalit (In 1, In 2, In 3) tarkoittavat eri asioita lähdön toiminnan kannalta. Jos halutaan käyttää vain yhtä tuloa, valitse muille "NA".

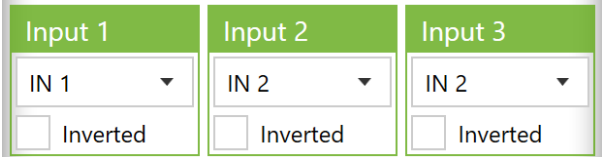

*Kuva 22 Näistä laatikoista valitaan tulo(t), jo(t)ka aktivoi(vat) lähdön*

Laiteohjelmistoversiossa 4.1.0 ja sitä uudemmissa voidaan käyttää toista lähtösignaalia toiminnon laukaisevana tulosignaalina, katso [Kuva 23.](#page-14-2) Katso myös kohta [12.6.](#page-32-0)

Laiteohjelmistoversioissa 4.0.4 - 4.0.9 suodatus on saatavilla vain tulojen kolmannelle valinnalle. Tätä toimintoa käytetään, kun käytetään signaaleja ajoneuvon järjestelmästä. Tämä kuvataan tarkemmin kohdassa [12.4.](#page-29-0)

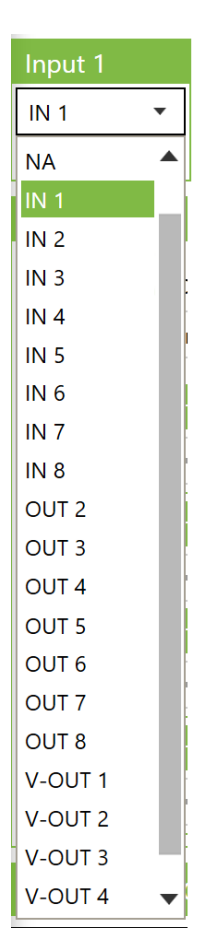

<span id="page-14-2"></span>*Kuva 23 – Valittavat tulosignaalit. Vaihtoehtoja on enemmän tai vähemmän riippuen ohjelmistoversiosta ja laiteohjelmistosta.*

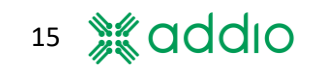

#### <span id="page-15-0"></span>**6.5 Lähtötoiminnon valinta**

Valikossa "**Toiminto**" ("**Function**") voit valita jokaisen lähdön halutun toiminnon. Toiminnot kuvataan tarkemmin kohdass[a 13.](#page-38-0) Tietyt toiminnot vaativat ylimääräisiä parametreja, kats[o Kuva 25.](#page-15-1)

.

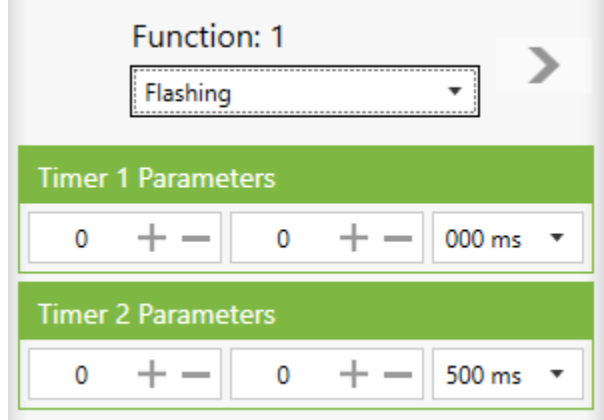

<span id="page-15-1"></span>*Kuva 25 – Ylimääräisten parametrien asetus*

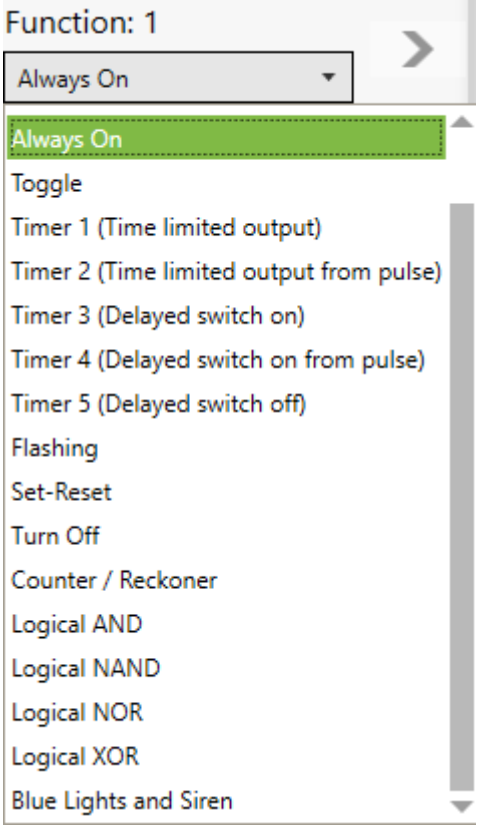

*Kuva 24-*

<span id="page-16-0"></span>

| Input 1                                      | Input 2              | Input 3         |  |  |  |  |  |  |
|----------------------------------------------|----------------------|-----------------|--|--|--|--|--|--|
| IN <sub>1</sub><br>۳                         | IN <sub>2</sub><br>▼ | IN <sub>3</sub> |  |  |  |  |  |  |
| Inverted                                     | Inverted             | Inverted        |  |  |  |  |  |  |
| F1   F2   F3<br><b>Functions</b>             |                      |                 |  |  |  |  |  |  |
| <b>Function: 1</b><br><b>Turn Off</b>        |                      |                 |  |  |  |  |  |  |
| F1 F2 F3<br><b>Functions</b>                 |                      |                 |  |  |  |  |  |  |
| Function: 2<br>Normal                        |                      |                 |  |  |  |  |  |  |
| F1   F2   F3<br><b>Functions</b>             |                      |                 |  |  |  |  |  |  |
| Function: 3<br>Flashing                      |                      |                 |  |  |  |  |  |  |
| F1   F2   F3<br>*<br><b>Bluetooth Inputs</b> |                      |                 |  |  |  |  |  |  |
| <b>Button 01</b>                             | Button 02            | Button 03       |  |  |  |  |  |  |
| Hand Controller Inputs<br>  F1   F2   F3     |                      |                 |  |  |  |  |  |  |
| $HC$   01                                    | HC   02              | HC   03         |  |  |  |  |  |  |

<span id="page-16-1"></span>*Kuva 26 – Kun lähtö on liitetty useaan toimintoon, tätä ilmaistaan merkinnöillä F1 | F2 | F3 yläpalkin oikeassa reunassa sekä tuloja ympäröivällä värillä.* 

kaukovaloon.

#### **6.6 Lähtökohtainen monitoiminto**

Voit käyttää korkeintaan 3 toimintoa per lähtö, jotka aktivoidaan vastaavalla tulosignaalin valinnalla; In 1, In 2 ja In 3. Voit kytkeä eri toiminnot klikkaamalla toimintovalinnan vasenta tai oikeaa nuolta. Kun toiminto muutetaan tilasta käyttämätön, se aktivoidaan valitulla toiminnolla ja tulosignaalin valinnan väri vaihtuu toimintovalintaa vastaavaksi (kats[o Kuva 26\)](#page-16-1). Toiminnon 2 prioriteetti on suurempi kuin toiminnon 3, ja toiminnon 1 prioriteetti on suurempi kuin toiminnon 2. Samoin kuin eri toiminnot aktivoidaan eri tuloista, tätä voidaan ohjata myös käsiohjaimesta tai Bluetoothliitetystä mobiililaitteesta. Aktivoidut toiminnot näytetään yläpalkin kulmassa nimillä F1, F2 ja F3, joka ilmaisee useaa aktivoitua toimintoa.

Toimintoa **"Sammuta" ("Turn Off")**  käytetään pääasiassa silloin, kun lähtösignaalin tulisi estää toinen toiminto tai lähtö.

#### **Esimerkkejä käyttöalueista:**

Ylimääräinen ajoneuvon valosignaalilla käytetty kaukovalo, joka tulisi kuitenkin voida sammuttaa toisella tulolla.

Vilkkuva hätäajoneuvon kaukovalo, joka tulisi liittää tavalliseen ylimääräiseen

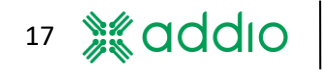

# <span id="page-17-2"></span><span id="page-17-0"></span>**7 Lähtöparametrien edistyneet asetukset**

Laajentamalla edistyneiden asetusten välilehteä päästään käsiksi jokaisen lähdön lisäasetuksiin. Huomaa, että asetusten määrä vaihtelee liitetyn relerasian tyypistä riippuen.

#### <span id="page-17-1"></span>**7.1 Hidas sulake**

Aktivoimalla hidas sulake voidaan syöttää suurempaa virtaa rajoitetun ajan. Tämä voi olla tarpeen, sillä tietyt laitteet ylittävät "normaalin" kulutuksen hetkellisesti. Tämä toiminto tarkoittaa, että digitaalinen sulake toimii enemmän normaalin lankasulakkeen tapaan. Virta voidaan asettaa 5A, 10A tai 15A ylivirralle 1-9 sekunnin ajaksi. Ylivirran aika nollataan heti, kun virta on pienempi kuin sulakkeen asetettu arvo. Älä aseta näitä parametreja suuremmiksi kuin on tarpeen.

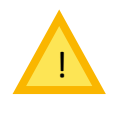

Huomaa, että jos tämä toiminto aktivoidaan, on asentajan yksinomaisella vastuulla huolehtia, että kaapeleille tai muille liitetyille laitteille ei aiheudu vahinkoa ylisuurten virtojen takia.

#### **7.2 Negatiiviset lähdöt (Vain DRB-9012-8 ADV, DRB-5024- 8 ADV)**

Lähtöjä 7 ja 8 voidaan käyttää negatiivisella polaarisuudella, jolloin lähtö on kytketty maahan. Tässä tilassa ylivirtasuojaus on kytketty pois, ja lähtö on suojaamaton oikosulkuja sekä ylikuormia vastaan. Tässä tilassa virran näyttö on deaktivoitu. Tätä toimintoa voidaan siis käyttää vain tulojen ohjaukseen muilta korkean vastuksen yksiköiltä. Huomaa, että lähtö kelluu ollessaan inaktiivinen.

#### <span id="page-17-3"></span>**7.3 Merkki-LED (Vain DRB-9012-8 ADV ja DRB-5024-8 ADV)**

DRB-9012-8 ADV:n ja DRB-5024-8 ADV:n yläosassa on 8 moniväristä LED-valoa (RGB), jotka edustavat jokaista lähtöä. Nämä LEDit aktivoituvat kun lähdöt aktivoidaan, ja niiden väri voidaan asettaa vihreäksi, siniseksi, keltaiseksi, oranssiksi ja valkoiseksi. Jos et halua aktivoida LEDejä, valitse **"Pois" ("Off")** värivalintavalikosta. Voit myös aktivoida LEDit lähtöjen ollessa inaktiivisia valitsemalla värin inaktiivisten värien valintavalikosta, katso [Kuva 29.](#page-17-4)

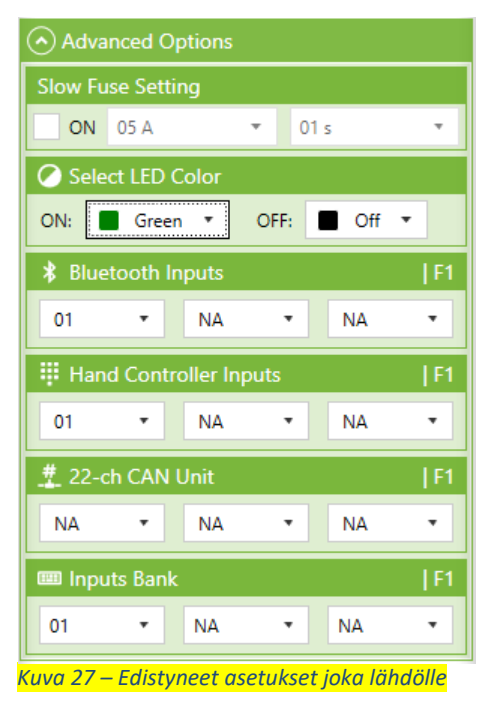

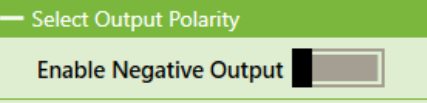

*Kuva 28 – Negatiivisen lähdön aktivointi, vain lähdöt 7 ja 8.*

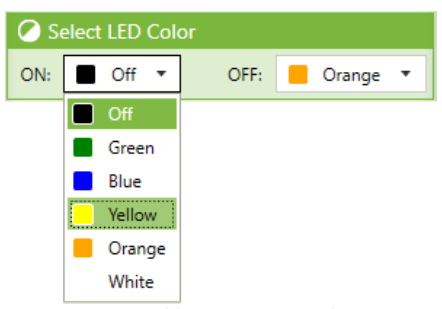

<span id="page-17-4"></span>*Kuva 29 – Merkki-LEDien värivalinnat aktiivisille ja inaktiivisille lähdöille.*

18

## <span id="page-18-0"></span>**7.4 Virhemerkki**

Jos lähtö ylikuormittuu tai joutuu oikosulkuun, sen LED palaa punaisena. Punaista ei siksi voida valita muuksi merkiksi.

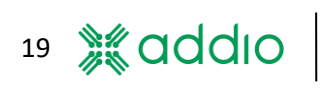

## <span id="page-19-2"></span><span id="page-19-0"></span>**7.5 Tulojen valinta ulkoisilta laitteilta (DRB-9012-8 ADV ja DRB-5024-8 ADV)**

Jos liitettynä on ulkoinen laite kuten käsiohjain, painikekonsoli, syöttöyksikkö tai puhelin/tabletti, lähtöä kohti voidaan valita korkeintaan kolme tulosignaalia kyseiseltä signaalin lähteeltä. Katso [Kuva 30.](#page-19-1) Signaalipankkia käyttämällä voit valita vielä kolme lisäsignaalia lähtöä kohden. Tästä voi olla hyötyä, kun käytät Monitoimintoa ja tarvitset useaa lähdettä yhdelle aktivoitavista toiminnoista.

<span id="page-19-1"></span>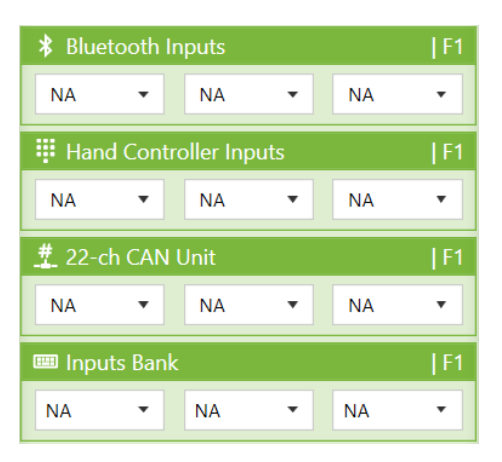

*Kuva 30 – Lähtöä kohti voidaan valita korkeintaan kolme tulosignaalia jokaisesta signaalin lähteestä*

# <span id="page-20-0"></span>**8 Käsiohjaimen asetukset (DRB-9012-8 ADV ja DRB-5024-8 ADV)**

DRB-9012-8 ADV:lle ja DRB-5024-8 ADV:lle on saatavilla lisävarusteena COM-kontaktin kautta liitettävä käsiohjain. Relerasiaan liitetyn käsiohjaimen toiminnot täytyy konfiguroida Addio Control Centerissä. Asetukset löytyvät kohdasta "**Käsiohjain**" ("**Hand Controller**") välilehdeltä "**Oheislaitteet**" ("**Peripherals**"). Kaikki asetukset tallennetaan käsiohjaimen sijasta relerasialle, jolloin voit esimerkiksi muuttaa käsiohjainta menettämättä asetuksiasi.

#### <span id="page-20-1"></span>**8.1 Painikkeen toiminnon asetus**

Käsiohjaimella on 15 painiketta, joista 13 voidaan linkittää relerasian lähtöihin. Jokaiselle painikkeelle voidaan asettaa useita eri tiloja, ja ne voivat aktivoida joko lähdön ja/tai toiminnon sen merkiksi onko jokin tietty lähtö tai tulo aktiivinen. Katso [Kuva 32.](#page-20-2)

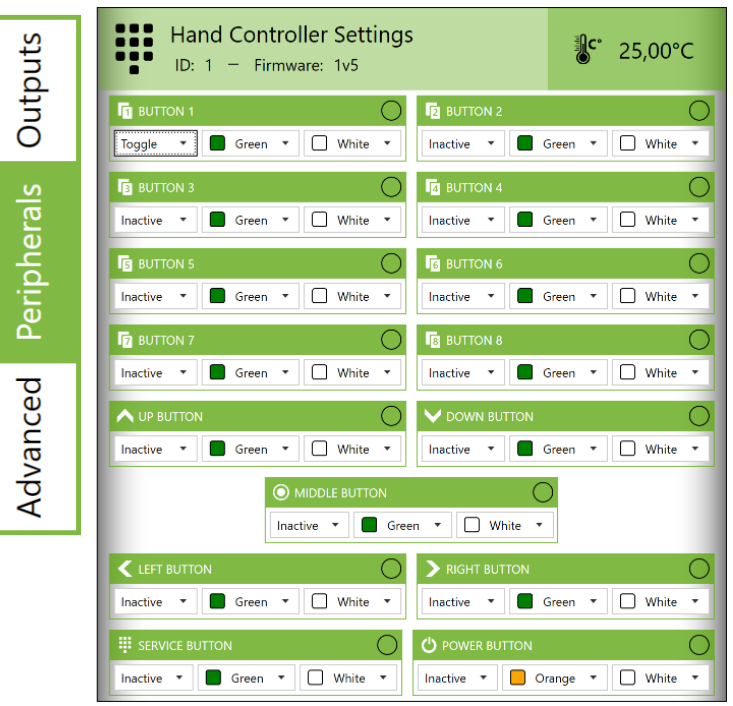

*Kuva 31 – Käsiohjaimen asetukset*

Kun painike on "**Inaktiivinen**" ("**Inactive**") (katso [Kuva 32\)](#page-20-2), taustavalo sammutetaan ja painiketta ei voida linkittää mihinkään lähtöön.

Kun on valittu "**Kytke**" ("**Toggle"**), valittu lähtö deaktivoidaan kun painike painetaan nopeasti alas (pulssi) ja aktivoidaan toisella painalluksella (pulssilla).

Kun on valittu "**Normaali**" ("**Normal**"), lähtö aktivoidaan kun painiketta pidetään painettuna ja deaktivoidaan kun painike vapautetaan.

Huomaa, että yllä olevat eri toiminnot on linkitetty itse painikkeeseen eikä lähdölle valittuun toimintoon ("Normaali", "Kytke", "Ajastin", "Vilkkuva").

Painikkeet 1-8 voivat toimia osoittimina mille tahansa lähteelle, jolloin ne osoittavat lähtöjen tiloja, ohjauspäätteen signaaleja sekä virtuaalilähtöjä.

Painikkeen linkittämiseksi lähtöön voidaan valita korkeintaan kolme painiketta kohdasta "**Edistyneet asetukset**" jokaiselle lähdölle, katso [Kuva 34.](#page-20-3) Huomaa, että inaktiivisia painikkeita ei sisällytetä listavalikkoon kun painiketta linkitetään lähtöön.

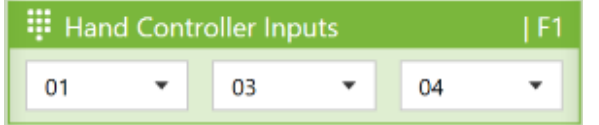

<span id="page-20-3"></span>*Kuva 34 – Voit liittää korkeintaan kolme painiketta yhteen lähtöön*

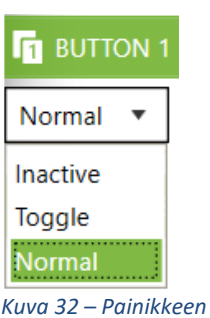

<span id="page-20-2"></span>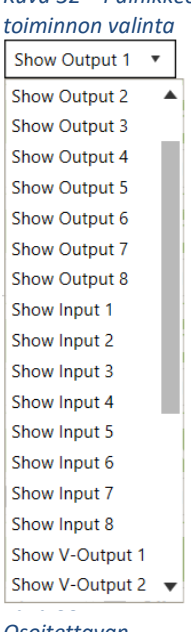

*Osoitettavan palautteen valinta.*

21 %addio

#### <span id="page-21-0"></span>**8.2 Käsiohjaimen painike osoittimena**

Versiosta 4.1.0 alkaen on mahdollista käyttää valaistuja käsiohjaimen painikkeita osoitinvaloina. Normaalin tai kytkinpainiketoiminnon valinnan sijasta valitset tulon, lähdön tai virtuaalilähdön liipaisinsignaaliksi. Voit myös valita eri painikkeiden värin sekä aktiivisessa että inaktiivisessa tilassa.

#### <span id="page-21-1"></span>**8.3 Painikkeiden väriasetukset**

Kaikki käsiohjaimen painikkeet ovat valaistuja, ja ne voidaan konfiguroida väreillä vihreä, sininen, keltainen, oranssi, valkoinen ja punainen. Huomaa, että punaista tulisi käyttää vain poikkeustapauksissa, sillä sitä käytetään myös virheen merkiksi, katso koht[a 7.4.](#page-18-0) Voit asettaa sekä taustavalon värin, että aktiivisen värin jokaisen painikkeen kahdesta valikkovaihtoehdosta.

<span id="page-21-2"></span>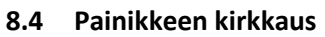

Painikkeiden kirkkautta voidaan säätää neljällä tavalla. Automaattinen, kiinteä, ylös/alas-painike tai vasen/oikea-painike. "**Auto**"-tilassa kirkkautta ohjataan ympäröivän valo-olosuhteen mukaan sisäänrakennetulla valoanturilla.

"**Kiinteä**" ("**Fixed**") -tilassa asetetaan kirkkaus välillä 0-100%, johon valoanturi ei vaikuta.

Kirkkaus asetetaan käsiohjaimen painikkeilla **ylös/alas** ja **vasen/oikea**. Muista jättää nämä painikkeet linkkaamatta muihin toimintoihin, sillä tällöin ne vaikuttavat sekä kirkkauteen että toiseen toimintoon yhtä aikaa.

#### <span id="page-21-3"></span>**8.5 Lämpötilan mittaus käsiohjaimelta**

Käsiohjaimessa on sisäänrakennettu lämpötila-anturi, jota voidaan käyttää ohjaamaan lähtöjä riippuen eri lämpötila-alueista. Tämä kuvataan tarkemmin kohdassa [12.3.](#page-28-1)

#### <span id="page-21-4"></span>**8.6 Painikkeiden numerointi**

Painikkeiden numerointi näytetään Kuva 38 – [Käsiohjaink](#page-21-7)uvassa 34.

#### <span id="page-21-5"></span>**8.7 Virhemerkki ja hälytys-/huoltopainike**

Jos lähtö ylikuormittuu tai joutuu oikosulkuun, **Hälytys- /Huoltopainike** palaa punaisena. Kun hälytyspainiketta painetaan, relerasian kyseistä lähtöä numeerisesti vastaava painike palaa punaisena. Toisin sanoen painikkeiden ja lähtöjen linkitys toimintojen osalta ei vaikuta virheen ilmaisuun. Esimerkki: painike 1 voi ohjata lähtöä 6, mutta virhe näytetään painikkeella 6 sen merkiksi, että virhe on tapahtunut lähdössä 6.

#### <span id="page-21-6"></span>**8.8 Päälle/pois-painike**

Voidaan käyttää relerasian yksittäisten tai kaikkien lähtöjen sammuttamiseen. Lue tästä lisää kohdasta [12.1.](#page-27-1)

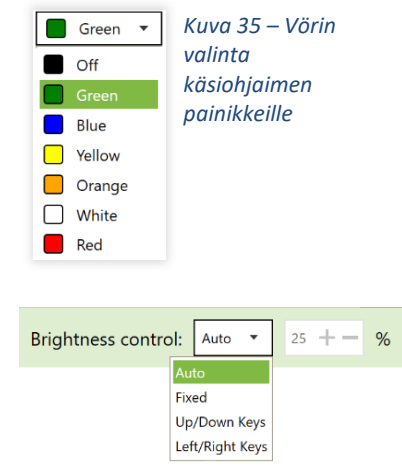

*Kuva 36 – Painikkeen kirkkauden asetus*

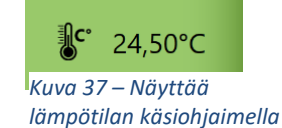

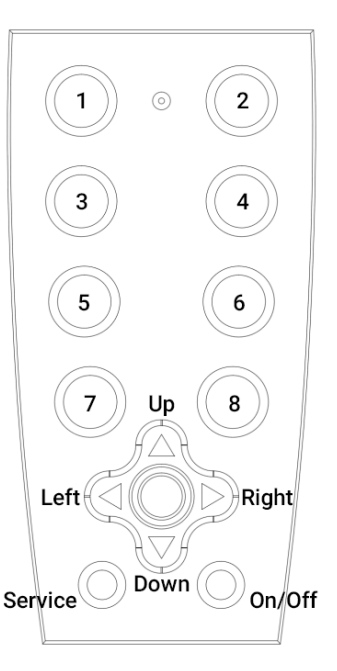

<span id="page-21-7"></span>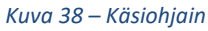

## <span id="page-22-0"></span>**8.9 Useiden käsiohjaimien liittäminen ja tunnisteasetukset**

Voit liittää korkeintaan neljä käsiohjainta yhteen relerasiaan. Nämä käsiohjaimet toimivat täysin rinnakkain, eikä niille voida konfiguroida eri asetuksia. Tällöin painikkeiden tilat seuraavat toisiaan riippumatta siitä, mitä käsiohjainta kulloinkin käytetään.

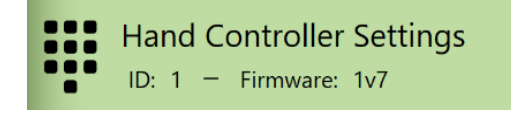

*Kuva 39 – Käsiohjaimen tunniste näytetään käsiohjaimen näkymän yläosassa*

Sisäänrakennetun lämpötila-anturin käyttämiseksi käsiohjainten tunnisteiden tulee poiketa toisistaan. Lämpötila luetaan vain ohjaimelta, jonka tunniste on 1 (ID 1, tehdasasetus). Tunnisteet vaihdetaan sisäisesti käsiohjaimelta, niitä **ei voida** asettaa ohjelmiston kautta. Paina tunnisteen vaihtamiseksi "**Huolto**"-painiketta 15 sekunnin ajan. Jokin painikkeista 1-4 palaa tällöin violetin värisenä, vastaten sitä tunnistetta, johon käsiohjain on asetettu. Jos painike 1 syttyy on käsiohjaimen ID 1, jne. Tunnisteen vaihtamiseksi tulee painaa vastaavaa painiketta, eli esim. painiketta 2 tunnisteelle ID 2, painiketta 3 tunnisteelle ID 3, ja painiketta 4 tunnisteelle ID 4. Paina sitten huoltopainiketta uudelleen. Käsiohjaimen tunniste näytetään myös käsiohjaimen asetusikkunan yläosassa yhdessä nykyisen laiteohjelmistoversion kanssa.

Huomaa, että tunnisteet ID 5-8 on varattu tulevaa käyttöä varten eikä niitä voida käyttää.

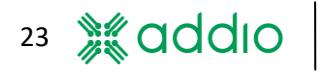

# <span id="page-23-0"></span>**9 Painikekonsolin 8 asetukset**

Katso koht[a 8,](#page-20-0) sillä samaa asetusliittymää käytetään myös 8-painikkeiselle konsolille. Tällöin käytetään kuitenkin vain 8 ensimmäistä paikkaa. Muutoin käytetään samoja asetuksia ja toimintoja.

# <span id="page-23-1"></span>**10 Asetukset 22-kanavaiselle syöttöyksikölle**

DRB-9012-8 ADV:lle ja DRB-5024-8 ADV:lle on saatavilla lisävarusteena COM-kontaktin kautta liitettävä 22-kanavainen syöttöyksikkö. Relerasiaan liitetyn syöttöyksikön toiminnot täytyy konfiguroida Addio Control Centerissä. Asetukset löytyvät kohdasta "**22-Kanavainen Syöttöyksikkö**" ("**22-Channel Input Unit**") välilehdeltä "**Oheislaitteet**" ("**Peripherals**"). Kaikki asetukset tallennetaan ulkoisen yksikön sijasta relerasialle, jolloin voit esimerkiksi muuttaa yksikköä menettämättä asetuksiasi.

<span id="page-23-2"></span>Katso laitteiston spesifikaatiot kohdasta 17.7. 22-kanals ingångsenhet.

## **10.1 Painikkeen toiminnon asetus**

Syöttöyksiköllä on 22 tuloa, jotka voidaan asettaa kolmeen eri tilaan: Inaktiivinen, Normaali ja Kytke. Tuloissa A5, A6, B5, B6, B7, B8, C7 ja C8 on sisäänrakennetut resistorit, jotka voidaan aktivoida negatiivisten (maadoitus-) signaalien lukemiseksi. Kun ylösvetotoiminto on aktivoitu, signaali käännetään aktivoitumaan negatiivisella tulosignaalilla. Signaalia ei siis tarvitse kääntää seuraavassa vaiheessa.

## <span id="page-23-3"></span>**10.2 Useat yksiköt ja tunnisteiden asetus**

Voit käyttää korkeintaan 4 rinnakkaista syöttöyksikköä. Jokaiselle yksikölle täytyy antaa oma tunniste (ID, 1-4). Tunnisteen muuttamiseksi paina pientä painiketta viestintäportin vieressä yksiköllä kun kytket korkeaa signaalia tuloon A1, A2, A3 tai A4, jossa A1 edustaa tunnistetta ID1, A2 tunnistetta ID2, ja niin edelleen. Sinun täytyy pitää painiketta painettuna noin 15 sekunnin ajan tulosignaalin ollessa korkea ennen tunnisteen muuttumista. Yksikön tehdasasetus on aina ID1.

Kun käytetään useita yksiköitä, tulosignaalit "kytketään rinnakkain" jokaiselta yksiköltä. Esimerkiksi tulo A1 tunnisteelta ID1 ja A1 tunnisteelta ID2. Siksi on tärkeää, että **et** käytä kytketoimintoa silloin, kun järjestelmässä on useita yksiköitä.

**Input Unit Input Unit Input Unit Input Unit** 

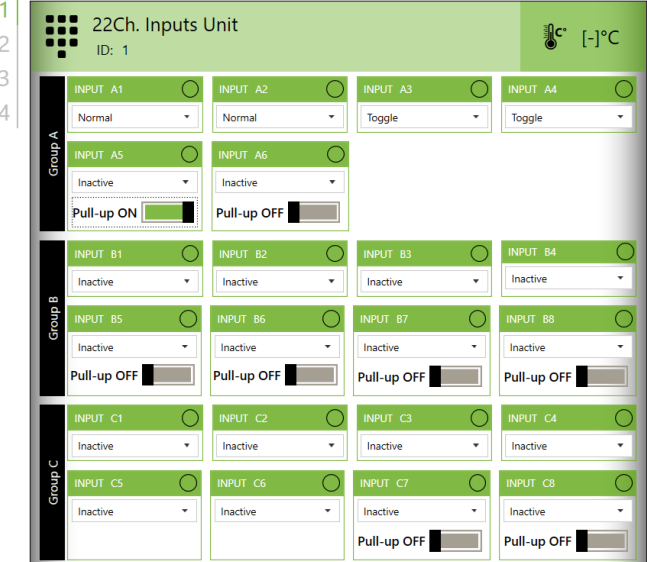

# <span id="page-24-0"></span>**11 Asetukset mobiilisovellukselle (vain Bluetooth-moduulilla varustetuille relerasioille)**

## <span id="page-24-1"></span>**11.1 Yleiset asetukset**

DRB-9012-8 ADV ja DRB-5024-8 ADV voidaan tilata Bluetooth-moduulilla langattomaan ohjaukseen mobiilisovelluksen kautta, joka toimii iOS- (Apple) ja Android-laitteilla. Mobiililaitteen täytyy tukea Bluetooth 4.0:aa tai sitä uudempaa.

Mobiilisovelluksen relerasian ohjausliittymä koostuu painikkeista, joita käyttäjä voi mukauttaa eri symbolein ja värein. Katso [Kuva 41.](#page-24-2)

Mobiilisovellus on dynaaminen, ja kaikki asetukset tallennetaan relerasialle. Tämä mahdollistaa usean mobiililaitteen käytön samalle relerasialle sekä saman mobiililaitteen käytön monelle relerasialle. Asetukset noudetaan relerasialta sovellukseen liittymisen yhteydessä, ja kyseiselle rasialle mukautetut painikkeet näytetään mobiililaitteella. Katso saatavilla olevat symbolit luvun lopussa olevasta taulukost[a Taulukko 2.](#page-26-1)

Bluetooth-asetukset löytyvät Konfiguraatio-valikosta kohdasta "Oheislaitteet" > "Bluetooth". Symbolin lisäksi voit valita taustavärin ja toiminnot **"Kytke"** tai **"Normaali"**. Kytke tarkoittaa, että lähtö aktivoidaan lyhyellä painikkeen painalluksella, kun taas normaali toiminto tarkoittaa, että painiketta täytyy pitää painettuna niin kauan kuin lähdön halutaan olevan aktiivinen.

Kohdasta **"Nimi"** (**"Name"**) voit syöttää nimen, jonka haluat näkyvän mobiililaitteella pariliitoksen/kytkennän aikana. Muista antaa relerasioillesi eri nimet jos liität eri relerasioihin eri ajoneuvoissa. Voit asettaa relerasian pinkoodin kohdasta **"Avain" ("Passkey").** Tehdasasetus on 123456, mutta avain tulee muuttaa turvallisuuden takaamiseksi ja asiattomien henkilöiden relerasioihin yhteyden ottamisen estämiseksi.

Painikkeen linkittämiseksi lähtöön painike valitaan lähdön Edistyneistä Asetuksista, katso [Kuva 44.](#page-24-3) Jokaiselle lähdölle voidaan valita korkeintaan kolme painiketta mobiilisovelluksessa. Vastaavasti yhdellä painikkeella voidaan ohjata useaa lähtöä. Deaktivoituja painikkeita ei voida valita listavalikosta.

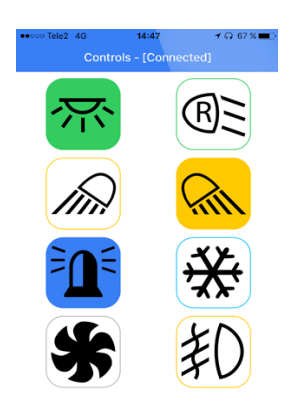

*Kuva 41 – Mukauta mobiilisovelluksen painikkeet symbolein ja värein.*

<span id="page-24-2"></span>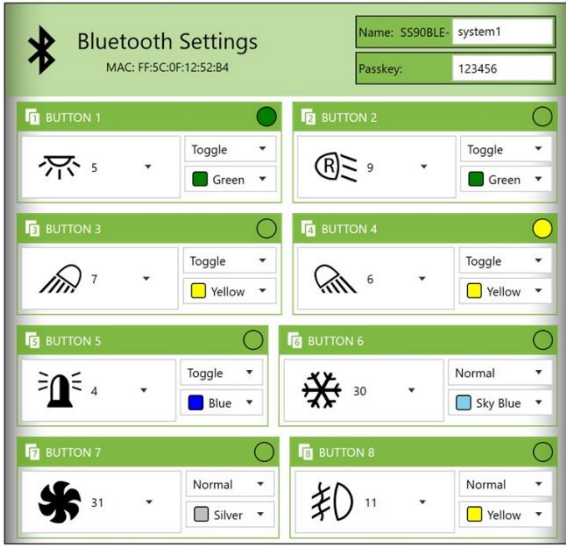

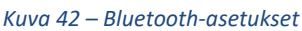

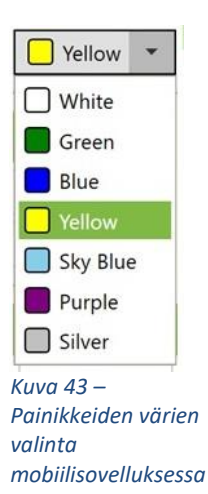

**\*** Bluetooth Inputs  $F<sub>1</sub>$  $01$  $\bar{\phantom{a}}$ **NA**  $\bar{\mathbf{v}}$ **NA** ÷ **NA** oller Inputs  $IF1$  $\cdot$  $N\Delta$  $N\Delta$  $\overline{\phantom{0}}$  $0<sup>2</sup>$  $03$ *Kuva 44 – Sovelluksen*   $04$ *painikkeet linkitetään*  05 *lähtöihin joka lähdön kohdasta Edistyneet*  06 *Asetukset.*  $0<sub>7</sub>$ 

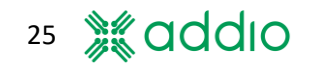

<span id="page-24-3"></span> $08$ 

Jokainen oikealla oleva symbolikenttä näyttää onko painike aktivoitu mobiililaitteelta.

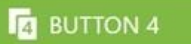

*Kuva 45 – Ympyrä tarkoittaa, että painike on aktivoitu.*

#### <span id="page-25-0"></span>**11.2 Pariliitäntä**

Mobiililaite ja relerasia täytyy ensin pariliittää kommunikaation muodostamiseksi. Tämä tehdään sovelluksen BLE-välilehdeltä. Pyyhkäise alas listan päivittämiseksi. Kaikki etäisyydellä olevat Bluetooth-laitteet näytetään listalla.

Valitse uusi relerasia listalta kute[n Kuva 46k](#page-25-1)uvassa 41 näytetään. Syötä pin-koodi ja valitse "**Lisää pikaliitoslistaan**" ("**Add to quick connect list**"), paina sitten Yhdistä (Connect). Relerasia näytetään nyt kohdassa "**Pariliitetyt Laitteet**" ("**Paired Devices**")

Kaikkien relerasioiden pitäisi nyt olla näkyvissä. Valitse haluamasi relerasia ja paina **"Yhdistä".**

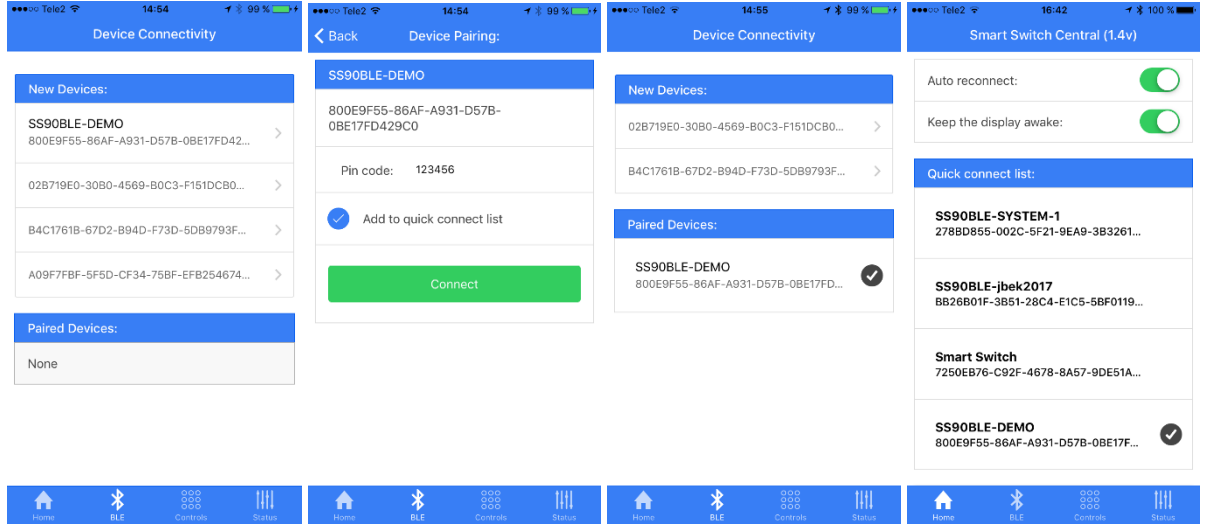

<span id="page-25-1"></span>*Kuva 46 – Mobiililaitteen pariliitos relerasiaan*

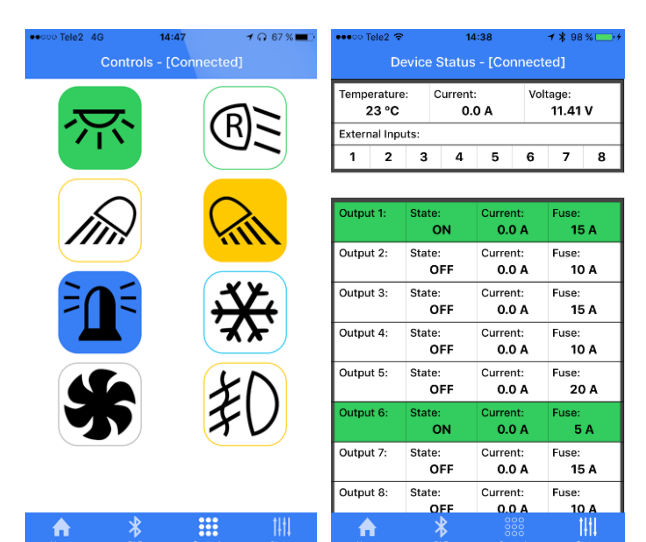

Bluetooth-asetuksissa valitut symbolit näytetään nyt mobiililaitteen välilehdellä **"Ohjaimet"**  (**"Controls"**) kun se on liitetty. Kun painike aktivoidaan, sen taustaväri muuttuu valkoisesta valittuun väriin.

Liitetyn relerasian nykyinen tila näytetään välilehdellä **"Tila" ("Status").** Lämpötila, kokonaislähtövirta ja syöttöjännite.

Tulojen tila näyttää mitkä tulot ovat aktiivisia relerasialla merkkaamalla ne vihreällä. Lähtöjen tila näyttää ovatko ne aktiivisia vai inaktiivisia, nykyisen lähtövirran sekä sulakkeen koon sarjan.

*Kuva 47 – Relerasian ohjaamiseen käytetyt painikkeet löytyvät kohdasta "Ohjaimet".*

*Kuva 48 – Liitetyn relerasian tila näytetään kohdassa "Tila".*

## <span id="page-26-0"></span>**11.3 Symbolit**

Voit valita yhteensä 33 symbolista, mukaan lukien "tyhjä" symboli

|                          |                                                      |  | TESTERE TRE TRE TRE TRE TRE |              |              |            |
|--------------------------|------------------------------------------------------|--|-----------------------------|--------------|--------------|------------|
|                          |                                                      |  |                             |              |              |            |
|                          |                                                      |  | <b>つよくそくそく メイトル</b> つまし     |              |              | $\sqrt{N}$ |
| A                        | $ \mathcal{L}\mathcal{L}  \not\approx  \mathcal{L} $ |  |                             | $\mathbb{R}$ | $\leftarrow$ | 盈          |
| $(\widehat{\mathsf{M}})$ |                                                      |  |                             |              |              |            |

<span id="page-26-1"></span>*Taulukko 2 – Valittavat symbolit*

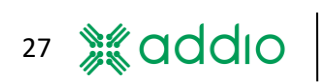

# <span id="page-27-0"></span>**12 Laajennetut edistyneet toiminnot**

Välilehdeltä **"Edistyneet" ("Advanced")** löydät lisäasetuksia, joilla voidaan konfiguroida seuraavat parametrit:

Outputs Peripherals Advanced

**Virransäästö Yli-/alijännite Lämpötila Suodatus- ja maadoitusohjaus Virtuaalilähdöt Moniyksiköt Moottorin ohjaus**

#### <span id="page-27-1"></span>**12.1 Virransäästöasetukset**

Kohdassa "Virransäästö" voidaan deaktivoida yksittäisiä lähtöjä jaettua tuloa tai käsiohjaimen ON/OFF-painiketta käyttäen pääkytkimen tavoin.

**"Virransäästötilan" ("Power Saving Mode")** tulee olla tilassa Aktiivinen toiminnon aktivoimiseksi. Tilassa **"Kytke pois" ("Turn Off")** olevat lähdöt deaktivoidaan kunnut assam kunnut valmeet valmeet kunnut kunnut kunnut kun valittu tulo tai ON/OFF-painike aktivoidaan. Tilaan **"Ei vaikutusta" ("No Effect")** asetetut lähdöt eivät vaikutu tästä toiminnosta, vaan ne säilyttävät toimintonsa toimintovalinnasta riippumatta jne.

On myös mahdollista sammuttaa käsiohjaimen ja relerasian LEDien virta jokaiselle lähdölle. Huomaa, että ikkunan ulkonäkö vaihtelee liitetyn relerasian tyypistä riippuen. *Kuva 49 – Energiansäästöasetukset*

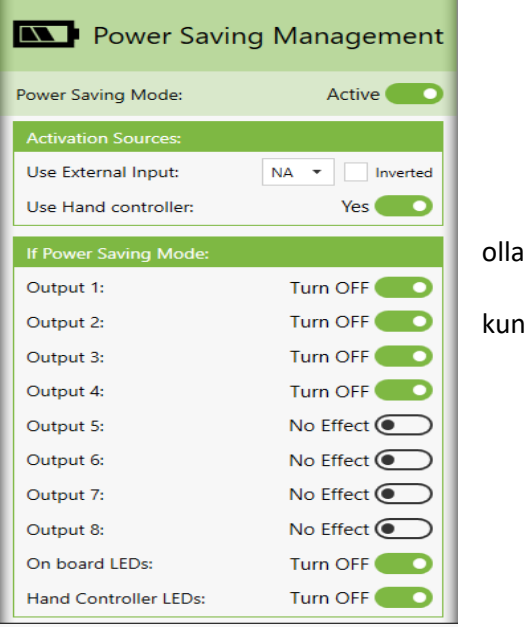

#### <span id="page-28-0"></span>**12.2 Yli-/alijänniteasetukset**

Yli- ja alijännitettä voidaan muuttaa yksittäin jokaiselle lähdölle. Tämä tila täytyy aktivoida ensin, jonka jälkeen voi vaihtaa jokaisen lähdön asetuksia käyttämällä vasenta/oikeaa nuolipainiketta.

Muuttaaksesi jännitealuetta, valitse **"Aseta" ("Set")**  jokaisen muutettavan lähdön yli- tai alijännitteelle. Huomaa, että lähtö on tällöin aktiivinen vain arvojen **"Minimi" ("Minimum")** ja **"Maksimi" ("Maximum")**  välissä riippumatta valitusta toiminnosta. Alue voidaan asettaa 0,25 V:n resoluutiolla.

Ikkunan yläosassa oleva pääohjain on linkitetty yksikön tilaikkunassa olevaan syöttöjännitteen asetukseen, katso [Kuva 50](#page-28-2) ja kohta [5.5.](#page-11-5)

Ikkunan alaosassa on taulukko, joka näyttää kaikkien lähtöjen asetukset.

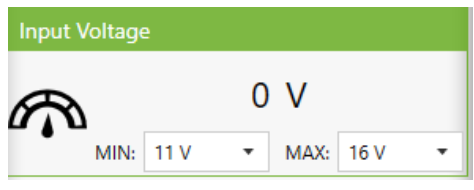

*Kuva 51 – Relerasian sallittu jännitealue voidaan asettaa myös Yksikön Tila -ikkunassa*

#### <span id="page-28-1"></span>**12.3 Lämpötila-asetukset**

Lämpötila-aluetta voidaan muuttaa yksittäin jokaiselle lähdölle. Tämä tila täytyy aktivoida ensin. Sitten voit muuttaa jokaisen lähdön asetuksia käyttämällä vasenta/oikeaa nuolipainiketta.

Voit käyttää relerasian sisäistä lämpötila-anturia tai ulkoisen käsiohjaimen lämpötila-anturia (vain edistyneessä versiossa).

Valitse ensin käytettävä lämpötila-anturi, **"Sisäinen" ("Internal")** tai **"Käsiohjain" ("Hand Controller")**

Valitse **"Aseta"** käytettävälle alemmalle ja ylemmälle lämpötilarajalle alueen muuttamiseksi. Huomaa, että lähtö on tällöin aktiivinen vain arvojen **"Minimi"** ja **"Maksimi"**  välissä riippumatta valitusta toiminnosta.

Intervalli voidaan asettaa kokonaisina asteina välillä -25 ja +80° Celsius.

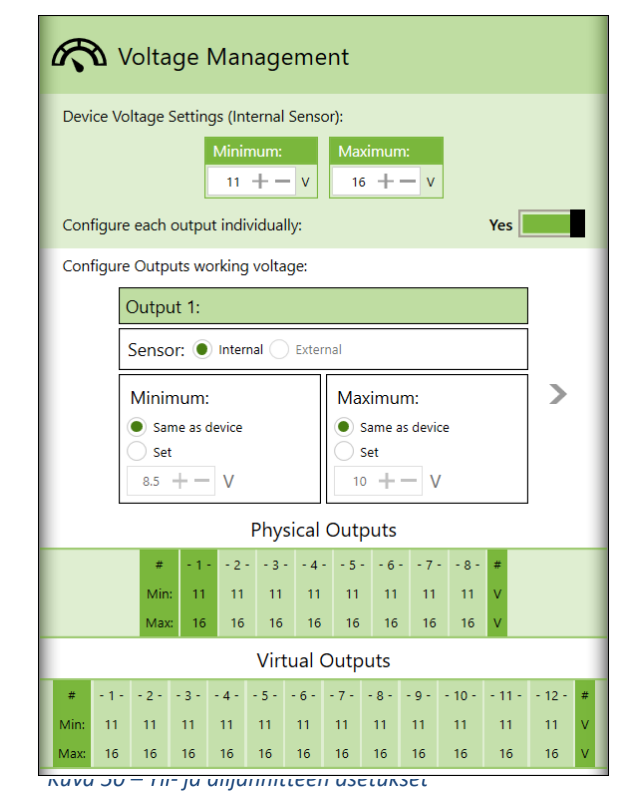

<span id="page-28-2"></span>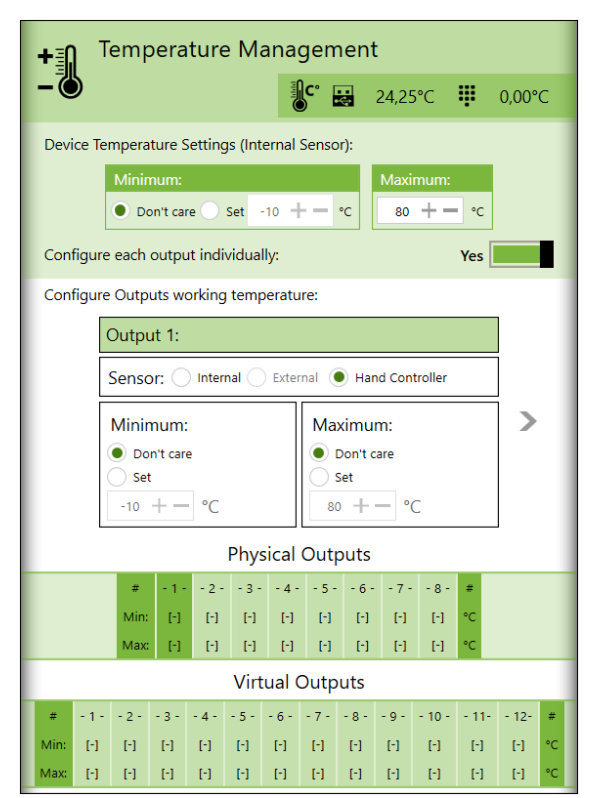

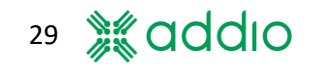

#### **Tyyppiesimerkki**

1: Lämmittimen tulisi käynnistyä lämpötilan laskettua tietyn tason alle.

Minimiarvo säilyy tasolla "Älä välitä", kun taas Maksimi asetetaan haluttuun päällekytkentälämpötilaan. Lähtötoiminto asetetaan asetukseen "Aina päällä" tai "Normaali", jotta sitä voidaan ohjata tulon tai käsiohjaimen kautta. Kun lämpötila putoaa alle Maksimin, lähtö aktivoidaan ja se käynnistää lämmittimen jos tulo on aktiivinen normaalissa toiminnossa tai lähtö on asetettu asetukseen "Aina päällä".

2: Puhaltimen tai jäähdyttimen tulisi käynnistyä lämpötilan ylitettyä tietyn tason.

Maksimiarvo säilyy tasolla "Älä välitä", kun taas Minimi asetetaan haluttuun päällekytkentälämpötilaan. Lähtötoiminto asetetaan asetukseen "Aina päällä" tai "Normaali", jotta sitä voidaan ohjata tulon tai käsiohjaimen kautta. Kun lämpötila ylittää Minimin, lähtö aktivoidaan ja se käynnistää puhaltimen/jäähdyttimen jos tulo on aktiivinen normaalissa toiminnossa tai lähtö on asetettu asetukseen "Aina päällä".

#### <span id="page-29-0"></span>**12.4 Suodattimet**

Monissa asennuksissa joihin relerasioita asennetaan, käytetään signaaleja ajoneuvon tehdasasennetusta sähköjärjestelmästä. Tämä voi sisältää valo- ja peruutussignaaleja ym., jotka voidaan sitten liittää relerasian tuloihin. Tämä voi aiheuttaa ongelmia, sillä joissain tapauksissa nämä signaalit **eivät ole** puhtaita jännitesignaaleja. Joissain ajoneuvoissa on suodattamaton jännitteen ohjaus, jossa jännitteen RMS-arvo pidetään vakiona riippumatta akun jännitteestä. Tämä tapahtuu lähtöjännitteen PWM-säätelyllä (pulssinleveysmodulaatiolla), jossa jännite vaihtelee noin 50-200 hertsin välillä. Jännite kasvaa kun ajoneuvon laturi lataa akkua. Ajoneuvon järjestelmästä tuleva lähtöjännite alkaa tällöin kytkeytyä päälle ja pois. Mitä suurempi jännite, sitä pidemmän aikaa jännite on matalalla suhteessa korkeaan. Joissain tapauksissa jännite voi olla pieni jopa 25% ajasta.

Relerasian tulot ovat digitaalisia, ja ne lukevat tulojännitettä korkealla taajuudella. Tämä tarkoittaa, että tulo lukee suoraan tiedon siitä, että syöttöjännite kytkeytyy päälle ja pois, ja lähtö yrittää seurata syöttöjännitettä. Tämä voi aiheuttaa lähdön pulsseja/vilkkumista. Huomaa, että tätä tapahtuu normaalisti silloin, kun ajoneuvon jännite on suurempi kuin akun lepojännite (noin 12,8V).

Alla olevat kuvat näyttävät jännitteen parkkilampuilla Mercedes Sprinterillä alkaen siitä, kun ajoneuvo on sammutettu ja päättyen siihen, kun laturi on nostanut akun jännitteen noin tasolle 14,4V. Jännitteen RMS-arvo näytetään kuvaruudun ylävasemmalla, ja se pidetään vakiona tasolla 12,6V.

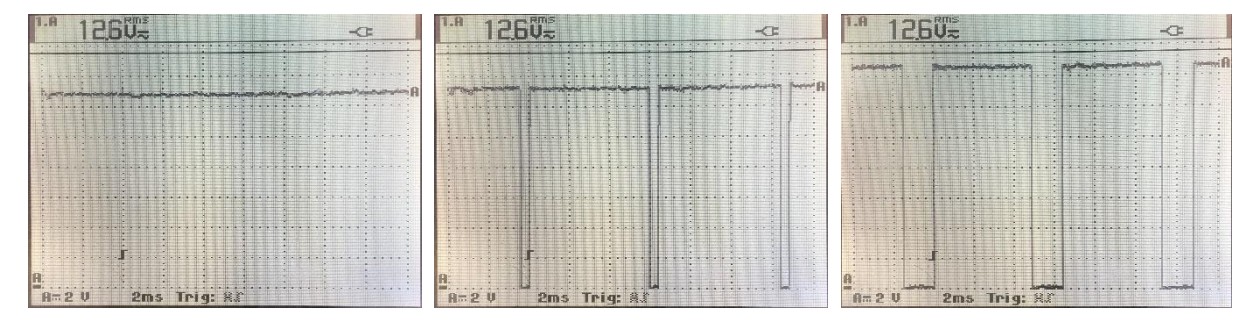

*Kuva 53 – Jännite parkkilampuilla Mercedes Sprinterillä alkaen siitä, kun ajoneuvo on sammutettu ja päättyen siihen, kun laturi on nostanut akun jännitteen noin tasolle 14,4V.* 

30

Tämä ongelma ratkaistaan käyttämällä suodatintoimintoa relerasian ohjelmistossa. Alkaen laiteohjelmiston versiosta 4.1.0, PWM-suodatus on saatavilla jokaiselle tulolle erikseen. Tämä tehdään kohdasta "Edistynyt" > "Tulot", katso [Kuva 54.](#page-30-0)

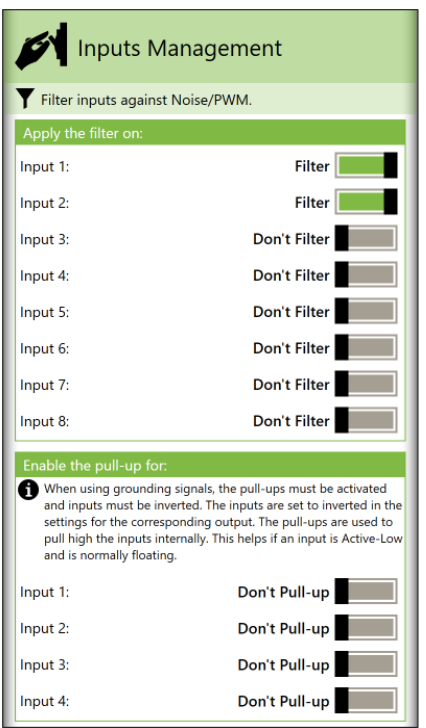

<span id="page-30-0"></span>*Kuva 54 – Alkaen laiteohjelmiston versiosta 4.1.0 valitaan suodattimet jokaiselle tulolle.* 

Laiteohjelmiston versioissa 4.0.4-4.0.9 suodatus on saatavilla vakiona tulojen kolmannelle valinnalle. Jos jokin tuloista aktivoidaan kolmannella valinnalla, tämä tulo suodatetaan vaikka sama tulo olisi jo valittu toiselle lähdölle. Katso [Kuva 55.](#page-30-1)

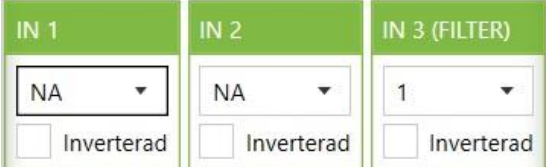

<span id="page-30-1"></span>*Kuva 55 – Laiteohjelmiston versioissa 4.0.4–4.0.9 suodattimet on sisäänrakennettu tulosignaalin valintaan 3.*

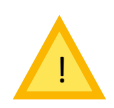

Jos vanhempaa kuin versiota 4.1.0 käyttävä relerasia päivitetään laiteohjelmistoversioon 4.1.0 tai sitä uudempaan, suodatintoiminto täytyy muuttaa manuaalisesti jos se on aktivoitu.

Suodatetun tulon käytön haittapuoli on se, että se luo lyhyen noin 100-150 millisekunnin viiveen. Tämä viive ei kuitenkaan useimmiten aiheuta ongelmia.

Koska relerasioilla on nollaustoiminto jolla relerasian prosessori voidaan palauttaa, on tärkeää että sitä ei aktivoida PWM-ohjatulla signaalilla. Tämä laukaisee palautustoiminnon, ja relerasian tila tulkitaan tällöin jatkuvasti nollautuvaksi. Huomaa, että tätä tapahtuu yleensä silloin, kun akkua ladataan laturilla tai ulkoisella laturilla.

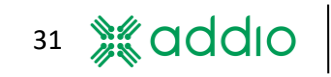

#### <span id="page-31-0"></span>**12.5 Maadoitusohjaus**

Maadoitussignaaleja käytettäessä täytyy invertoida tulo ja käyttää ylösvetovastusta. Ylösvetovastus liitetään virransyötön (jos ulkoinen ohjausterminaalilta ulos + sisään) ja käytettävän tulon väliin. Tällöin tulo havaitsee korkean signaalin vastuksen kautta, ja kun maadoitussignaali (kytkin tai rele) liittyy maahan, syöte on matala, josta syystä tulo täytyy invertoida.

Standardilla STD-relerasialla tämä voidaan tehdä ulkoisella 10 kΩ:n vastuksella. Edistyneissä ADVmalleissa tämä aktivoidaan sisäisesti relerasiassa tuloilla 1-4. Katso [Kuva 56.](#page-31-1)

Aktivaatio suoritetaan kohdasta "Edistynyt" > "Tulot".

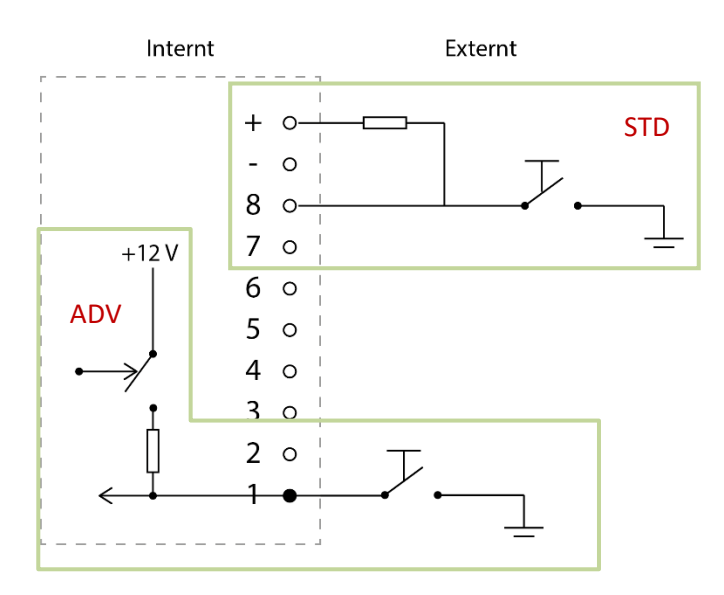

<span id="page-31-1"></span>*Kuva 56 – STD-mallien maadoitusohjaus tapahtuu ulkoisen vastuksen kautta, ja ADV-malleilla maadoitusohjaus suoritetaan sisäisesti.*

## <span id="page-32-0"></span>**12.6 Virtuaalilähdöt**

Virtuaalilähdöt ovat erillisiä toimintolohkoja, jotka eivät ole suoraan yhteydessä fyysiseen lähtöön. Tämä mahdollistaa useiden toimintojen yhdistämisen sarjaan ilmaan normaalien lähtöjen "kuluttamista". Tällainen voi olla esimerkiksi vilkkutoiminto, joka tulisi liittää ajastimeen. Virtuaalilähtö (ajastin) laukaistaan tällöin normaalilla syötteellä. Virtuaalilähtö liitetään sitten tulosignaalina fyysiseen lähtöön (vilkkutoiminto). Katso [Kuva 57.](#page-32-1)

On mahdollista kytkeä useita virtuaalilähtöjä sarjaan eri sekvenssien luomiseksi. Kaikki normaaleille lähdöille saatavilla olevat oleelliset toiminnot ovat saatavilla myös virtuaalilähdöissä.

Virtuaalilähtöjen määrä voi vaihdella riippuen yksiköstä ja laiteohjelmistoversiosta

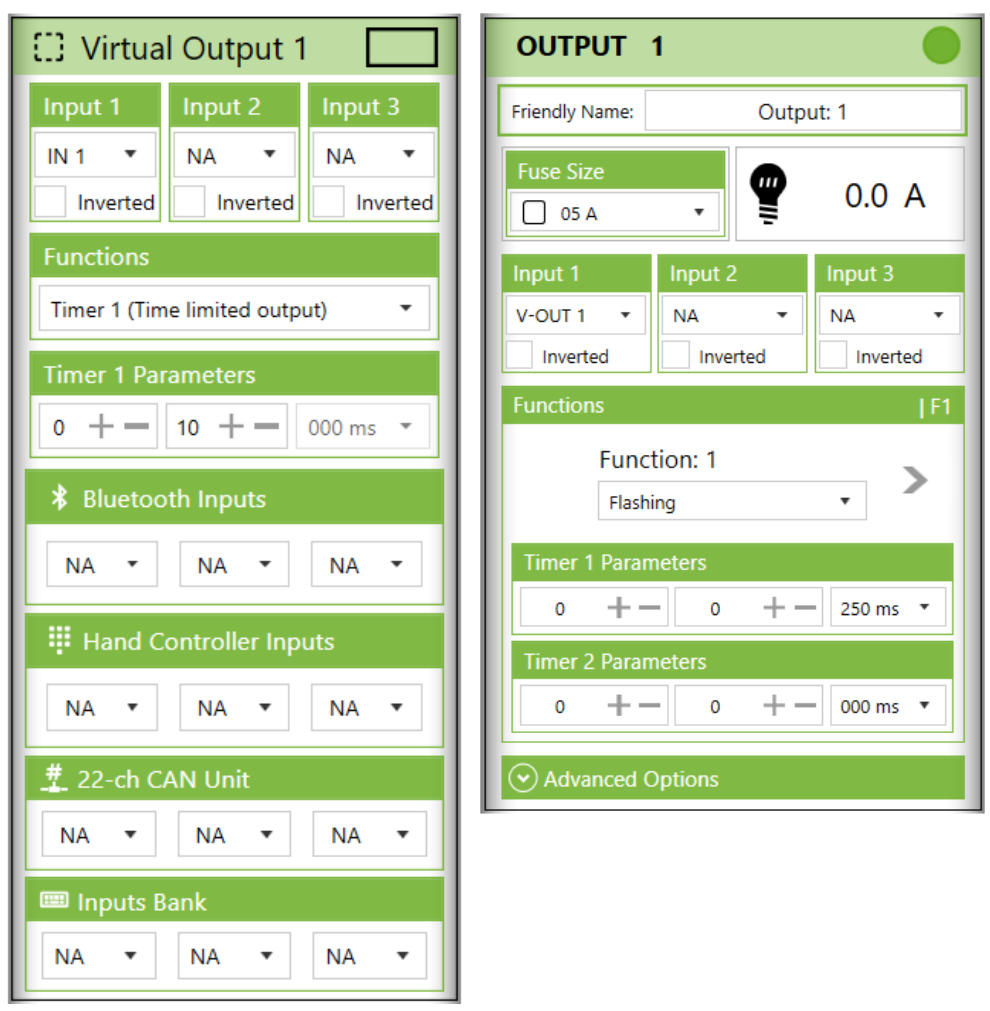

<span id="page-32-1"></span>*Kuva 57 – Nämä kaksi näkymää näyttävät esimerkin, jossa Virtuaalilähtö 1 toimii ajastimena kytkettynä Lähtöön 1, joka on vilkkutoiminto.*

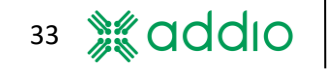

#### <span id="page-33-0"></span>**12.7 Usean relerasian hallinta samalla käsiohjaimella (DRB-9012-8 ADV ja DRB-5024-8 ADV)**

Yhtä tai useampaa käsiohjainta voidaan käyttää ohjaamaan kahta tai useampaa liitettyä relerasiaa. Huomaa, että käsiohjaimia ei voida konfiguroida eri tavoilla. Katso lisää kohdasta [8.9.](#page-22-0)

Jotta voidaan ohjata kahta tai useampaa relerasiaa samalla käsiohjaimella tulee relerasioiden olla konfiguroituja master/slave-järjestelmään, jossa yksi rasia toimii master-elementtinä ja muut rasiat ovat slave-elementtejä, joilla on eri prioriteetit. Kaikki viestintä käsiohjaimeen tapahtuu tällöin master-yksikön kautta.

Jotta käsiohjaimen painike saisi palautetta slave-yksiköltä, tämä painike täytyy asettaa tilaan "Inaktiivinen" master-yksiköllä ja "Normaali" tai "Kytke" -tilaan slave-yksiköllä.

Jos painikkeella on aktiivinen toiminto sekä master- että slaveyksiköillä, slave-yksikön palaute ohitetaan. On käyttäjän vastuulla varmistaa, että relerasiat on konfiguroitu oikein, sillä järjestelmä itsessään ei osaa havaita väärää konfiguraatiota. Kaikki liitetyt relerasiat kuitenkin 'kuuntelevat' käsiohjaimen painikkeiden painalluksia.

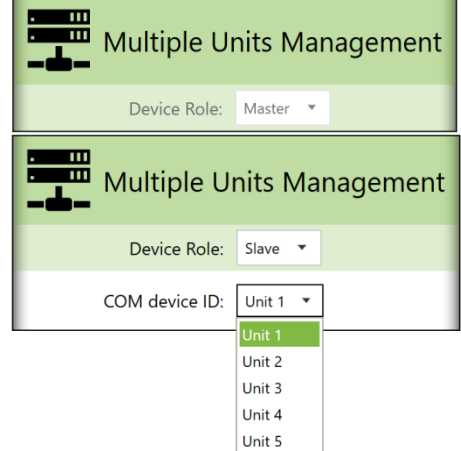

*Kuva 58 – Liitetty relerasia asetetaan mastertai slave-yksiköksi tässä ikkunassa.* **Hand Controller Settings Hand Controller Settings** 25.00°C Aktiivi Inaktiivin ገበ°∩ ID:  $1 -$  Firmware: 1v5 ID:  $1 -$  Firmware: 1v5 nen en Orange **Blue** ٠. m Toggi  $\ddot{}$ Orange  $\overline{\phantom{a}}$  $\blacksquare$  Blue Green v I Yellow v Green v | U White  $\Box$  Green  $\star$   $\Box$  White Toggle  $\rightarrow$ Togale Green  $\bullet$   $\Box$  Yellow ¥ Inactiv Inactive Green  $\mathbf{v}$  $\Box$ Green v | White Green  $\blacktriangledown$  $\Box$  White Toggle Green v | | White **TR** BUT **Tra** BU  $\Box$  White Inactiv Green White Inactiv  $\blacksquare$ Green  $\mathbf{v}$ Normal Green  $\Box$  White  $\downarrow$ Toggle Green  $\blacktriangledown$  $\Box$  White  $\overline{\phantom{a}}$   $\overline{\phantom{a}}$  White  $\overline{\phantom{a}}$   $\Box$  White ٠. Green  $\overline{\phantom{a}}$ Inactive ÷. Green ÷.  $\Box$  w Inactive  $\rightarrow$  $\cdot$   $\Box$  w  $\overline{\phantom{a}}$  $\overline{\phantom{a}}$   $\overline{\phantom{a}}$   $\overline{\$ Green Inaktiivin Inactive  $\blacksquare$ Green Aktiivin en en Inactive  $\rightarrow$ Green v | U White  $\ddot{\phantom{1}}$ Inactive  $\mathbf{v}$ Green  $\blacktriangledown$  $\Box$  White Inactive  $\rightarrow$ Green v | U White v Inactive  $\bar{\mathbf{v}}$ ∣⊞ si **RVICE BUTTON U** POWER BUTTO **III** SERVICE BUTTON  $\bigcirc$ (<sup>1</sup>) POWER BUTTO Toggle v Green v D White v Toggle  $\star$  Green  $\star$  | U White  $\star$ Normal  $\bullet$   $\Box$  Orange  $\bullet$   $\Box$  White  $\bullet$ Normal v Orange v | White v

*Kuva 59 Esimerkki, jossa vasemmalla olevalla master-yksiköllä on aktiiviset toimintopainikkeet 1-4, kun taas oikealla olevalla slave-yksiköllä on aktiiviset toimintopainikkeet 5-8.*

34

#### <span id="page-34-0"></span>**12.8 Signaalien välittäminen master-yksiköltä slave-yksiköille**

Voit kerätä korkeintaan 48 master-yksikön sisäistä signaalia ja käyttää niitä sitten yhdessä tai useammassa slave-yksikössä. Tämä voi olla esimerkiksi tulosignaali master-yksikön ohjauspäätteeltä tai lähdön lähtösignaali. Voit käyttää myös virtuaalilähtöjä, Bluetooth-signaaleja, käsiohjaimen signaaleja tai signaaleja 22-kanavaiselta syöttöyksiköltä.

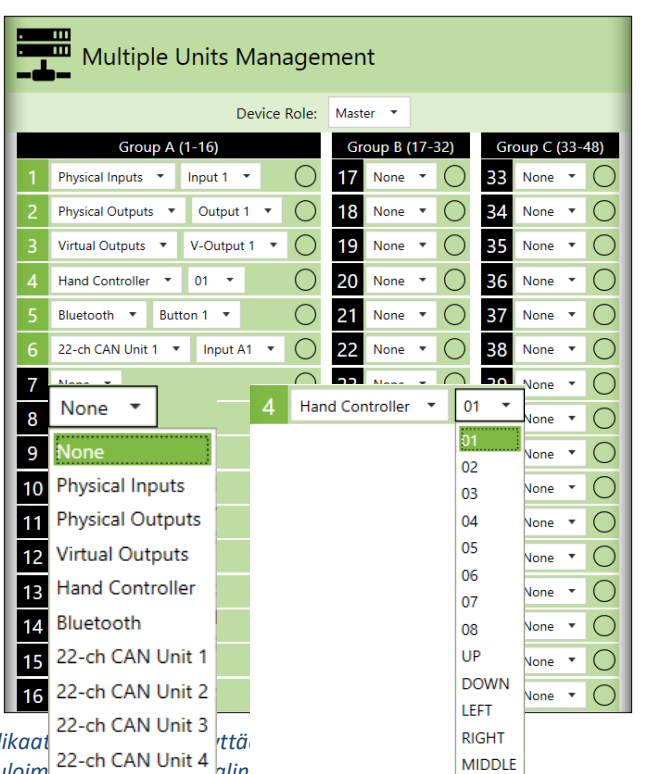

Signaalien välityksen asetukset löytyvät välilehdeltä "Usean yksikön asetukset" ("Settings for multiple

units"). Master-yksikön sisäiset signaalit on "pakattu" viestiin, jossa jokainen signaali on numeroitu 1-48. Huomaa, että kaikki preferenssit asetetaan master-yksiköllä. Slaveyksikkö (vastaanottaja) ei näe mistä signaali tulee, vaan käyttää pelkästään numeroa 1-48.

Valinnat tehdään kahden valikon kautta, jossa signaalin tyypin valintaa seuraa tietty signaali itse.

*Kuva 61 Ympyräindikaattoria voidaan käyttää vahvistamaan/simuloimaan oikean signaalin pariutumista tarkoitetun tulosignaalin kanssa Kuva 60*

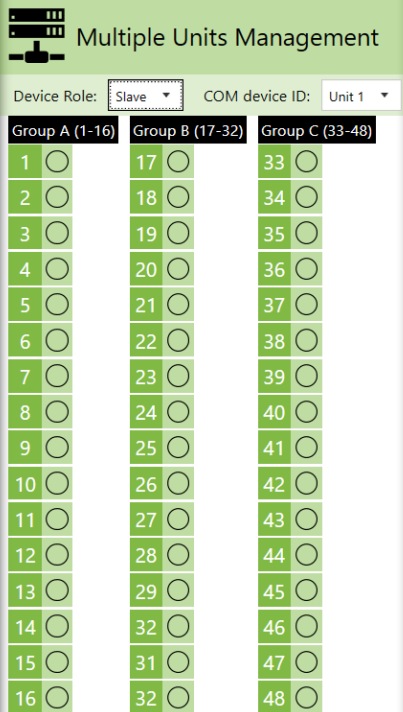

Slave-tilassa näytetään kaikki master-yksiköltä tulevat signaalit. Tämän näkymän tarkoitus on pääasiassa vahvistaa, että oikea signaali on otettu vastaan oikeassa paikassa.

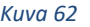

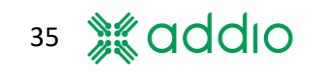

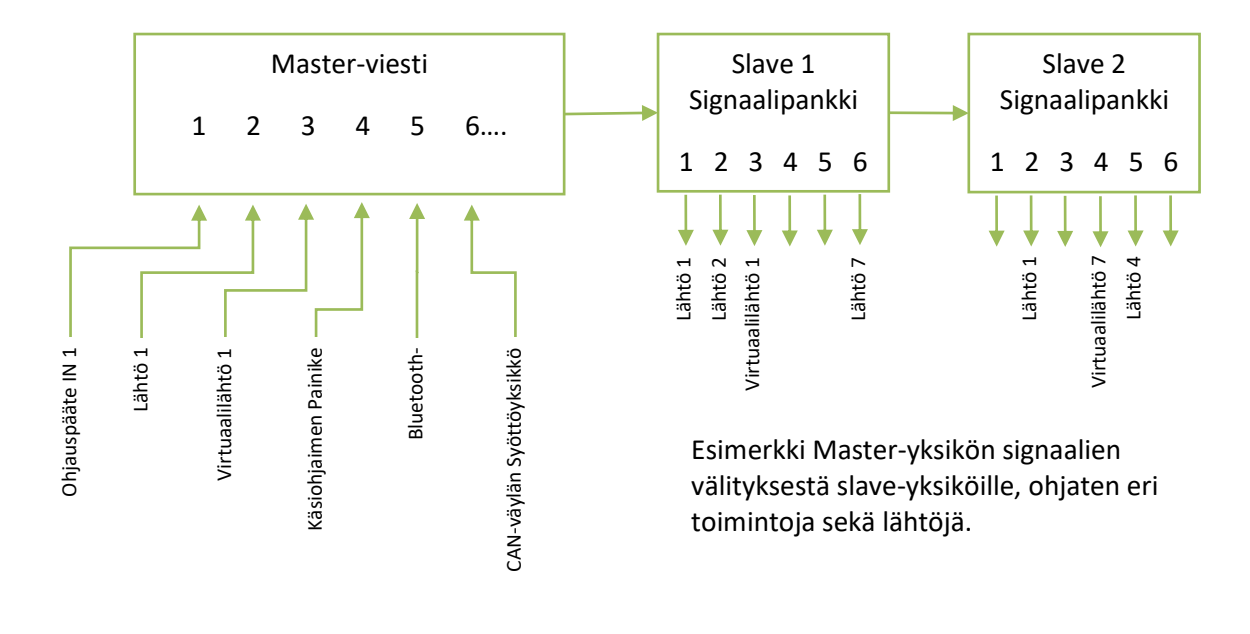

*Kuva 63 -*

## <span id="page-36-0"></span>**12.9 Moottorin ohjaus H-sillatuille tasavirtamoottoreille (vain DRB-9012-8 ADV ja DRB-5024-8 ADV)**

Tasavirtamoottoria voidaan ohjata kumpaankin suuntaan käyttämällä sisäänrakennettua H-siltaa, sillä lähtöjen polariteetit voidaan kääntää. Moottori on liitetty lähtöjen 7 ja 8 positiivisten päätteiden väliin. Molemmat lähdöt tähän toimintoon lukitaan valitsemalla moottorin ohjaus lähtöjen 7 ja 8 toimintovalinnaksi. Moottorin asetukset löytyvät välilehdeltä **"Edistynyt" > "Moottorin Ohjaus" ("Advanced"** > **"Motor Control"**).

Moottorin kummallekin suunnalle, Suunnalle A ja Suunnalle B, voidaan suorittaa erilliset asetukset. Suunnan A ollessa aktivoituna lähtö 7 on kytketty positiiviseen syöttöön ja lähtö 8 maahan (negatiivinen), ja päinvastoin kun Suunta B on aktiivinen. Suunnan A prioriteetti on aina suurempi

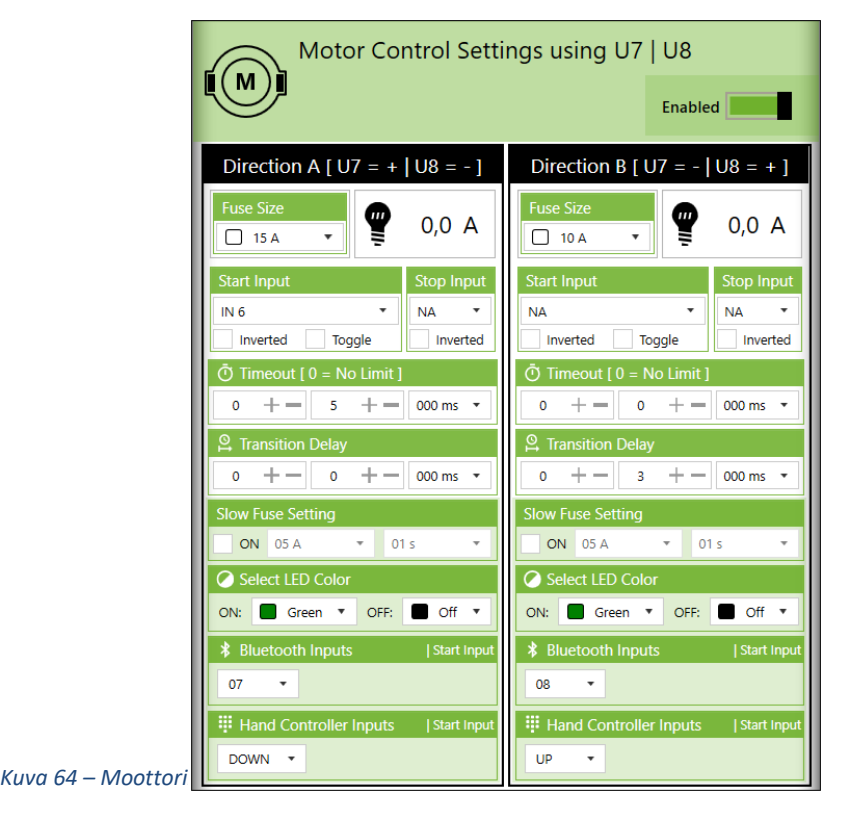

kuin Suunnan B jos molemmat tulosignaalit on aktivoitu yhtä aikaa.

"**Sulakkeen Koko"("Fuse Size")** asetetaan samoin kuin muille toiminnoille.

**"Käynnistystulo" ("Start Input")** valitsee suunnan aktivointiin käytetyn tulon. Huomaa, että tulo voidaan valita myös Bluetoothliitetyltä puhelimelta/tabletilta sekä ulkoiselta käsiohjaimelta. Voit jopa invertoida tulon ja valita kytkentätoiminnon.

**"Pysäytystulo" ("Stop Input")** estää lähdön ja pysäyttää moottorin. Tämä voi olla esimerkiksi pysäytyspainike tai lineaarimoottorin rajakytkin. Huomaa, että voit valita eri pysäytyssignaalin kummallekin suunnalle. Muista, että moottori käynnistyy heti kun pysäytyssignaali deaktivoidaan ja tulosignaali on edelleen aktiivinen.

**"Ajastin"** (**"Timer")** -asetus asettaa maksimiajan, jonka aikana moottorin tulisi

käydä tiettyyn suuntaan riippumatta siitä, onko tulosignaali edelleen aktiivinen. Jos aika asetetaan arvoon 0, moottori käy kunnes tulosignaali deaktivoidaan tai pysäytyssignaali aktivoidaan. Ajastin voidaan asettaa välillä 0,125 sekuntia ja 16 tuntia 40 minuuttia (999 minuuttia ja 59,85 sekuntia).

**"Siirtoviivettä" ("Transition Delay")** käytetään kun moottorin täytyy kääntää suuntaa äkillisesti. Jos moottorilla on tietty määrä kiertoenergiaa ja se jatkaa pyörimistään, lähdön täytyy odottaa kunnes moottori pysähtyy ennen kuin se voi alkaa käydä toiseen suuntaan. Tänä aikana lähdöt ovat kelluvia eivätkä ne ole kytkettyinä positiiviseen tai negatiiviseen. Moottoria ei jarruteta tänä aikana. On käyttäjän vastuulla varmistaa, että tämä aika on riittävä. Jos lähdön polariteetti vaihtuu ennen moottorin pysähtymistä, on olemassa riski, että sekä moottori että relerasian lähdöt vaurioituvat. Takuuta ei sovelleta tästä johtuviin relerasian vaurioihin.

Huomaa, että kuollut aika täytyy asettaa kummallekin suunnalle.

**"Hitaan Sulakkeen Asetus" ("Slow Fuse Setting")** sallii suuremman virran hetkellisesti suurempien käynnistysvirtojen tapauksessa.

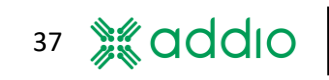

#### **Aikarajoitettu moottorin ohjaus**

Jos moottorin ohjauksen aktivointiin käytetään käsiohjainta yhdessä aikarajan kanssa, kytkintoimintoa tulisi käyttää kyseiselle painikkeelle.

Käsiohjaimen painikkeen taustavalo syttyy, kun painiketta painetaan (pulssi), ja se aktivoi myös lähdön siihen saakka, kunnes joko painike tai ajastin sammuttaa lähdön. Jos ajastin sammuttaa lähdön, vaihteleva toiminto nollataan, jotta painike palautuu inaktiiviseen asentoonsa.

Painike nollataan vain, jos painikkeeseen liittyy yksi (1) lähtö.

# <span id="page-38-0"></span>**13 Toiminnot**

Huomaa, että PC-ohjelmisto ja laiteohjelmisto tulee päivittää uusimpaan versioon, jotta kaikki toiminnot olisivat saatavilla. Vanhemmista versioista saattaa puuttua tiettyjä toimintoja. Toiminnot ovat edustettuina sekä normaaleissa lähdöissä että virtuaalilähdöissä, tietyin poikkeuksin.

## <span id="page-38-1"></span>**13.1 "Normaali"**

Lähtö on korkea, kun valittu tulo saa korkean signaalin. Toiminto käännetään jos kohta "Invertoitu" ("Inverted") on valittu.

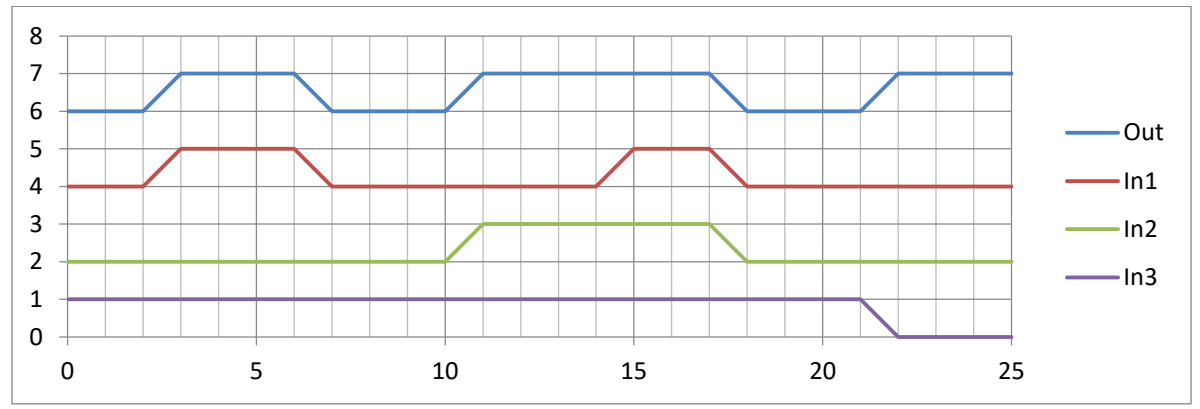

*Kuva 65 – Normaali: Tulot 1 ja 2 ovat invertoimattomia ja tulo 3 on invertoitu*

#### <span id="page-38-2"></span>**13.2 "Aina päällä" ("Always on")**

Lähtö on jatkuvasti korkea ja toimii vain sulakkeena.

#### <span id="page-38-3"></span>**13.3 "Käyttämätön" ("Unused")**

Kun lähtöä ei käytetä se suositellaan asetettavaksi tilaan "Käyttämätön". Tällöin se on aina matala.

#### <span id="page-38-4"></span>**13.4 "Kytke"**

Tämä toiminto vaihtaa lähdön tilaa korkean ja matalan välillä yhdellä pulssilla kuten esimerkiksi lauenneella kytkimellä. Useita kytkimiä voidaan käyttää joko samassa tulossa tai useassa erillisessä tulossa.

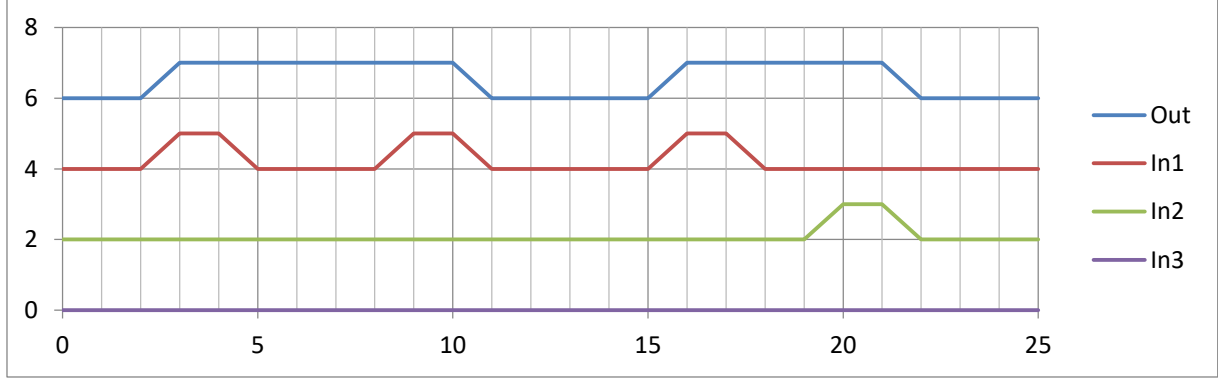

*Kuva 66 – Kytke*

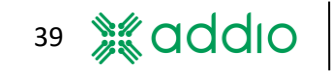

#### <span id="page-39-0"></span>**13.5 Ajastin 1 (aikarajoitettu lähtö)**

Ajastin 1 sammuttaa lähdön asetetun ajan jälkeen huolimatta siitä, onko tulosignaali edelleen korkea. Lähtö menee kuitenkin tilaan matala heti kun tulokin. Tyypillinen asennusesimerkki on sisävalaistus, jonka tulisi sammua tietyn ajan kuluttua siitä huolimatta, että ovikytkin on edelleen auki-asennossa, ja sen tulisi myös sammua kun ovi sulkeutuu. Aika asetetaan toiminnan parametrilaatikossa, ja se on muodossa minuutit:sekunnit.

Jos ajastimen 1 aktivointiin käytetään käsiohjainta, tulisi aina käyttää kytke-toimintoa kyseiselle painikkeelle.

Käsiohjaimen painikkeen taustavalo syttyy kun painiketta painetaan (pulssi), ja se aktivoi myös lähdön ja palaa siihen saakka, kunnes joko painike tai ajastin sammuttaa lähdön. Jos ajastin sammuttaa lähdön, painikkeen vaihteleva toiminto nollataan, jotta painike palautuu inaktiiviseen asentoonsa.

Painike nollataan vain, jos painikkeeseen liittyy yksi (1) lähtö. Painike ei nollaudu automaattisesti jos sitä käytetään usemmalle kuin yhdelle lähdölle.

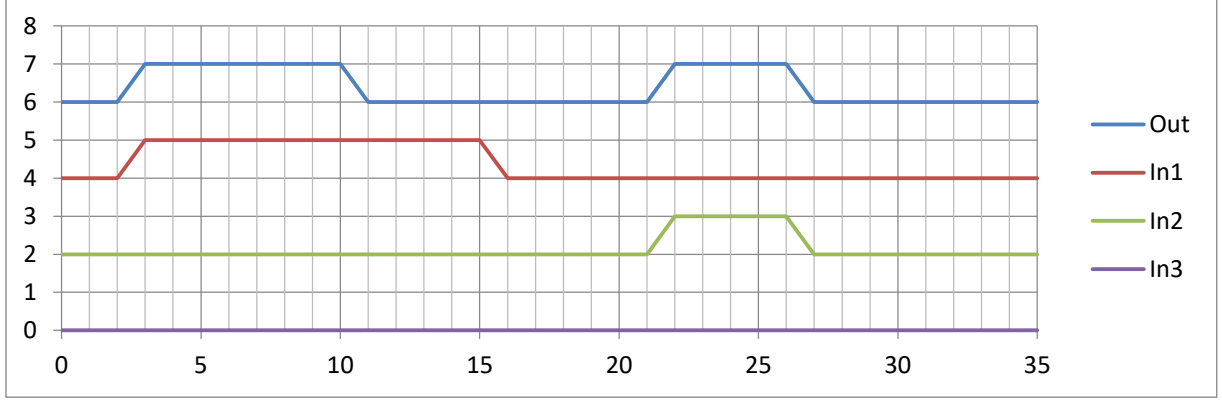

*Kuva 67 – Ajastin 1 (aikarajoitettu lähtösignaali)*

#### <span id="page-39-1"></span>**13.6 Ajastin 2 (aikarajoitettu lähtö pulssilta)**

Ajastin 2 on ajastin, jolla on vaihteleva toiminto. Ajastin käynnistetään pulssilla, ja se käy kunnes asetettu aika on kulunut. Jos asetetun ajan kuluessa saapuu lisäpulssi, lähtö menee matala-tilaan. Aika asetetaan toiminnan parametrilaatikossa, ja se on muodossa minuutit:sekunnit.

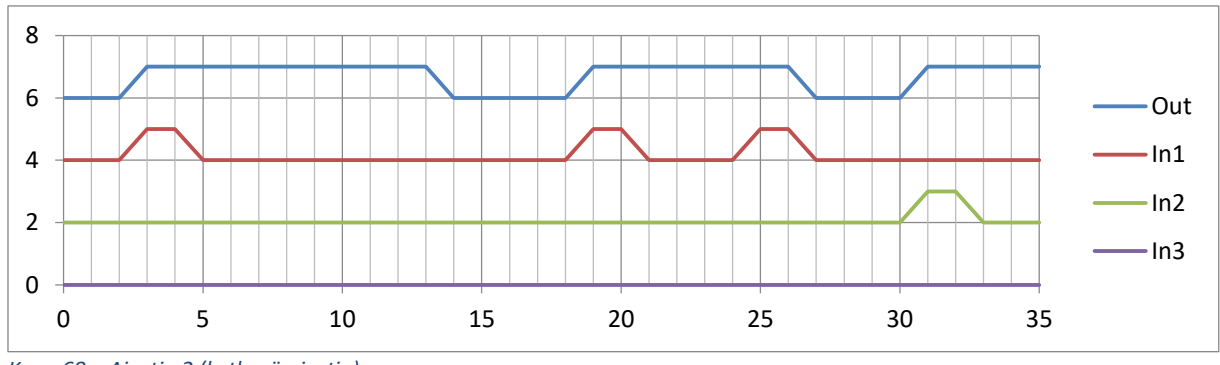

40

#### <span id="page-40-0"></span>**13.7 Ajastin 3 (viivästetty päällekytkentä)**

Ajastimella 3 on viivästetty päällekytkentä, jossa lähtö menee korkea-tilaan tietyn asetetun ajan kuluttua siitä, kun tulosignaali on mennyt korkea-tilaan. Tätä voidaan käyttää esimerkiksi silloin, kun haluat luoda sekvenssin jossa on kaksi lähtöä, jossa yhden lähdön tulisi mennä korkeaan tilaan ennen toista lähtöä tietyllä aikaerolla. Sama tulo tulisi tällöin valita kummallekin lähdölle. Huomaa, että jos tulosignaali menee matala-tilaan ennen lähtösignaalin korkeaa tilaa, lähtösignaali ei mene korkeatilaan ollenkaan. Viiveaika asetetaan toiminnan parametrilaatikossa, ja se on muodossa minuutit:sekunnit.

Jos ajastimen 3 aktivointiin käytetään käsiohjainta, tulisi aina käyttää kytke-toimintoa kyseiselle painikkeelle.

Käsiohjaimen painikkeen taustavalo alkaa vilkkua kun painiketta painetaan (pulssi), ja se pysyy aktiivisena kunnes lähtö kytkeytyy korkea-tilaan (viivästetty päällekytkentä). Tämän jälkeen painikkeen valo palaa jatkuvasti, kunnes painike deaktivoidaan jälleen.

Painikken vilkkutoiminto aktivoidaan vain, jos painikkeeseen liittyy yksi (1) lähtö. Vilkkutoiminto ei aktivoidu jos painiketta käytetään usemmalle kuin yhdelle lähdölle.

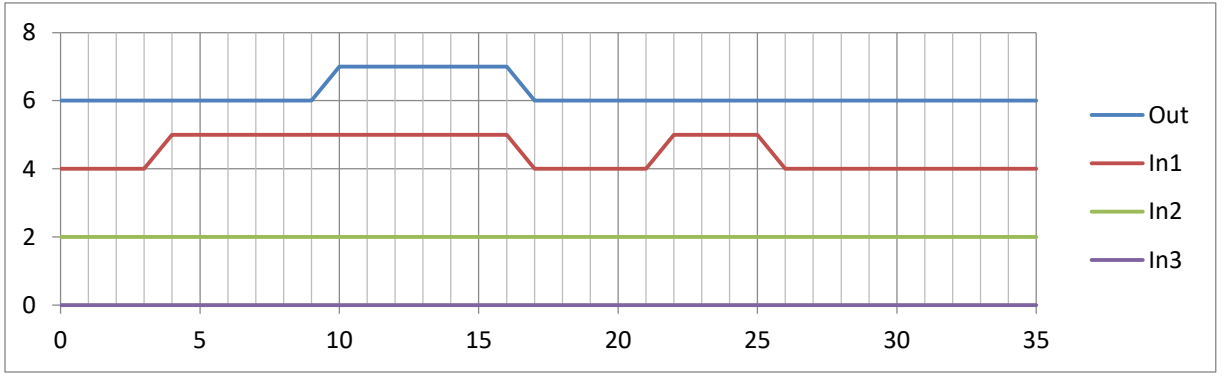

*Kuva 69 – Ajastin 3 (viivästetty päällekytkentä)*

#### <span id="page-40-1"></span>**13.8 Ajastin 4 (viivästetty päällekytkentä pulssilta)**

Ajastimella 4 on viivästetty päällekytkentä, jossa lähtö menee korkea-tilaan tietyn asetetun ajan kuluttua siitä, kun tulosignaalilla on vastaanotettu pulssi. Tätä voidaan käyttää esimerkiksi silloin, kun haluat luoda sekvenssin jossa on kaksi lähtöä, jossa yhden lähdön tulisi mennä korkeaan tilaan ennen toista lähtöä tietyllä aikaerolla. Sama tulo tulisi tällöin valita kummallekin lähdölle. Viiveaika asetetaan toiminnan parametrilaatikossa, ja se on muodossa minuutit:sekunnit.

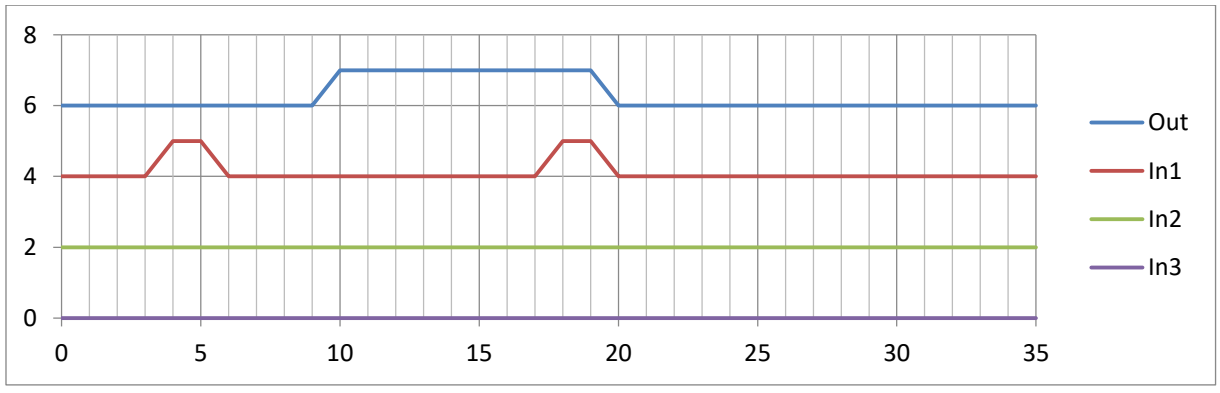

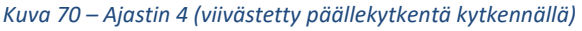

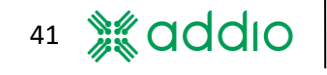

#### <span id="page-41-0"></span>**13.9 Ajastin 5 (viivästetty päältäkytkentä)**

Ajastimella 5 on viivästetty päältäkytkentä sen jälkeen, kun tulo on mennyt matala-tilaan. Huomaa, että lähtösignaali on korkea niin kauan kuin tulosignaalikin. Tätä voidaan käyttää esimerkiksi silloin, kun sisävalaistuksen tulisi pysyä päällä hetken aikaa oven sulkemisen jälkeen, tai kun varoitusvalon tulisi pysyä päällä hetken aikaa virran katkaisun jälkeen. Sammutusaika asetetaan toiminnon parametrilaatikossa, ja se on muodossa minuutit: sekunnit.

Jos ajastimen 5 aktivointiin käytetään käsiohjainta, tulisi aina käyttää kytke-toimintoa kyseiselle painikkeelle.

Käsiohjaimen painikkeen taustavalo palaa jatkuvasti sen ollessa painettuna (pulssi), ja se pysyy päällä kun painike aktivoidaan. Kun painike deaktivoidaan, se alkaa vilkkua kunnes lähtö kytkeytyy matalatilaan (viivästetty päällekytkentä).

Painikken vilkkutoiminto aktivoidaan vain, jos painikkeeseen liittyy yksi (1) lähtö. Vilkkutoiminto ei aktivoidu jos painiketta käytetään usemmalle kuin yhdelle lähdölle.

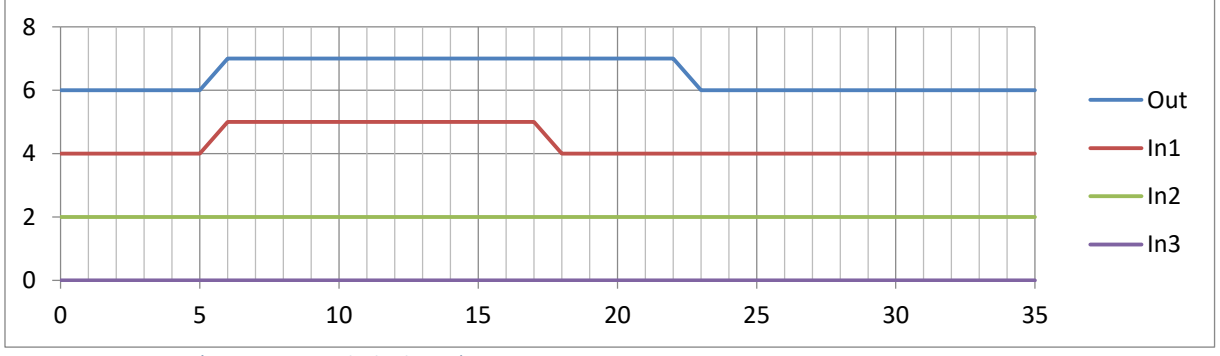

*Kuva 71 – Ajastin 5 (viivästetty päältäkytkentä)*

#### <span id="page-41-1"></span>**13.10 Vilkkuminen**

Vilkkutoiminto pulssittaa lähtöä kun yksi valituista tuloista on korkea-tilassa. Valaistun ja sammutetun tilan välinen suhde asetetaan toiminnon parametrilaatikossa, jossa parametri 1 on se aika, jolloin lähtö on korkea-tilassa, ja parametri 2 on se aika, jolloin lähtö on matala-tilassa. Jos parametri 2 asetetaan arvoon nolla, korkean/matalan välinen suhde on yhtä pitkä parametrin 1 asetetun arvon perusteella. Aika voidaan asettaa 125 millisekunnin portaissa korkeintaan arvoon 100 sekuntia.

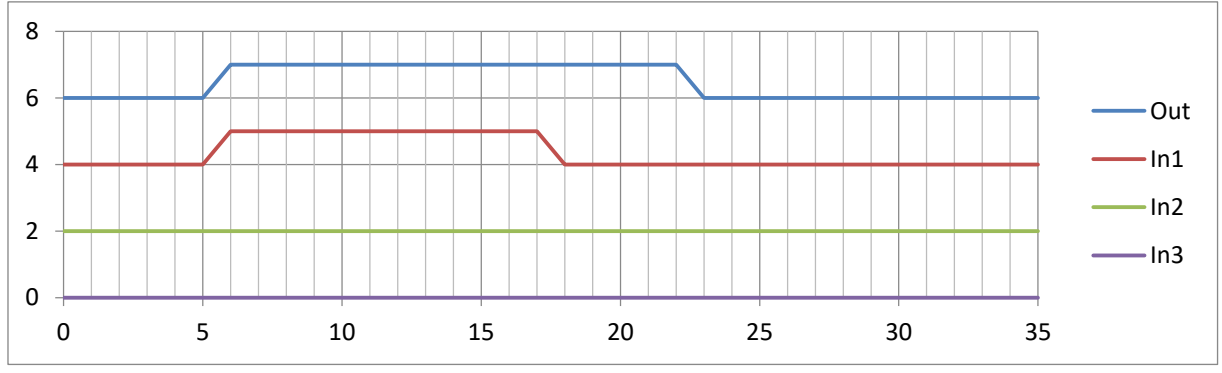

*Kuva 72 – Vilkkutoiminto*

#### <span id="page-42-0"></span>**13.11 Aseta-Palauta**

Aseta-Palauta -toimintoa käytetään aktivoimaan lähtö pulssilla ensimmäisellä tulon valitsimella (Tulo 1), kun taas lähtö deaktivoidaan pulssilla toisella tulon valitsimella (Tulo 2). Kolmannella tulosignaalin valitsimella (In 3) on sama toiminto kuin In 1:llä, mutta kytkentätoiminnolla. Lähtö vaihtelee sitten korkean ja matalan tilan välillä joka toisella pulssilla. Palautus deaktivoi lähdön riippumatta lähdön tilasta kytkentätilassa ja nollaa kytkentätoiminnon.

Relerasialla valittu fyysinen tulo 1-8 ei ole tärkeä. PC-käyttöliittymän järjestys Tulo 1-Tulo 2 määrittää ASETA-PALAUTA -toiminnon. Palautustoiminto 'voittaa' Asetustoiminnon jos molemmet signaalit ovat korkea-tilassa.

Aseta-Palauta -toimintoa voidaan käyttää esimerkiksi lukitustoiminnoilla, joissa lukitus- ja avaussignaalit saapuvat erillisinä pulsseina. Sillä voi olla käyttöä myös silloin, kun haluat aktivoida kuorman yhdellä painikkeella ja deaktivoida sen toisella painikkeella.

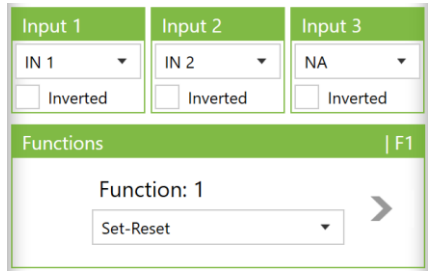

*Kuva 73 – Tuloa 3 ei käytetä silloin, kuin Aseta-Palauta -toiminto on käytössä.*

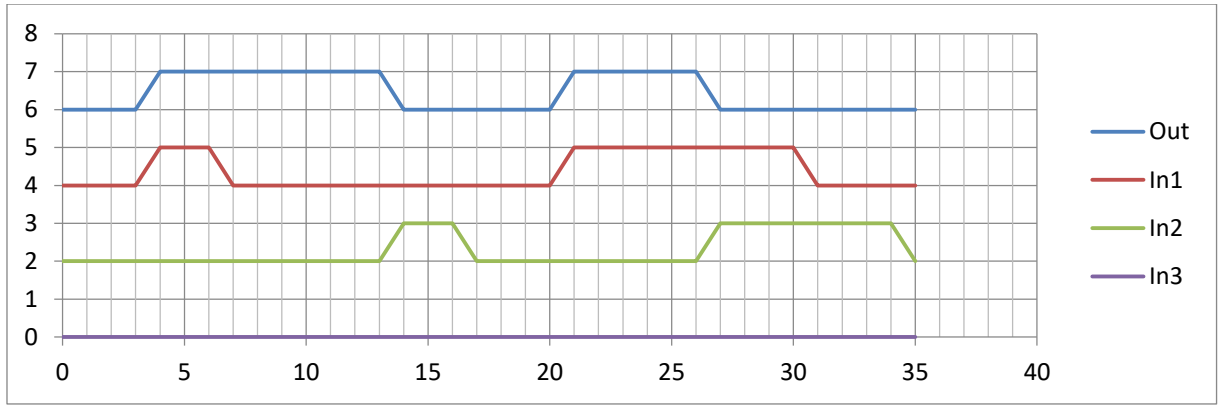

*Kuva 74 – Aseta-Palauta (Set-Reset)*

#### <span id="page-42-1"></span>**13.12 Sammuta**

"Sammuta"-toiminto on tarkoitettu käytettäväksi pääasiassa silloin, kun lähdölle on konfiguroitu useita toimintoja ja lähdön tulisi kyetä estää tai sulkea alemman prioriteetin toiminto.

#### <span id="page-42-2"></span>**13.13 Laskentataulukko**

Laskentataulukko-toiminnolla voidaan alentaa saapuvan pulssijunan taajuutta. Käyttäjä määrittää vastaanotettavien saapuvien pulssien tarkan määrän ennen lähtösignaalin aktivoimista sekä pulssien määrän, joka otetaan vastaan ennen kuin lähtösignaali deaktivoidaan[. Kuva 75K](#page-43-0)uvassa 66 lähtö aktivoidaan 500 pulssin jälkeen ja deaktivoidaan toisen 500 pulssin jälkeen.

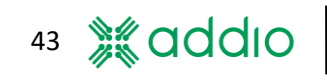

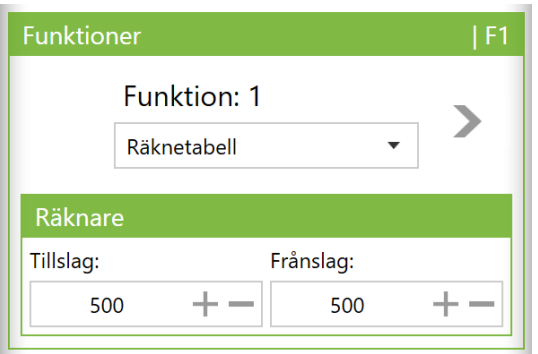

<span id="page-43-0"></span>*Kuva 75 – Laskentataulukko-toiminnon asetukset*

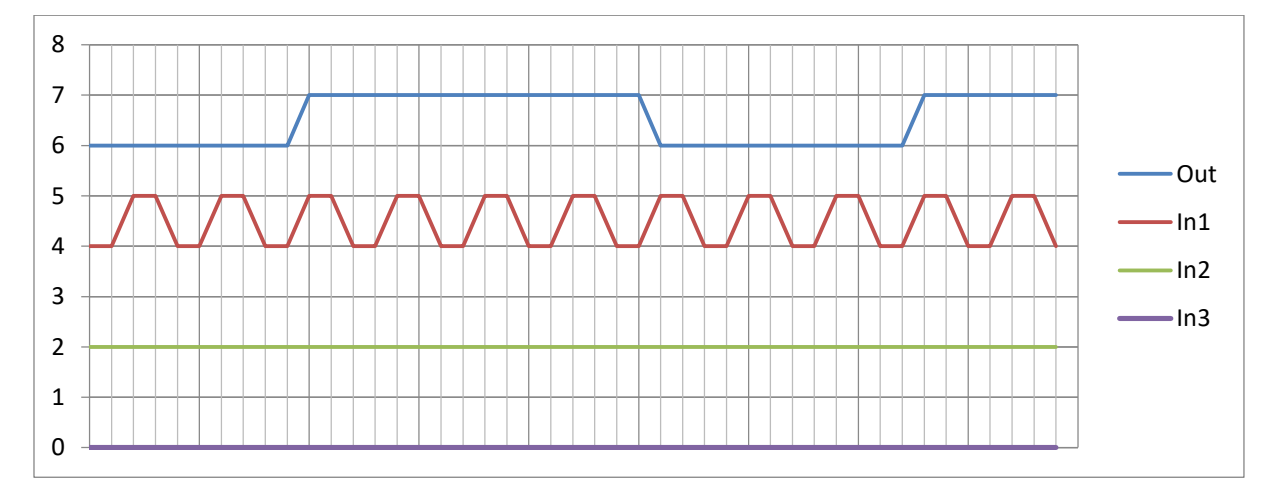

*Kuva 76 – Esimerkki Laskentataulukko-toiminnosta. Tässä esimerkissä päällekytkentä on asetettu kolmeen pulssiin ja päältäkytkentä neljään pulssiin.*

#### <span id="page-44-0"></span>**13.14 Siniset valot ja sireeni**

Hätäajoneuvojen sireeniä ei välttämättä voida aktivoida ilman, että aktivoidaan samalla siniset valot. Tämä toiminto liittää kaksi lähtöä, jotka saavat tämän logiikan automaattisesti. Liitäntä tapahtuu pareittain, jolloin parittomat lähdöt ohjaavat sinistä valoa ja parilliset lähdöt sireeniä. Toiminto voidaan valita ainoastaan lähdöille 1, 3, 5 ja 7. Lähtö 1 liitetään Lähtöön 2 ja Lähtö 3 lähtöön 4, jne.

Toimintoa voidaan ohjata sekä normaaleilla tuloilla (katso kohta [6.4\)](#page-14-1) että Bluetooth-liitetyltä mobiililaitteelta (kohta [9\)](#page-23-0), mutta se on pääasiassa sovitettu ohjattavaksi ulkoiselta käsiohjaimelta (kohta [0\)](#page-19-2), sillä lähtöjen ohjauksen palaute ohjaa käsiohjaimen painikkeiden valoja.

Sireenilähdölle ei voida asettaa preferenssejä **"Sulakkeen Kokoa"** ja nimeä lukuun ottamatta, joka voidaan vaihtaa kohdasta **"Lempinimi"** esimerkiksi muotoon "Sininen Valo" ja "Sireeni". Monitoiminto on deaktivoitu Sinisten Valojen lähdöllä eikä IN 3 voida valita.

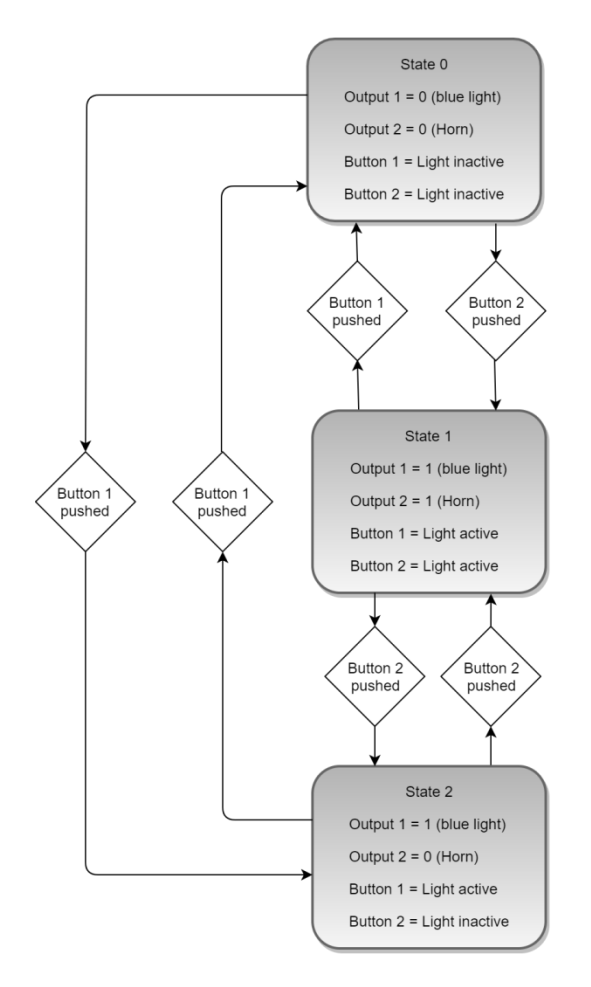

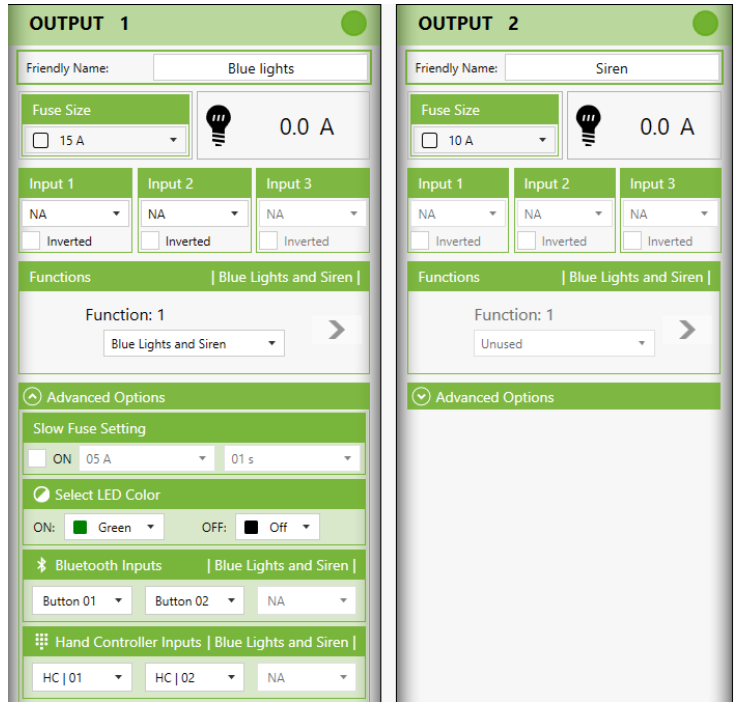

*Kuva 77 – Toimintoon liittyy kaksi lähtöä, kun käytetään toimintoa "Siniset Valot ja Sireeni" ("Blue Lights and Siren").*

*Kuva 78 – Esitys toiminnon "Siniset Valot ja Sireeni" toiminnasta*

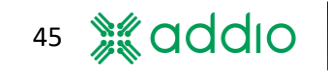

#### <span id="page-45-0"></span>**13.15 Loogiset toiminnot "AND", "NANO", "NOR", "XOR"**

Loogiset toiminnot voidaan valita sekä virtuaalilähdöissä että normaaleissa lähdöissä. Monitoiminto on pois päältä kun jotain näistä käytetään normaaleissa lähdöissä. Jos monitoimintoa vaaditaan, looginen toiminto täytyy ensin valita virtuaalilähdössä, joka vuorostaan aktivoi normaalin lähdön jonkin toiminnon.

Jokaiselle loogiselle toiminnolle voidaan käyttää 2-9 tulolähdettä. Voit esimerkiksi yhdistää normaalin tulosignaalin käsiohjaimen painikesignaalin kanssa. Jos olet valinnut esimerkiksi toiminnon "AND" ja 3 tulolähdettä on aktiivisena, kaikkien kolmen tulee olla korkea-tilassa, jotta lähtö voidaan aktivoida. Muiden tulolähteiden tulee olla tilassa "NA"

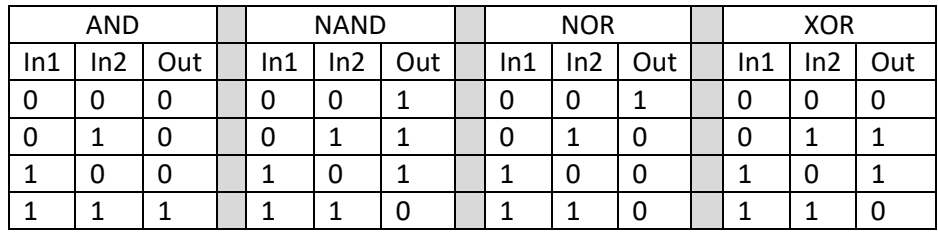

Mahdollisten loogisten toimintojen totuustaulukko.

*Taulukko 3. Loogisten toimintojen totuustaulukko*

#### <span id="page-45-1"></span>**13.16 UNO (vain DRB1612-4)**

UNO on erityinen sinisten valojen/sireenin toiminto, jossa kaikki DRB1612-4:n lähdöt on lukittu. Toiminto voidaan valita ainoastaan lähdön 1 toimintovalinnasta. Koska sinulla on käytössäsi vain yksi tulo sekä aktiivinen sytytyssignaali, voit suorittaa sekvenssin kuvan XX kaavion mukaisesti. Lähtöä 1 käytetään Sinisille Valoille, lähtöä 3 Sireenille. Lähdöt 2 ja 4 ovat painikkeen palautteelle valaisua varten.

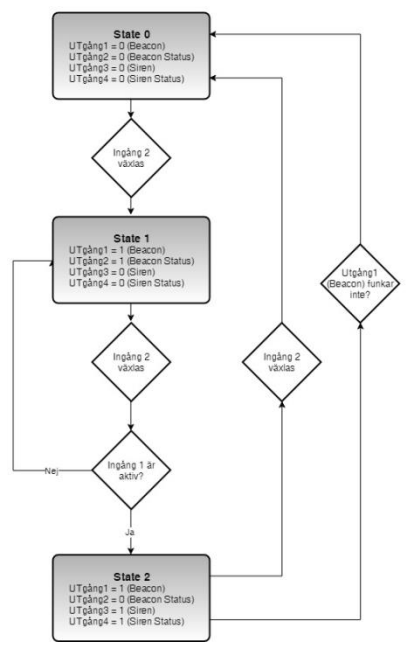

*Kuva 79 Esitys "UNO"-toiminnon toiminnasta*

#### <span id="page-46-0"></span>**13.17 DUO (vain DRB1612-4)**

DUO on erityinen sinisten valojen/sireenin toiminto, jossa kaikki DRB1612-4:n lähdöt on lukittu. Toiminto voidaan valita ainoastaan lähdön 1 toimintovalinnasta. Koska sinulla on käytössäsi vain yksi tulo sekä aktiivinen sytytyssignaali, voit suorittaa sekvenssin kuvan XX kaavion mukaisesti. Lähtöä 1 käytetään Sinisille Valoille, lähtöä 3 Sireenille. Lähdöt 2 ja 4 ovat painikkeen palautteelle valaisua varten.

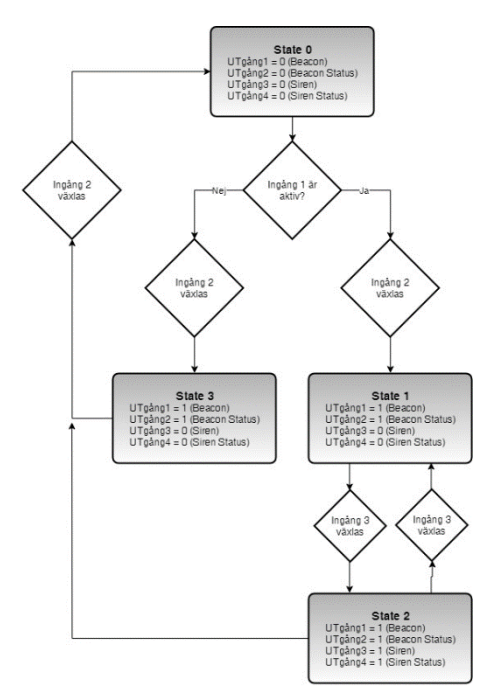

*Kuva 80 Esitys "DUO"-toiminnon toiminnasta*

#### <span id="page-46-1"></span>**13.18 Moottorin ohjaus, lähdöt 7 ja 8 (vain ADV-mallit)**

Katso moottorin ohjauksen asetukset kohdast[a 12.9.](#page-36-0)

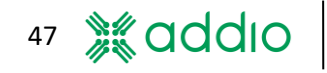

# <span id="page-47-0"></span>**14 Konfiguraatioesimerkkejä**

#### <span id="page-47-1"></span>**14.1 'AND'-toiminto (konfiguraatio)**

Jos vaaditaan 'AND'-toiminto, jossa kahden signaalin tulisi olla yhtä aikaa korkea-tilassa lähdön aktivoimiseksi, tämä voidaan luoda alla olevan konfiguraation mukaan. Huomaa, että tässä on käytettäv[ä Lähtökohtainen monitoiminto](#page-16-0) (katso kohta [6.6\)](#page-16-0):

Valitse tulo **In 1** ja käännä se valitsemalla "Invertoitu" ja aseta Toiminto 1 tilaan **"Sammuta"**.

Valitse tulo **In 2** ja käännä se valitsemalla "Invertoitu" ja aseta Toiminto 2 tilaan **"Sammuta"**.

Aseta Toiminto 3 tilaan **"Aina Päällä".**

#### <span id="page-47-2"></span>**14.2 Vaihtuva vilkkuminen kahden lähdön välillä käynnistyksellä ja pysäytyksellä** *Vaaditut aiemmat tiedot normaalien toimintojen lisäksi:*

*Monitoiminto, Virtuaalilähdöt, käsiohjaimen asetukset.*

Kaksi lähtöä voidaan konfiguroida vilkkumaan vuorotellen. Voit valita mitkä tahansa lähdöt, mutta tässä käytetään lähtöjä 1 ja 2.

Lähtö 1

Toiminto 1: "Vilkkutoiminto" halutulla vilkkumistaajuudella. (Ihannetapauksessa on valittu sama intervalli sekä aktiiviselle että inaktiiviselle ajalle.) Tulosignaali (In 1): IN 1

Lähtö 2

Lähdössä 2 tulee käyttää monitoimintoa, jotta voidaan sammuttaa molemmat lähdöt. Aseta seuraavat preferenssit:

Toiminto 2: "Normaali" Tulosignaali 2 (In 2): "OUT 1" – Invertoitu. (Tämä invertoidaan, jotta Lähtö 2 voi kytkeytyä päälle kun Lähtö 1 sammuu.)

*Kun käytetään ulkoista painiketta liipaisinsignaalille:* Toiminto 1: "Sammuta" – Invertoitu Tulosignaali (In 1): "IN 1"

*Kun käytetään käsiohjainta liipaisinsignaalille:* Jos on tarkoitus käyttää käsiohjaimen painiketta liipaisinsignaalina, haluttu painike täytyy invertoida virtuaalilähdön kautta, sillä käsiohjaimen signaaleja ei voida invertoida suoraan lähtöasetuksista. Aseta seuraavat preferenssit Lähdölle 2, käsiohjaimelle ja Virtuaalilähdölle 1: Toiminto 1: "Sammuta" Tulosignaali (In 1): "V-OUT 1" Käsiohjaimen painiketoiminto: "Kytke" tai "Normaali" Virtuaalilähdön 1 toiminto: Normaali Virtuaalilähdön 1 tulosignaali (kohdassa "Käsiohjaimen tulot" ("Inputs for the hand controller")): 01.

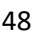

#### <span id="page-48-0"></span>**14.3 Peruutusvalojen manuaalinen deaktivointi automaattisella palautuksella**

*Vaaditut aiemmat tiedot normaalien toimintojen lisäksi: Monitoiminto, Virtuaalilähdöt, käsiohjaimen asetukset, aseta/palauta ja ajastintoiminto.*

Tällä konfiguraatiolla voidaan deaktivoida peruutusvalo painamalla painiketta ohjauspäätteen tulolta tai käsiohjaimelta. Deaktivointi nollataan automaattisesti kun peruutusvaihde kytketään seuraavan kerran.

Tässä esimerkissä käytetään lähtöä 1 peruutusvalolle, tuloa 1 peruutuksen tulosignaalille ja käsiohjaimen painiketta 1 signaalin deaktivointiin.

Lähtö 1 Toiminto 1: "Sammuta" Tulosignaali 1 (In 1): "V-OUT 1" Toiminto 2: "Normaali" Tulosignaali 2 (In 2): "IN 1" (Tämä on peruutussignaali.)

Virtuaalilähtö 1 Toiminto: "Aseta/Palauta" Tulosginaali 1, joka laukaisee Aseta-toiminnon: Käsiohjaimen painike 1 Tulosignaali 2, joka laukaisee Palauta-toiminnon (In 2): "V-OUT 2"

Virtuaalilähtö 2 Toiminto: "Vilkkutoiminto" Tulosignaali 1 (In 1): "IN 1" (peruutussignaali) Ajastin 1: 125 ms (aika päättyen) Ajastin 2: 999 min (aika alkaen)

**Käsiohjain** Käsiohjaimen painikkeen toiminto: "Normaali"

Selitys

Virtuaalilähtö 2 laukaistaan Tulosta 1 (peruutussignaali). Tämä luo lyhyen pulssin aina, kun ajoneuvon peruutusvaihde kytketään, nollaten aseta/palauta-toiminnon, joka puolestaan "vapauttaa" lähdön 1 sammutustoiminnon.

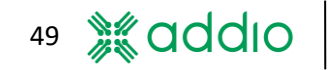

# <span id="page-49-0"></span>**15 Tulosta konfiguraatioasetukset**

Tämä valikko sisältää toiminnon "Tulosta konfiguraatio" ("Print configuration"). Tällä toiminnolla käyttäjä voi tulostaa kaikki relerasian tai tietyn profiilin konfiguraatioasetukset. Tulosteelle voidaan lisätä relerasian sarjanumero, logo ja huomautuksia, kats[o Kuva 81.](#page-49-1)

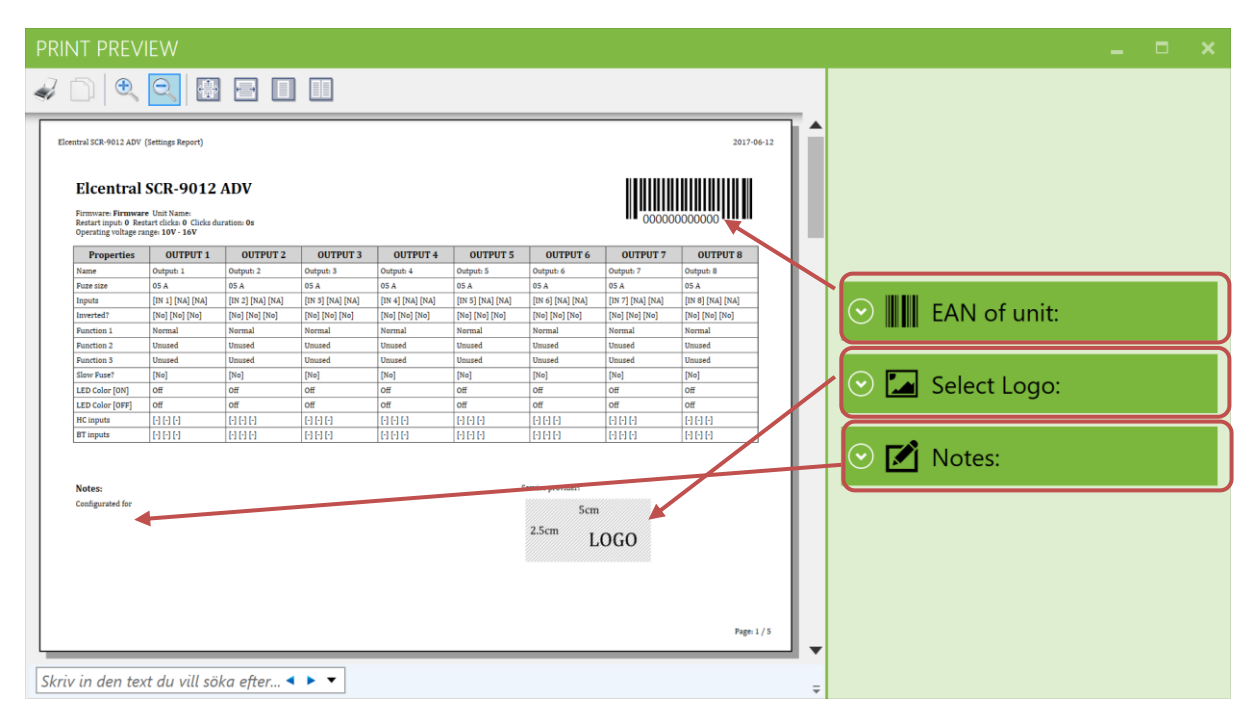

<span id="page-49-1"></span>*Kuva 81 – Tulostuksen esikatseluikkunassa käyttäjä voi esikatsella tulostetta ja lisätä sarjanumeron, logon ja huomautuksia.*

# <span id="page-50-0"></span>**16 Päivitykset**

#### <span id="page-50-1"></span>**16.1 Relerasiaohjelmiston päivitys (laiteohjelmisto)**

Jos tätä toimintoa käytetään ensimmäistä kertaa täytyy tietokoneelle asentaa erityinen ajuri. Katso ajurin asennus kohdast[a 16.2.](#page-51-0)

Relerasian ohjelmiston päivittämiseksi sinun tulisi ensin varmistaa, että sinulla on viimeisimmät ohjelmatiedostot tietokoneellasi. Löydät uusimman version aina osoitteesta: http://download.addio.eu

Kun relerasia on liitetty tietokoneeseen, valitse Työkaluvalikosta kohta "**Päivitä Laiteohjelmisto**". Alla oleva ikkuna avautuu. Klikkaa suurennuslasia ja valitse asennettava ohjelmatiedosto. Klikkaa "**Päivitä Nyt**" ("**Update Now**") ladataksesi tiedoston relerasialle.

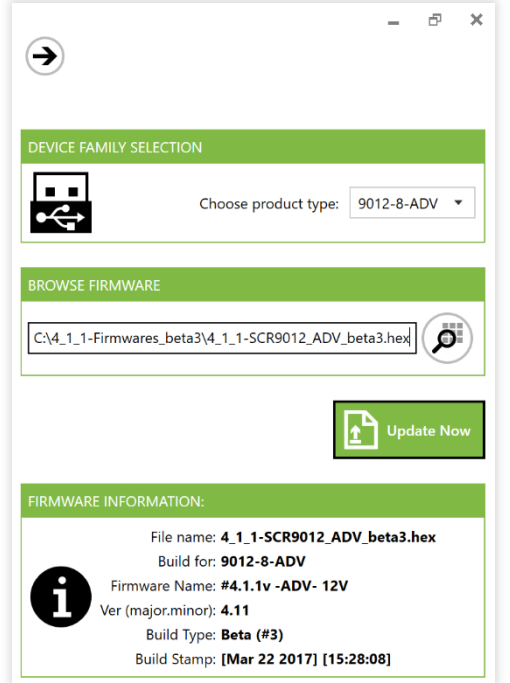

*Kuva 82 – Ohjelmiston päivitysikkuna liitetylle* 

*relerasialle*

Huomaa, että kun relerasiaa päivitetään, sen kaikki asetukset poistetaan ja palautetaan tehdasasetuksiin. Jos haluat säilyttää muutoksiasi, on tärkeää:

1: Ensin varmistaa, että kaikki konfiguraatioasetukset on tuotu liitetyltä relerasialta ohjelmaan.

2: Päivittää ohjelma yllä kuvatulla tavalla. Jos lataus onnistui, se näytetään tilakentäss[ä Kuva 83](#page-50-2) mukaisesti.

3: Relerasian uudelleenliittämisen ja päivityksen jälkeen painaa "**Vie Asetukset**" ("**Export Settings**"). Katso [Kuva](#page-50-3)  [84](#page-50-3)

**Suosittelemme, että tallennat myös relerasian profiilin ennen päivityksen suorittamista.** 

<span id="page-50-3"></span><span id="page-50-2"></span>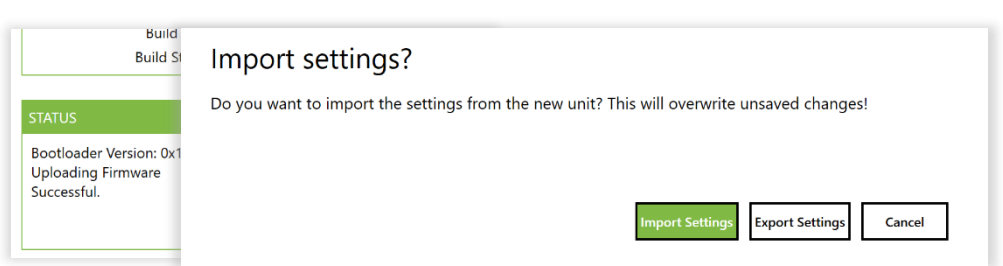

*Kuva 83 – Jos latausKuva 84 Kun relerasia on liitetty päivityksen jälkeen, sinun tulisi valita "Vie näytetään tilakentässä laiteohjelmiston asetukset"tietojen alapuolella.*

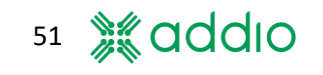

#### **Virhe päivityksen aikana**

Jos päivityksen jälkeen näytetään virheviesti, voit irrottaa ja kiinnittää relerasian USB-kaapelin. Jos tämä ei auta, ota yhteys Addio-tukeen osoitteessa support@addio.eu.

#### <span id="page-51-0"></span>**16.2 Ajurin asennus (relerasian laiteohjelmiston päivittämiseksi)**

Jotta voit ladata uuden ohjelmatiedoston (laiteohjelmiston) relerasialle, sinun täytyy ensin asentaa ajuri tietokoneelle. Tämä täytyy tehdä vain kerran. Ajuri on samassa kansiossa kuin Addio Control Center. Seuraa alla olevia ohjeita ajurin oikeaan asentamiseen. Huomaa, että relerasian täytyy olla liitettynä tietokoneen USB-porttiin ajurin asennuksen aikana.

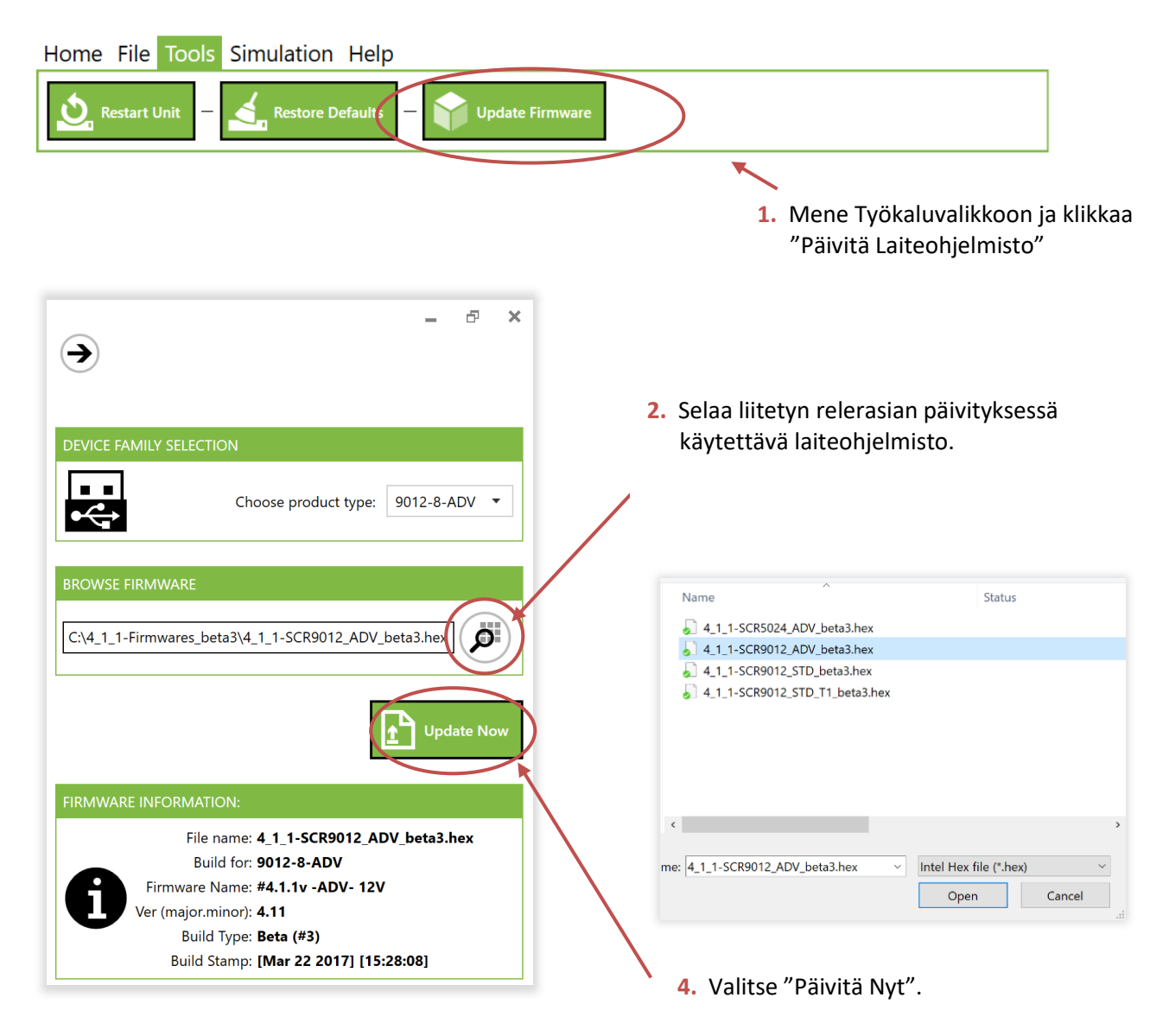

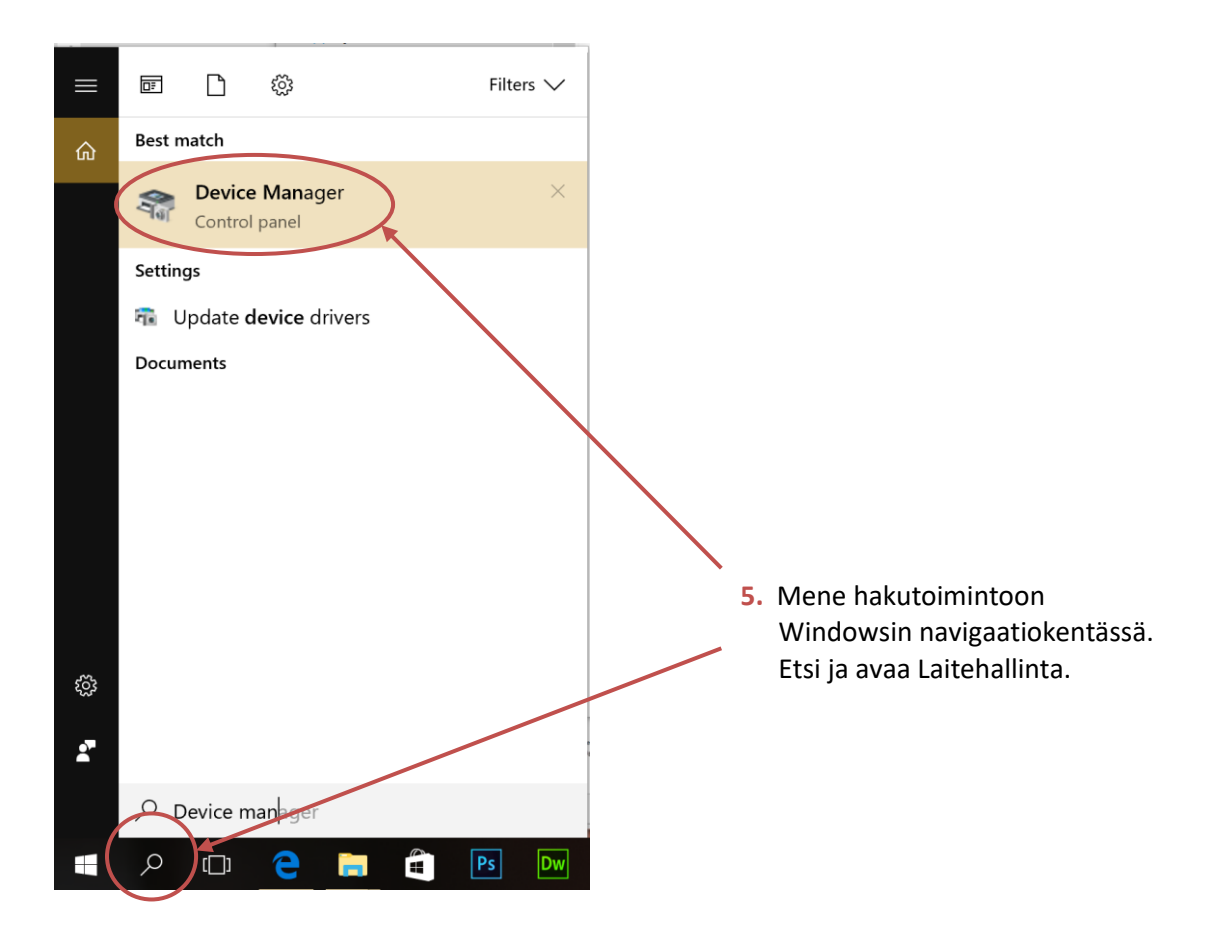

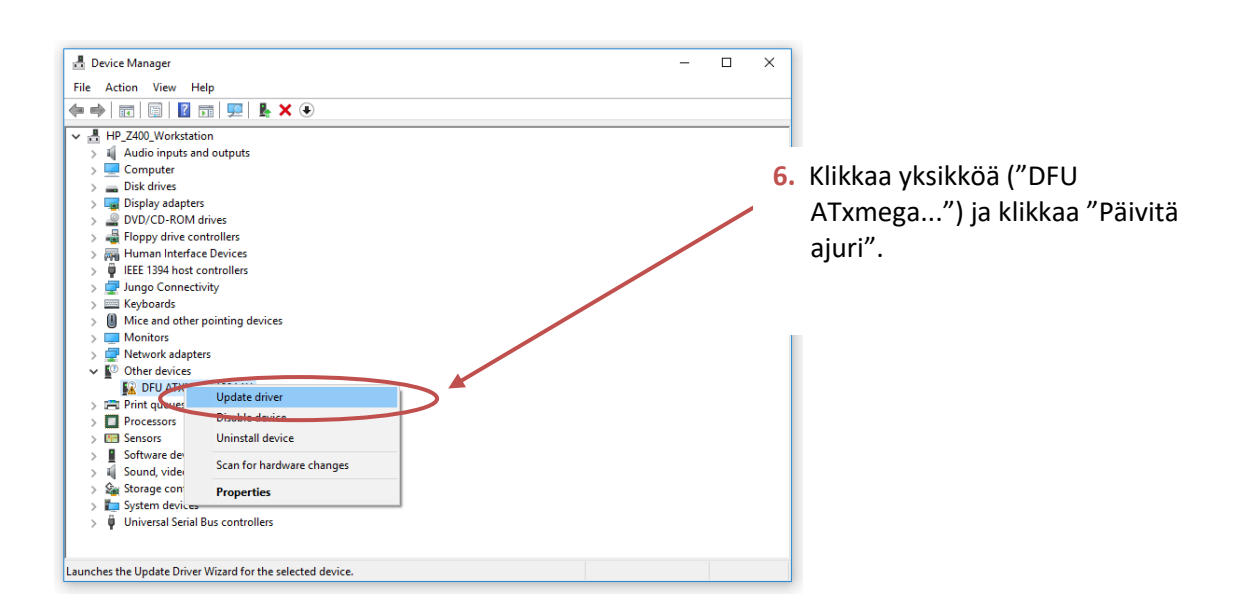

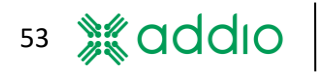

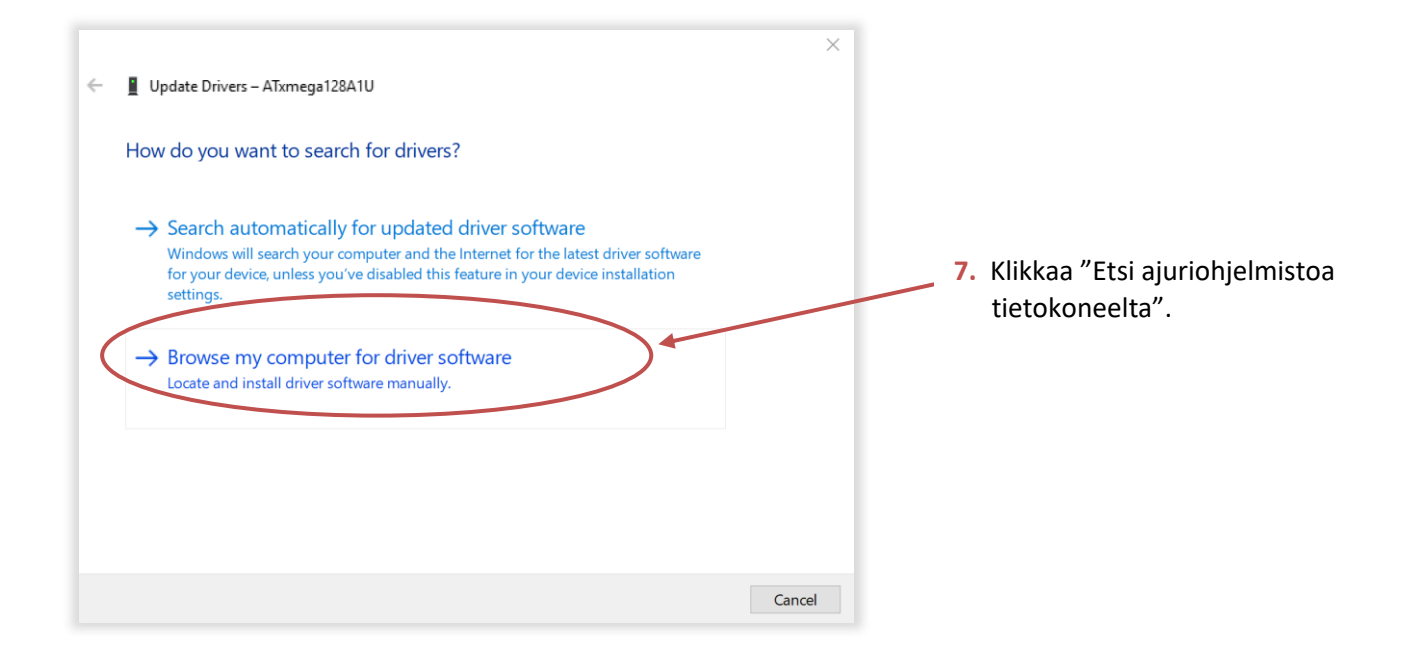

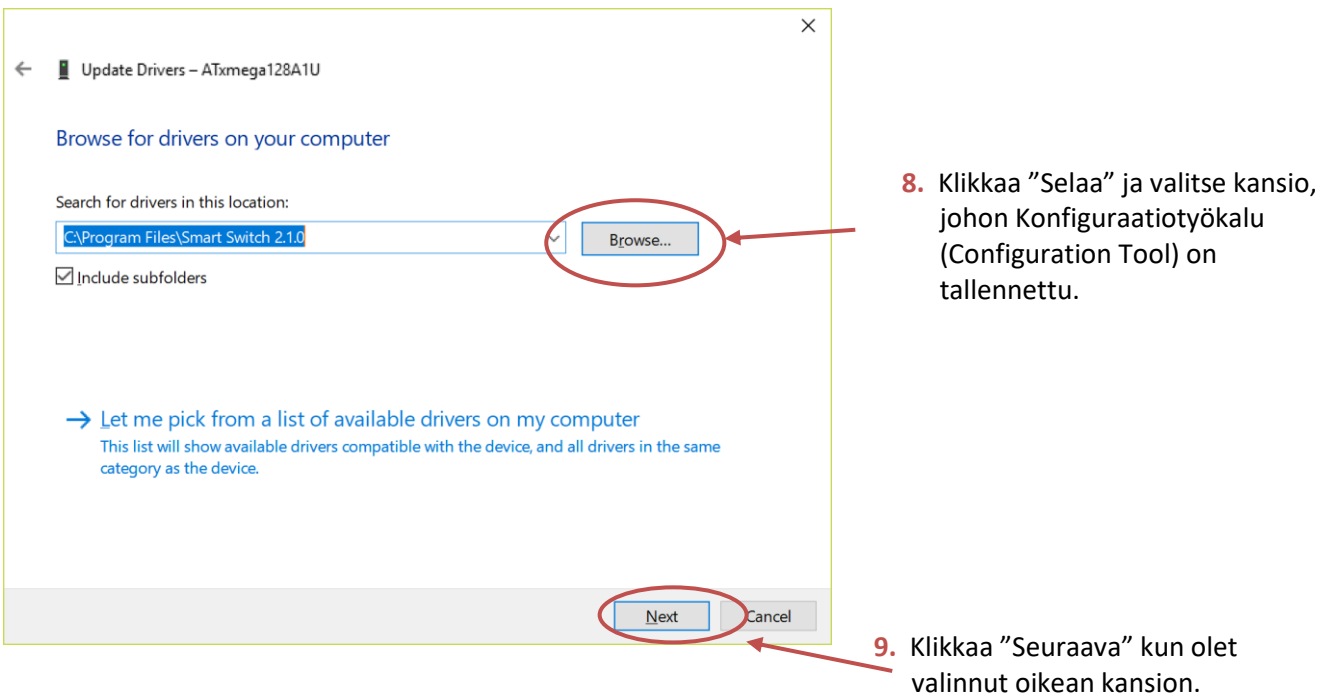

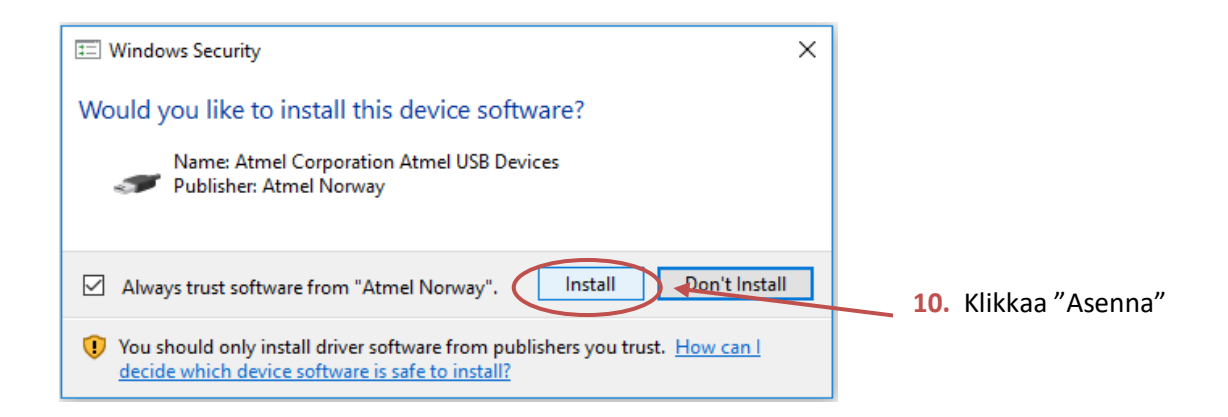

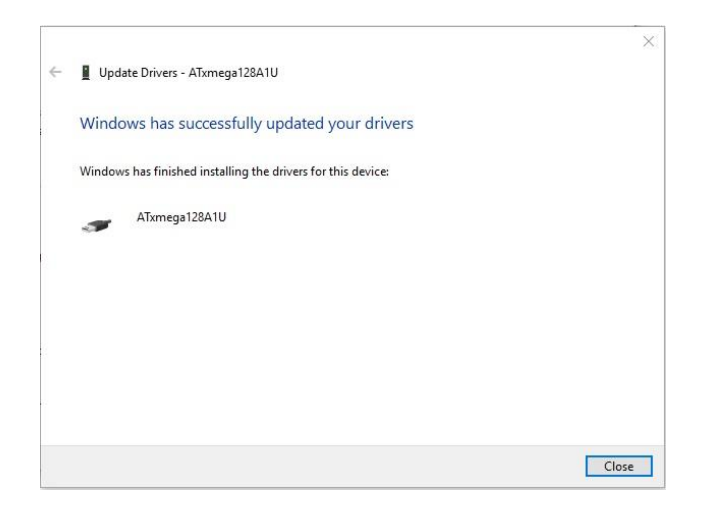

#### Valmis!

Tietokoneesi on nyt valmis päivittämään relerasian uudella laiteohjelmistolla.

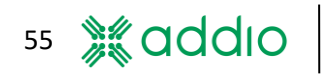

# <span id="page-55-0"></span>**17 Laitteistomääritykset, Addio Digital Relay Box -rasiat ja lisätarvikkeet**

Tämä käsikirjan versio kuvaa seuraavat tuotteet:

- DRB-1612-4 STD (Standardi)
- DRB-1612-4 ADV (Edistynyt)
- DRB-3012-4 STD (Standardi)
- DRB-9012-8 STD (Standardi)
- DRB-9012-8 ADV (Edistynyt)
- DRB-5024-8 ADV (Edistynyt)
- Addio Käsiohjain 15
- Painikekonsoli 8
- 22-kanavainen Syöttöyksikkö

Relerasioiden ja lisätarvikkeiden 3D-mallit saatavilla pyynnöstä.

#### <span id="page-55-1"></span>**17.1 Sähkömääritykset Yksikkö 4:llä lähdöllä**

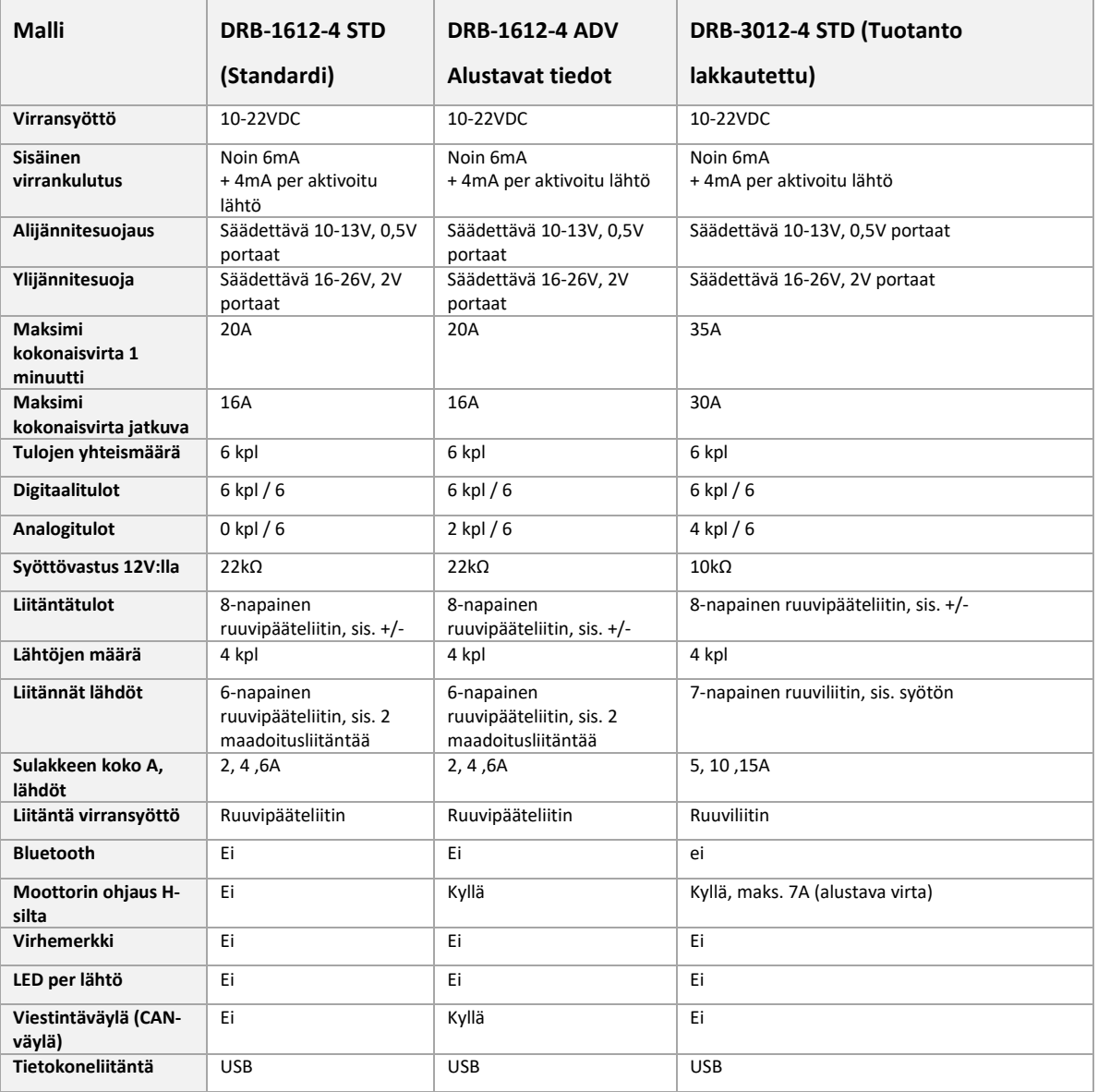

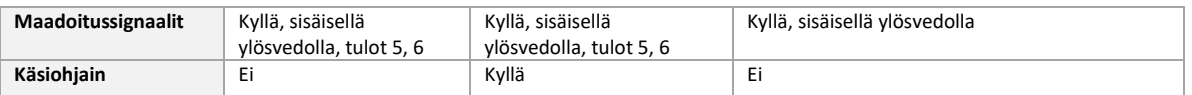

#### **Yksikkö 8:llä lähdöllä**

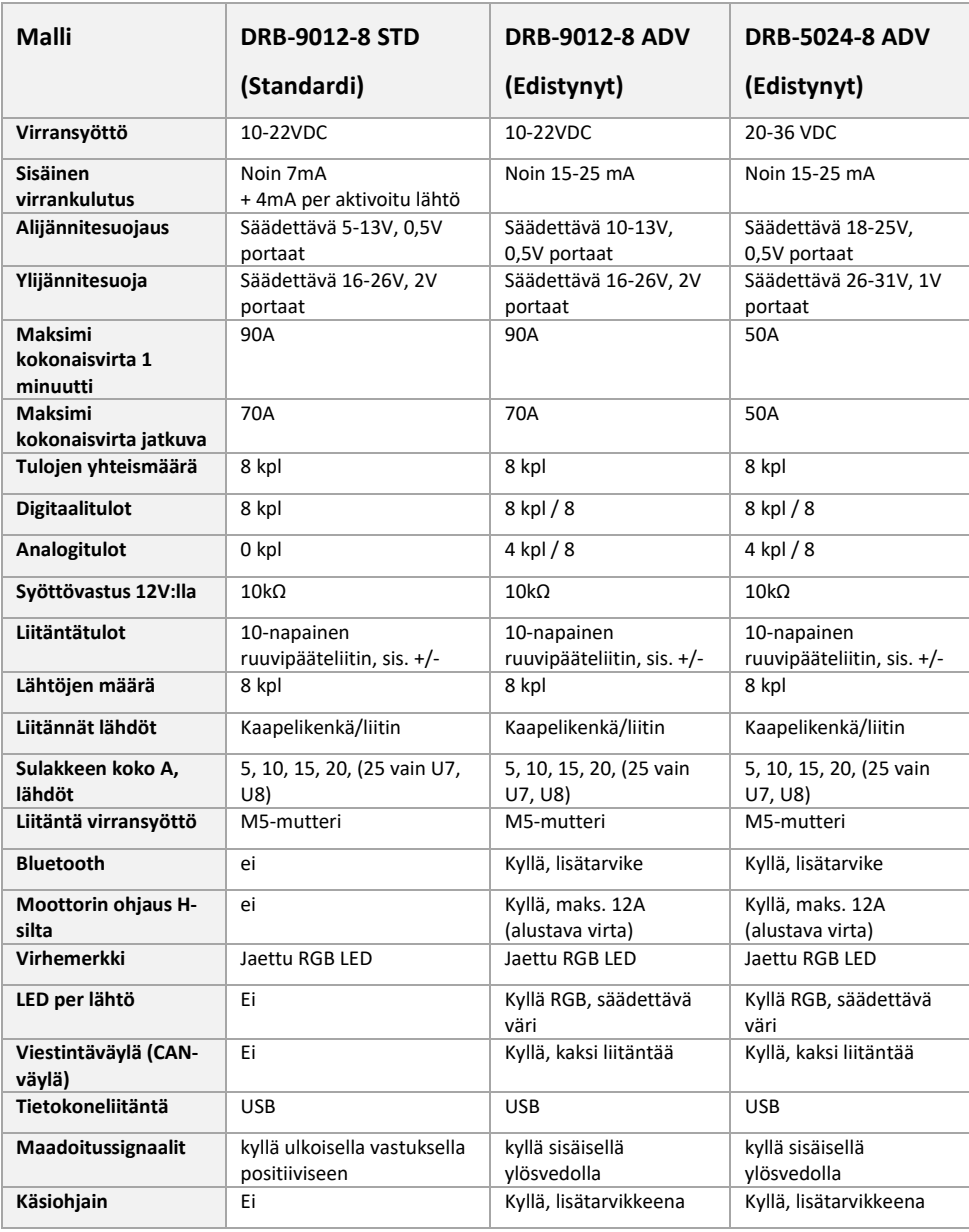

#### <span id="page-57-0"></span>**17.2 DRB-9012-8 STD, DRB-9012-8 ADV, DRB-5024-8 ADV**

DRB-9012-8 STD, DRB-9012-8 ADV ja DRB-5024-8 ovat ominaisuuksiltaan pääasiassa saman kaltaisia, lukuun ottamatta virta- ja jänniteominaisuuksia. Tässä kuvataan kyseiset arvot seuraavasti: "arvo laitteelle DRB-9012-8"/"arvo laitteelle DRB-5024-8". Näissä relerasioissa on 8 tuloa ja 8 lähtöä, ja niiden maksimivirta on 90A/50A huippuvirta (1 minuutti). Jatkuva virta voi olla korkeintaan 70A/50A jaettuna kaikille 8:lle lähdölle.

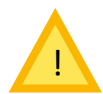

DRB-9012-8 STD/ADV:ia voidaan käyttää vain 12 voltin tasavirtajärjestelmässä (ajoneuvojärjestelmä). Jos relerasiat liitetään 24 voltin järjestelmään, ne voivat vaurioitua tai jopa ylikuumentua

ja aiheuttaa tulipalon.

Sininen teksti kuvaa toimintoja, jotka ovat saatavilla ainoastaan DRB-9012-8 ADV:lla ja DRB-5024-8 ADV:lla.

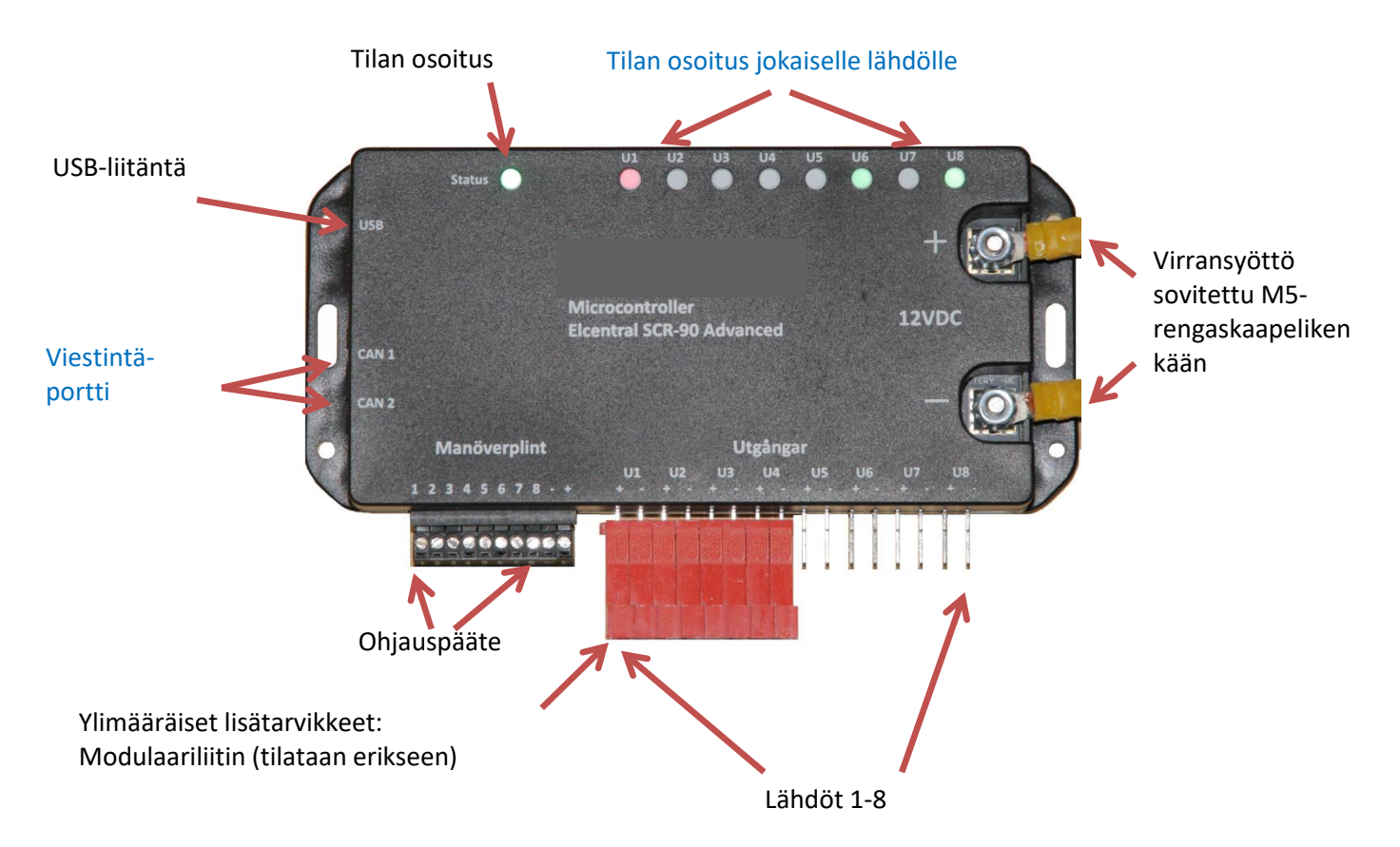

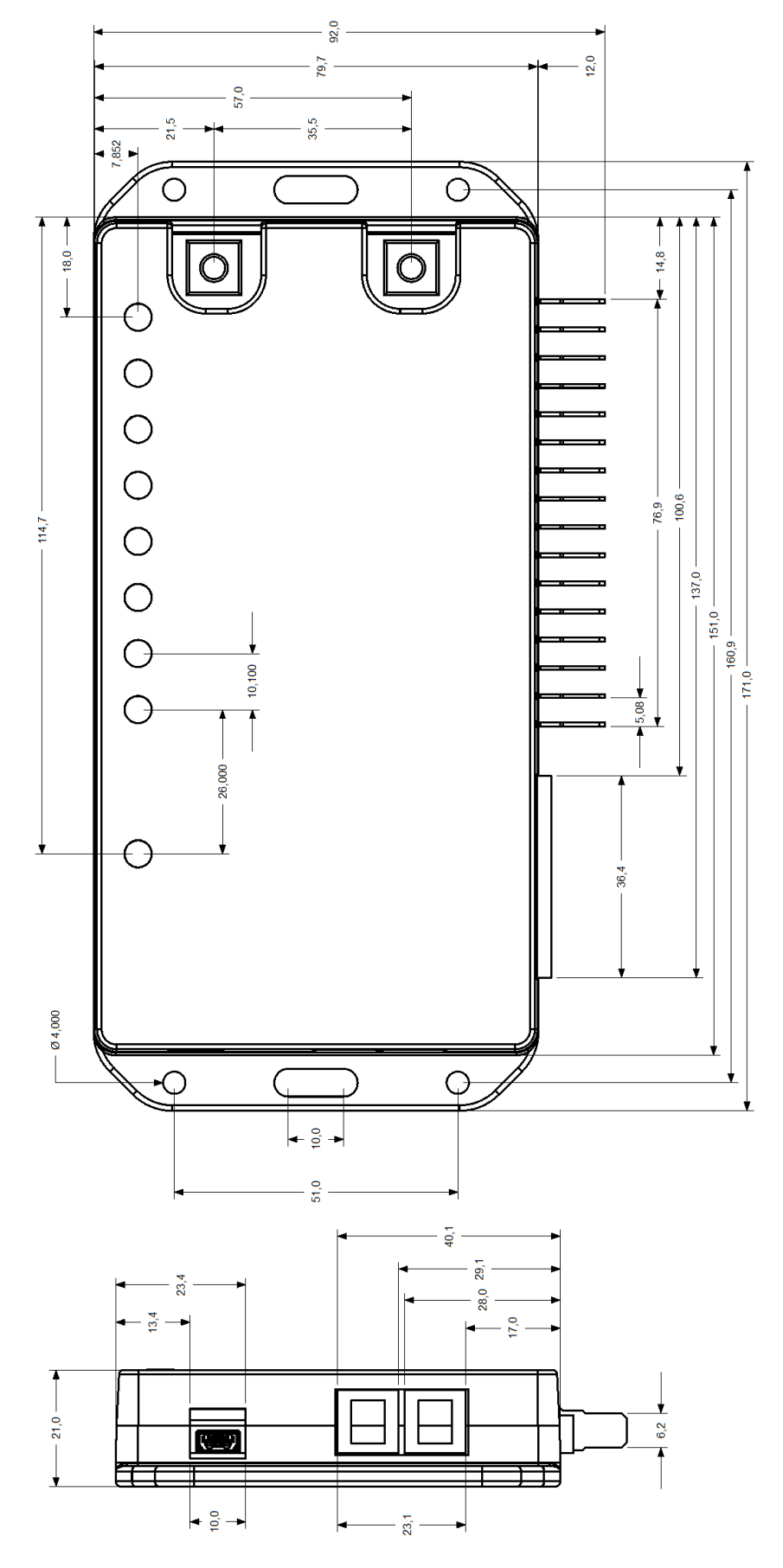

# <span id="page-58-0"></span>17.2.1 Fyysiset mitat DRB-9012-8 STD/ADV ja DRB-5024-8

59 %addio |

## <span id="page-59-0"></span>17.2.2 USB 2.0 -liitäntä PC:lle

USB 2.0 -liitäntä PC:lle mini-USB:n kautta (Mini-B). Huomaa, että jos relerasian konfigurointiin käytetään Windows-tablettia, täytyy normaalisti käyttää **OTG-adapteria**, jolla tabletista tehdään Master-laite joka pystyy antamaan virtaa relerasialle. Relerasia voidaan konfiguroida täysin USB:n kautta ilman relerasian liittämistä ulkoiseen virtalähteeseen.

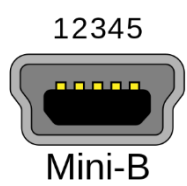

## <span id="page-59-1"></span>17.2.3 Viestintäportit

Viestintäportti koostuu kahdesta modulaarikontaktista tyyppiä RJ-10 (4/4) ulkoisten laitteiden liittämiseen (käsiohjaimet). Viestintäportti käyttää CAN-liittymää, mutta sitä ei voida liittää ajoneuvon CAN-väyläjärjestelmän kautta, sillä tämä voi häiritä sekä relerasian että ajoneuvon viestintää. Kaksi liitäntää ovat identtiset ja rinnakkain liitetyt, eli voidaan käyttää mitä tahansa kontaktia. Jos haluat tehdä omat kaapelisi, ne täytyy kontaktoida suoraan.

Relerasian liitin on liitetty seuraavasti:

- 1. Negatiivinen (liitetään relerasian negatiiviseen liitäntään)
- 2. CANL
- 3. CANH
- 4. +12V/24V virransyöttö ulkoiselle yksikölle, sulake suojattu 100 mA asti nollattavan sulakkeen kautta (PTC)

## <span id="page-59-2"></span>17.2.4 Ohjauspääte

Ohjauspääte sisältää 8 digitaalista tuloa (1-8) 12/24 VDC-virransyötölle. Kytkentäjännite matalasta korkeaan on noin 2 V. Negatiivista ja positiivista liitäntää voidaan käyttää syöttämään ulkoisia painikkeita. Negatiivinen liitetään relerasian negatiiviseen liitäntään. Positiivinen liitäntä on sulakesuojattu 100mA asti lämpösulakkeella, joka nollautuu kun ylikuormitus on poistettu. Huomaa, että liitäntää voidaan käyttää vain syöttämään takaisin tuloille painikkeiden kautta. Ohjauspääte toimii kaapeleilla, joiden poikkipinta-ala on korkeintaan 1,5 mm².

Jos halutaan käyttää valaistuja painikkeita täytyy näiden virrankulutus ottaa huomioon, jotta ne eivät ylitä maksimivirtaa. Jos valaistujen painikkeiden virta ylittää positiivisen lähdön maksimivirran, niille täytyy syöttää virtaa joko ulkoiselta virtalähteeltä tai yhdeltä relerasian lähdöltä, joka täytyy sitten konfiguroida kiinteään tilaan.

#### <span id="page-59-3"></span>17.2.5 Lähdöt

Lähdöt koostuvat 16 litteästä pinnistä (6,3 x 0,8 mm) positiivisella kontrollilla. Inaktiivinen lähtö kelluu, eli toisin sanoen se ei ole liitetty negatiiviseen. Negatiivinen lähtö on liitetty suoraan relerasian negatiiviseen syöttöön. Näin ollen on mahdollista liittää myös paluukaapelit (negatiivinen) suoraan relerasian negatiiviseen syöttöön, jos relerasian litteisiin pinneihin liittämiselle ei ole tarpeeksi tilaa. Negatiivista ei saa kuitenkaan liittää ajoneuvon alustaan, sillä ajoneuvon sisäisessä järjestelmässä on virheen havaitsemisen riski.

Lähtöjännitettä ohjataan puolijohdeohjatuilla MOSFET-releillä "Intelligent Highside Switch" (ei mekaanisilla releillä), joilla on automaattinen ylivirta- ja oikosulkusuojaus. U1 - U6 voidaan konfiguroida maksimissaan 20A/15A virralle, kun taas U7 ja U8 voidaan konfiguroida korkeintaan 25A/20A virralle. DRB-9012-8 STD/ADV -rasialla lähdöt voidaan kuitenkin konfiguroida pareittain

(U1,U2), (U3,U4), (U5,U6) korkeintaan 25A virralle ja U7 ja U8 korkeintaan 30A virralle. Tämä ei koske mallia DRB 5024-8 ADV. Katso lisätietoja relerasian konfiguroinnista kohdasta [6.2.](#page-13-2)

Jos relerasiaan on esimerkiksi liitetty suuren aloitusvirran kuormia, lähdöt voidaan konfiguroida hitaana sulakkeena. Tässä tilassa voidaan syöttää 5, 10 tai 15A hetkellisesti 1-9 sekunnin ajan. Katso lisätietoja tästä konfiguraatiosta kohdast[a 7.1.](#page-17-1) Huomaa, että kuorman kaapelointi täytyy mitoittaa suuremmalle virralle.

Jos lähtö on ylikuormitettu, se deaktivoidaan sen itsensä, kaapeloinnin ja kuorman suojaamiseksi. Lähtö yrittää uudelleenkäynnistystä automaattisesti kolme kertaa ylikuormituksen tapauksessa, jonka jälkeen se deaktivoi lähdön (jos ylikuorma ei ole poistunut). Jos lähtö on konfiguroitu kiinteäksi lähdöksi, lähtö käynnistyy uudelleen kerran minuutissa ja suorittaa sitten vielä kolme käynnistysyritystä. Jos lähtöä ohjataan tulosta, lähtö käynnistyy uudelleen deaktivoimalla ja uudelleenaktivoimalla tulon.

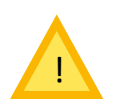

Huomaa, että relerasia voidaan konfiguroida siten, että kaikkien lähtövirtojen yhteissuuruus ylittää sallitun virran 90A/50A (1 minuutti) tai 70A/50A jatkuvasti. On asentajan vastuulla varmistaa, että tätä virtaa ei ylitetä normaalin käytön aikana (lukuun ottamatta vikatilanteita).

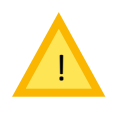

Jos relerasia ylikuormittuu, se voi ylikuumentua ja vaurioitua. Tässä tapauksessa relerasian mikään takuu ei ole voimassa. Ylivirta ja lämpötila kirjataan sisäisesti relerasialla.

## <span id="page-60-0"></span>17.2.6 Virransyöttö

Relerasian virta syötetään ruuviliittimien kautta, joihin on merkattu positiivinen (+) ja negatiivinen (-) ja jotka liitetään M5-rengaskaapelikengällä. On tärkeää, että kaapelikenkä on oikein painettu, jotta vältetään ylikuumenemista suurten virtojen tapauksessa. Tinatun kaapelin käyttöä suositellaan aina, jotta vältytään liitosten hapettumisen riskiltä. Syöttökaapelin **on oltava** aina sulakesuojattu ulkoisella sulakkeella, joka sijaitsee korkeintaan 300 mm etäisyydellä syöttävästä akusta. Muista, että relerasian jännitteettömäksi kytkennän tulee olla mahdollista siinä tapauksessa, että lähtöjen tai tulojen uudelleenkytkennät ovat mahdollisia. Takuu ei ole voimassa, jos relerasiaa ei ole asennettu yllä olevien ohjeiden mukaisesti. Tämä koskee 1. kesäkuuta 2005 jälkeen tehtyjä asennuksia.

M5-liitännän suurin vääntömomentti on 2,2 Nm. Ruuvi voi vaurioitua suuremmalla momentilla.

Kaapeleiden maksimi sulakesuojaus on alla olevan taulukon mukainen:

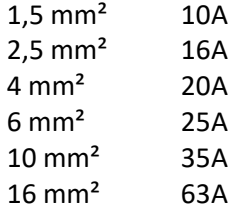

 Huomaa, että jos käytetään pitkiä kaapeleita tulisi käyttää raskaampia kaapeleita, jotta vähennetään jännitteen alenemista kaapeleissa vaikka ne olisikin sulakesuojattu pienemmällä sulakkeella.

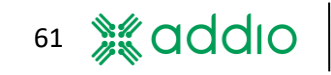

## <span id="page-61-0"></span>17.2.7 Tilan osoitus

Tilan osoitus relerasian päällä näyttää toimiiko rasia oikein vai onko havaittu virheitä.

Laiteohjelmistolle 4.0.0 ja 4.0.1 (tulisi päivittää uudempaan versioon)

- VIHREÄ: Ei virheitä, syöttöjännite OK
- PUNAINEN: Alijännitesuojaus on lauennut. Lue lisää alijännitesuojauksen asetuksista kohdassa [12.2.](#page-28-0)
- SININEN: Relerasiaan on liitetty ulkoinen Bluetooth-mobiililaite (koskee vain Bluetoothmoduulilla varustettuja relerasioita)
- Hitaasti vilkkuva minkä tahansa värinen valo: Relerasiaan on liitetty USB, mutta PCohjelmistoa ei ole käynnistetty
- Nopeasti vilkkuva minkä tahansa värinen valo: Relerasiaan on liitetty USB ja PC-ohjelmisto on havainnut relerasian.
- Vilkkuu vuorotellen VIHREÄNÄ ja PUNAISENA (koskee vain DRB-9012-8 STD -mallia): Jokin lähtö on ylikuormittunut

Laiteohjelmisto 4.0.2 tai uudempi

- VIHREÄ lyhyt vilkku pidemmällä välillä: Syöttöjännite OK
- PUNAINEN lyhyt vilkku pidemmällä välillä: Alijännitesuojaus on lauennut.
- SININEN lyhyt vilkku pidemmällä välillä: Relerasiaan on liitetty ulkoinen Bluetooth-mobiililaite (koskee vain Bluetooth-moduulilla varustettuja relerasioita)
- Hitaasti vilkkuva minkä tahansa värinen valo: Relerasiaan on liitetty USB, mutta PCohjelmistoa ei ole käynnistetty
- Nopeasti vilkkuva minkä tahansa värinen valo: Relerasiaan on liitetty USB ja PC-ohjelmisto on havainnut relerasian.
- Vilkkuu vuorotellen VIHREÄNÄ ja PUNAISENA (koskee vain DRB-9012-8 STD -mallia): jokin lähtö on ylikuormittunut

#### <span id="page-61-1"></span>17.2.8 Tilan osoitus jokaiselle lähdölle (vain mallit DRB-9012-8 ADV ja DRB-5024-8 ADV)

Tilan osoitus lähdöille U1-U8 kertoo ovatko relerasian lähdöt aktiivisia tai onko niissä havaittu virheitä. Tilan osoituksen väri voidaan konfiguroida seuraavilla väreillä: vihreä, sininen, keltainen, oranssi ja valkoinen, tai se voidaan asettaa inaktiiviseksi, katso koht[a 7.3.](#page-17-3) Kun lähtö on aktiivinen, sen merkkivalo palaa valitun värisenä.

Jos lähtö on ylikuormittunut, LED palaa PUNAISENA kunnes virhe on poistettu ja lähtö aktivoitu uudelleen. Katso myös lähtöjä koskeva kohta [17.2.5.](#page-59-3)

#### <span id="page-62-0"></span>**17.3 DRB-1612-4 STD, DRB-1612-4 ADV**

Malleissa DRB-1612-4 STD/ADV on 6 tuloa ja 4 lähtöä ja suurin huippuvirta 16A jaettuna 4 lähdön kesken. Relerasioita voidaan käyttää vain 12V tasavirtajärjestelmissä (ajoneuvojärjestelmät).

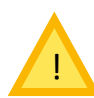

Jos relerasiat liitetään 24 voltin järjestelmään, ne voivat vaurioitua tai jopa ylikuumentua ja aiheuttaa tulipalon.

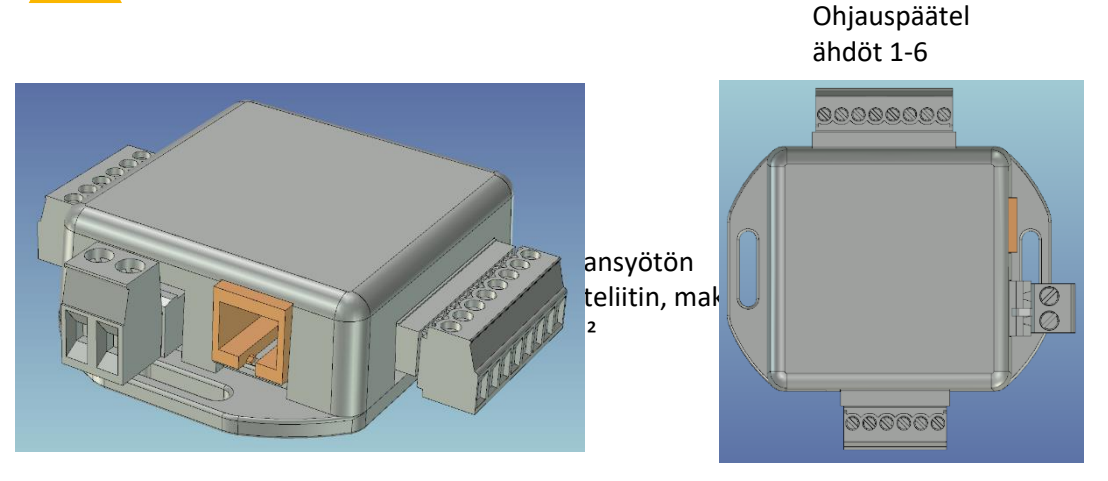

Lähdöt 1-4

Virransyöttö positiivinen/negatiivi

#### <span id="page-62-1"></span>17.3.1 Fyysiset mitat DRB-1612-4 STD/ADV

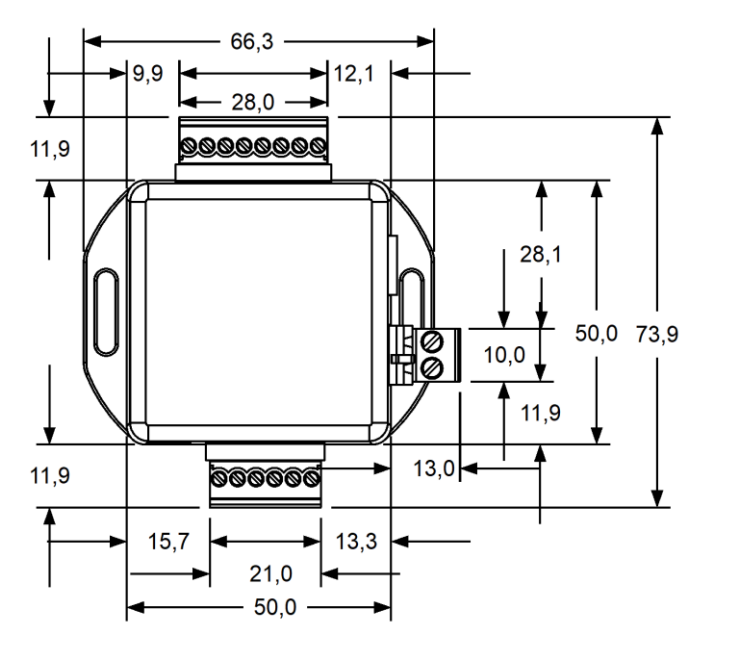

Lähdöt yhdessä jaetulla negatiivisella

#### <span id="page-62-2"></span>17.3.2 USB 2.0 -liitäntä PC:lle

USB 2.0 -liitäntä PC:lle mikro-USB:n kautta. Muut tiedot samat kuin DRB-9012-8 ADV/STD.

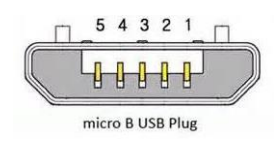

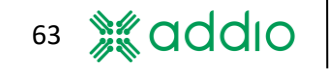

#### <span id="page-63-0"></span>17.3.3 Ohjauspääte

DRB-3012-4:n ohjauspääte sisältää 6 digitaalista tuloa (1-6) 12 VDC-virransyötölle. Muuten se toimii samoin kuin DRB-9012-8 ADV/STD

#### <span id="page-63-1"></span>17.3.4 Lähdöt

Lähdöt koostuvat 6-napaisista ruuvipääteliittimistä 4+2 kpl, joissa kaksi keskimmäistä liitintä on kytketty negatiiviseen (-). Lähdöillä on positiivinen ohjaus, eli ne kelluvat ollessaan inaktiivisia, toisin sanoen niitä ei ole liitetty negatiiviseen. Negatiivinen lähtö on liitetty suoraan relerasian negatiiviseen syöttöön, joka mahdollistaa myös paluukaapeleiden (negatiivinen) liittämisen jos negatiiviseen liitäntään kytkemiseen ei ole riittävästi tilaa. Negatiivista ei saa kuitenkaan liittää ajoneuvon alustaan, sillä ajoneuvon sisäisessä järjestelmässä on virheen havaitsemisen riski.

Lähtöjännitettä ohjataan puolijohdeohjatuilla MOSFET-releillä "Intelligent Highside Switch" (ei mekaanisilla releillä), joilla on automaattinen ylivirta- ja oikosulkusuojaus. Lähdöt 1-4 voidaan konfiguroida korkeintaan 6A virtaan. Katso lisätietoja relerasian konfiguroinnista kohdasta [6.2.](#page-13-2)

Jos relerasiaan on esimerkiksi liitetty suuren aloitusvirran kuormia, lähdöt voidaan konfiguroida hitaana sulakkeena. Tässä tilassa voidaan syöttää 5A ylimääräistä virtaa hetkellisesti 1-9 sekunnin ajan. Katso lisätietoja tästä konfiguraatiosta kohdasta [7.1.](#page-17-1) Huomaa, että kuorman kaapelointi täytyy mitoittaa suuremmalle virralle.

Jos lähtö on ylikuormitettu, se deaktivoidaan sen itsensä, kaapeloinnin ja kuorman suojaamiseksi. Lähtö yrittää uudelleenkäynnistystä automaattisesti kolme kertaa ylikuormituksen tapauksessa, jonka jälkeen se deaktivoi lähdön. Jos lähtö on konfiguroitu kiinteäksi lähdöksi, lähtö käynnistyy uudelleen kerran minuutissa ja suorittaa sitten vielä kolme käynnistysyritystä. Jos lähtöä ohjataan tulosta, lähtö käynnistyy uudelleen deaktivoimalla ja uudelleenaktivoimalla tulon.

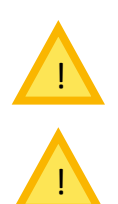

Huomaa, että relerasia voidaan konfiguroida siten, että kaikkien lähtövirtojen yhteissuuruus ylittää sallitun jatkuvan 30A virran. On asentajan vastuulla varmistaa, että tätä virtaa ei ylitetä normaalin käytön aikana (lukuun ottamatta vikatilanteita).

Jos relerasia ylikuormittuu, se voi ylikuumentua ja vaurioitua. Tässä tapauksessa relerasian mikään takuu ei ole voimassa. Ylivirta ja lämpötila kirjataan sisäisesti relerasialla.

#### <span id="page-63-2"></span>17.3.5 Virransyöttö

Relerasian virransyöttö tapahtuu 2-napaisen ruuvipääteliittimen kautta, joka on merkattu 12 VDC positiivinen (+) ja negatiivinen (-). Tinatun kaapelin käyttöä suositellaan aina, jotta vältytään liitosten hapettumisen riskiltä. Syöttökaapelin **on oltava** aina sulakesuojattu ulkoisella sulakkeella, joka sijaitsee korkeintaan 300 mm etäisyydellä syöttävästä akusta. Relerasian jännitteettömäksi kytkennän tulee olla mahdollista siinä tapauksessa, että lähtöjen tai tulojen uudelleenkytkennät ovat mahdollisia. Takuu ei ole voimassa, jos relerasiaa ei ole asennettu yllä olevien ohjeiden mukaisesti.

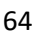

Kaapeleiden maksimi sulakesuojaus on alla olevan taulukon mukainen:

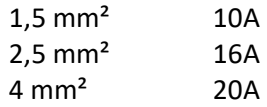

 Huomaa, että jos käytetään pitkiä kaapeleita tulisi käyttää raskaampia kaapeleita, jotta vähennetään jännitteen alenemista kaapeleissa vaikka ne olisikin sulakesuojattu pienemmällä sulakkeella.

#### <span id="page-64-0"></span>**17.4 DRB-3012-4 STD (Standardi)**

Malliissa DRB-3012-4 STD on 6 tuloa ja 4 lähtöä ja suurin huippuvirta 30A jaettuna 4 lähdön kesken. Relerasioita voidaan käyttää vain 12V tasavirtajärjestelmissä (ajoneuvojärjestelmät).

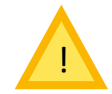

Jos relerasiat liitetään 24 voltin järjestelmään, ne voivat vaurioitua tai jopa ylikuumentua ja aiheuttaa tulipalon.

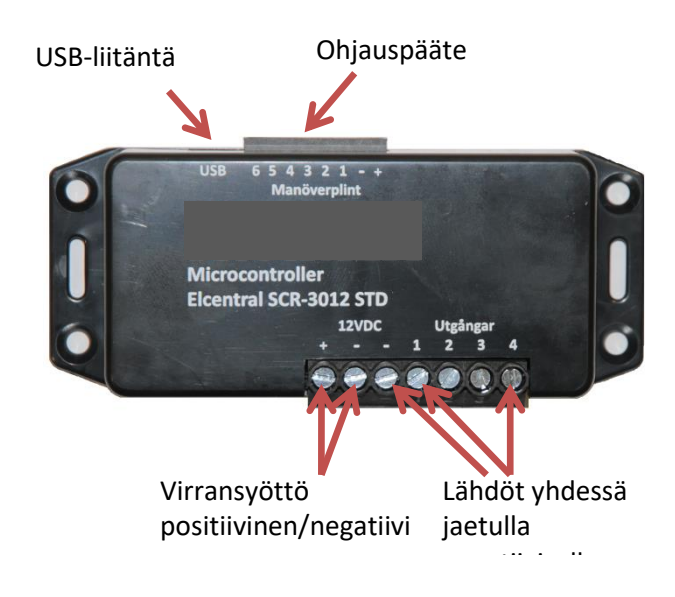

#### <span id="page-64-1"></span>17.4.1 Fyysiset mitat DRB-3012-4 STD

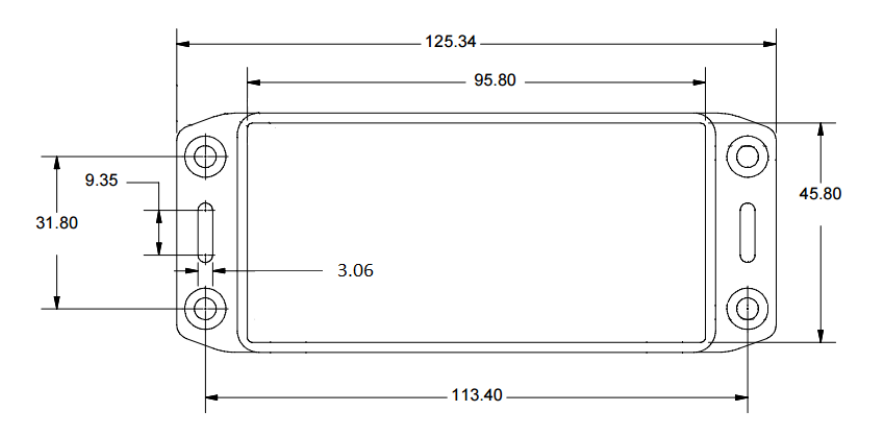

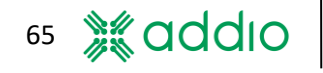

#### <span id="page-65-0"></span>17.4.2 USB 2.0 -liitäntä PC:lle

USB 2.0 -liitäntä PC:lle mini-USB:n kautta (Mini-B). Muut tiedot samat kuin DRB-9012-8 ADV/STD.

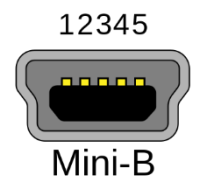

#### <span id="page-65-1"></span>17.4.3 Ohjauspääte

DRB-3012-4:n ohjauspääte sisältää 6 digitaalista tuloa (1-6) 12 VDC-virransyötölle. Muuten se toimii samoin kuin DRB-9012-8 ADV/STD

#### <span id="page-65-2"></span>17.4.4 Lähdöt

Virransyöttö ja lähdöt koostuvat 7-napaisesta ruuviliittimestä 4+1 napaa 7-napaisessa päätteessä, jossa negatiivinen (-) liitäntä on jaettu kaikkien lähtöjen kesken. Lähdöillä on positiivinen ohjaus, eli ne kelluvat ollessaan inaktiivisia, toisin sanoen niitä ei ole liitetty negatiiviseen. Negatiivinen lähtö on liitetty suoraan relerasian negatiiviseen syöttöön, joka mahdollistaa myös paluukaapeleiden (negatiivinen) liittämisen jos oikeanpuoleiseen negatiiviseen liitäntään kytkemiseen ei ole riittävästi tilaa. Negatiivista ei saa kuitenkaan liittää ajoneuvon alustaan, sillä ajoneuvon sisäisessä järjestelmässä on virheen havaitsemisen riski.

Lähtöjännitettä ohjataan puolijohdeohjatuilla MOSFET-releillä "Intelligent Highside Switch" (ei mekaanisilla releillä), joilla on automaattinen ylivirta- ja oikosulkusuojaus. Lähdöt 1-4 voidaan konfiguroida korkeintaan 15A virtaan. Lähdöt 1 ja 2 sekä 3 ja 4 voidaan kuitenkin konfiguroida pareittain korkeintaan 20A virralle. Katso lisätietoja relerasian konfiguroinnista kohdasta [6.2.](#page-13-2)

Jos relerasiaan on esimerkiksi liitetty suuren aloitusvirran kuormia, lähdöt voidaan konfiguroida hitaana sulakkeena. Tässä tilassa voidaan syöttää 5, 10 tai 15A hetkellisesti 1-9 sekunnin ajan. Katso lisätietoja tästä konfiguraatiosta kohdast[a 7.1.](#page-17-1) Huomaa, että kuorman kaapelointi täytyy mitoittaa suuremmalle virralle.

Jos lähtö on ylikuormitettu, se deaktivoidaan sen itsensä, kaapeloinnin ja kuorman suojaamiseksi. Lähtö yrittää uudelleenkäynnistystä automaattisesti kolme kertaa ylikuormituksen tapauksessa, jonka jälkeen se deaktivoi lähdön. Jos lähtö on konfiguroitu kiinteäksi lähdöksi, lähtö käynnistyy uudelleen kerran minuutissa ja suorittaa sitten vielä kolme käynnistysyritystä. Jos lähtöä ohjataan tulosta, lähtö käynnistyy uudelleen deaktivoimalla ja uudelleenaktivoimalla tulon.

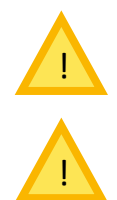

Huomaa, että relerasia voidaan konfiguroida siten, että kaikkien lähtövirtojen yhteissuuruus ylittää sallitun jatkuvan 30A virran. On asentajan vastuulla varmistaa, että tätä virtaa ei ylitetä normaalin käytön aikana (lukuun ottamatta vikatilanteita).

Jos relerasia ylikuormittuu, se voi ylikuumentua ja vaurioitua. Tässä tapauksessa relerasian mikään takuu ei ole voimassa. Ylivirta ja lämpötila kirjataan sisäisesti relerasialla.

#### <span id="page-66-0"></span>17.4.5 Virransyöttö

Relerasian virransyöttö tapahtuu ruuvipääteliittimien kautta, jotka on merkattu 12 VDC positiivinen (+) ja negatiivinen (-). Tinatun kaapelin käyttöä suositellaan aina, jotta vältytään liitosten hapettumisen riskiltä. Syöttökaapelin **on oltava** aina sulakesuojattu ulkoisella sulakkeella, joka sijaitsee korkeintaan 300 mm etäisyydellä syöttävästä akusta. Relerasian jännitteettömäksi kytkennän tulee olla mahdollista siinä tapauksessa, että lähtöjen tai tulojen uudelleenkytkennät ovat mahdollisia. Takuu ei ole voimassa, jos relerasiaa ei ole asennettu yllä olevien ohjeiden mukaisesti. Tämä koskee 1. kesäkuuta 2005 jälkeen tehtyjä asennuksia.

Kaapeleiden maksimi sulakesuojaus on alla olevan taulukon mukainen:

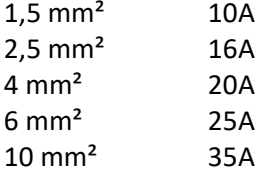

 Huomaa, että jos käytetään pitkiä kaapeleita tulisi käyttää raskaampia kaapeleita, jotta vähennetään jännitteen alenemista kaapeleissa vaikka ne olisikin sulakesuojattu pienemmällä sulakkeella.

#### <span id="page-66-1"></span>**17.5 Addio Käsiohjain 15**

15-painikkeinen Käsiohjain 15, joka liitetään relerasian viestintäporttiin, on saatavilla lisälaitteena malleille DRB-9012-8 ADV ja DRB-5024-8 ADV. Katso konfiguraatiot kohdasta [8.](#page-20-0)

Näppäimistö on kalvotyyppinen ja painikkeiden taustavalona on RGB-LEDit. Kun painike aktivoidaan, sen taustavalo syttyy, jonka kirkkautta säädellään painikkeiden 1 ja 2 välissä olevalla valoanturilla. Käsiohjain toimitetaan 3-metrisellä kaapelilla, jossa on RJ22-kontakti (4/4).

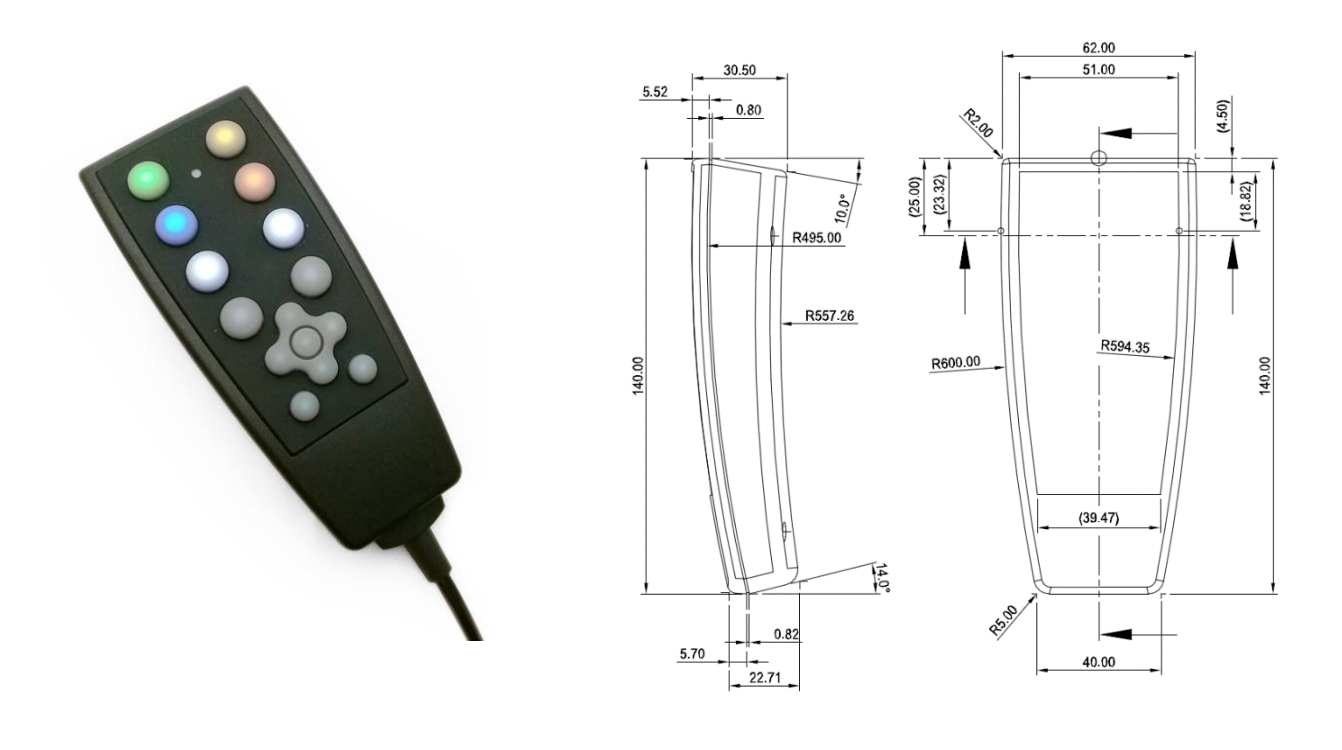

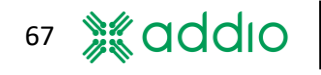

#### <span id="page-67-0"></span>**17.6 Painikekonsoli 8**

8-painikkeinen painikekonsoli, joka liitetään relerasian viestintäporttiin, on saatavilla lisälaitteena malleille DRB-9012-8 ADV ja DRB-5024-8 ADV. Katso konfiguraatiot kohdasta [8.](#page-20-0)

Painikkeet ovat silikonia, ja niiden taustavalona on RGB-LEDit. Kun painike aktivoidaan, sen taustavalo syttyy, jonka kirkkautta säädellään konsolin päällä olevalla valoanturilla. Painikekonsoli toimitetaan ilman kaapelia, ja siinä on RJ-10 -modulaarikontakti (4/4) takapuolella. Kaapeli voidaan tilata lisätarvikkeena.

Painikekonsoli voidaan tilata kallistettavan asennustelineen kanssa tai ilman sitä. Telineetön malli toimitetaan kaksipuolisen teipinpalan kanssa, jota voidaan käyttää seinäasennukseen. Huomaa, että seinään täytyy tehdä 19 mm reikä, jotta kaapeli saadaan vietyä takapuolen kontaktiin.

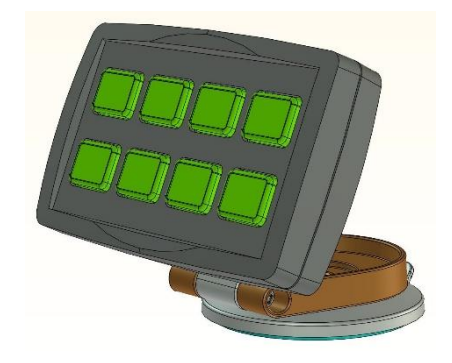

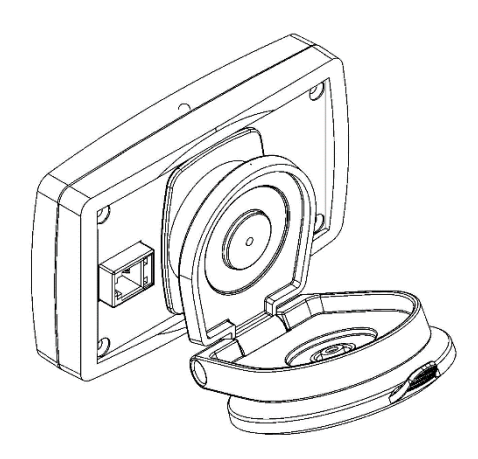

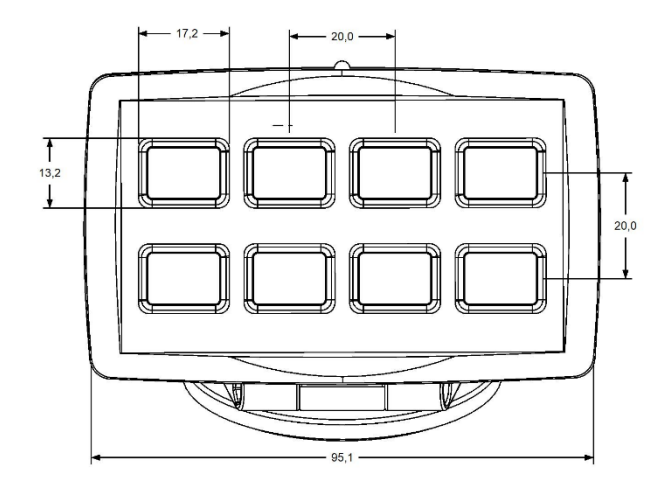

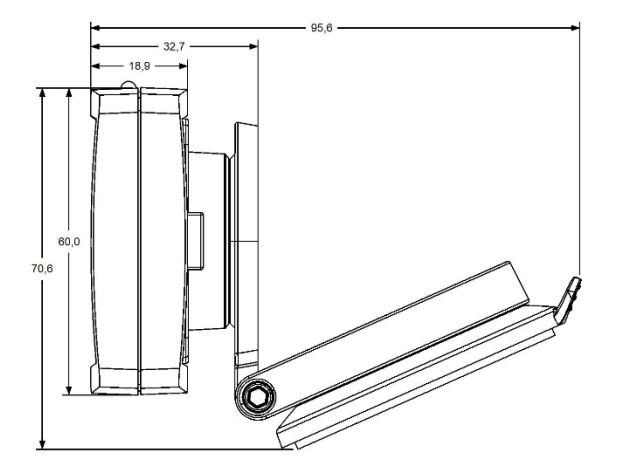

#### <span id="page-68-0"></span>**17.7 22-kanavainen Syöttöyksikkö.**

22-tuloinen syöttöyksikkö, joka liitetään relerasian viestintäporttiin, on saatavilla lisälaitteena malleille DRB-9012-8 ADV ja DRB-5024-8 ADV. Katso yksikön konfiguraatio kohdasta [10.](#page-23-1)

Yksikössä on 3 8-napaista kontaktia, tulot on nimetty A, B ja C, jossa tulossa A on 6 tuloa ja positiivinen sekä negatiivinen syöttö, jota voidaan käyttää ulkoisten painikkeiden virran syöttöön. Tuloissa B ja C on 8 tuloa kummassakin, jotka on numeroitu 1-8.

Viestintäportti koostuu kahdesta identtisestä ja rinnan kytketystä RJ-10:stä, joka tarkoittaa, että mitä tahansa kontaktia voidaan käyttää. Jos haluat tehdä omat kaapelisi, ne täytyy kontaktoida suoraan; katso kuva.

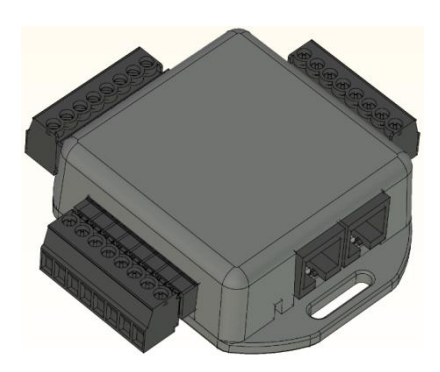

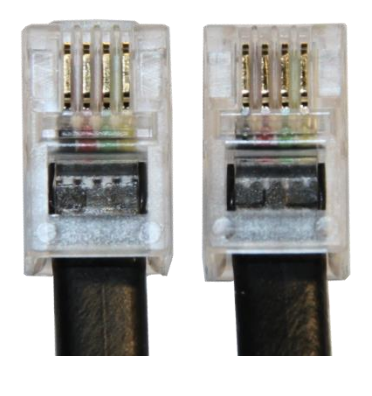

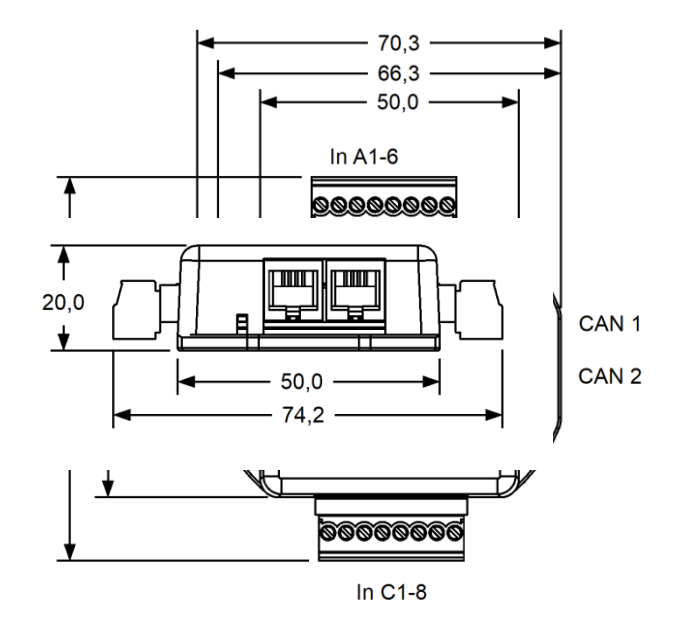

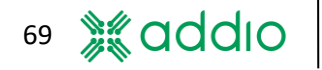

# <span id="page-69-0"></span>**18 Vaatimustenmukaisuusvakuutus**

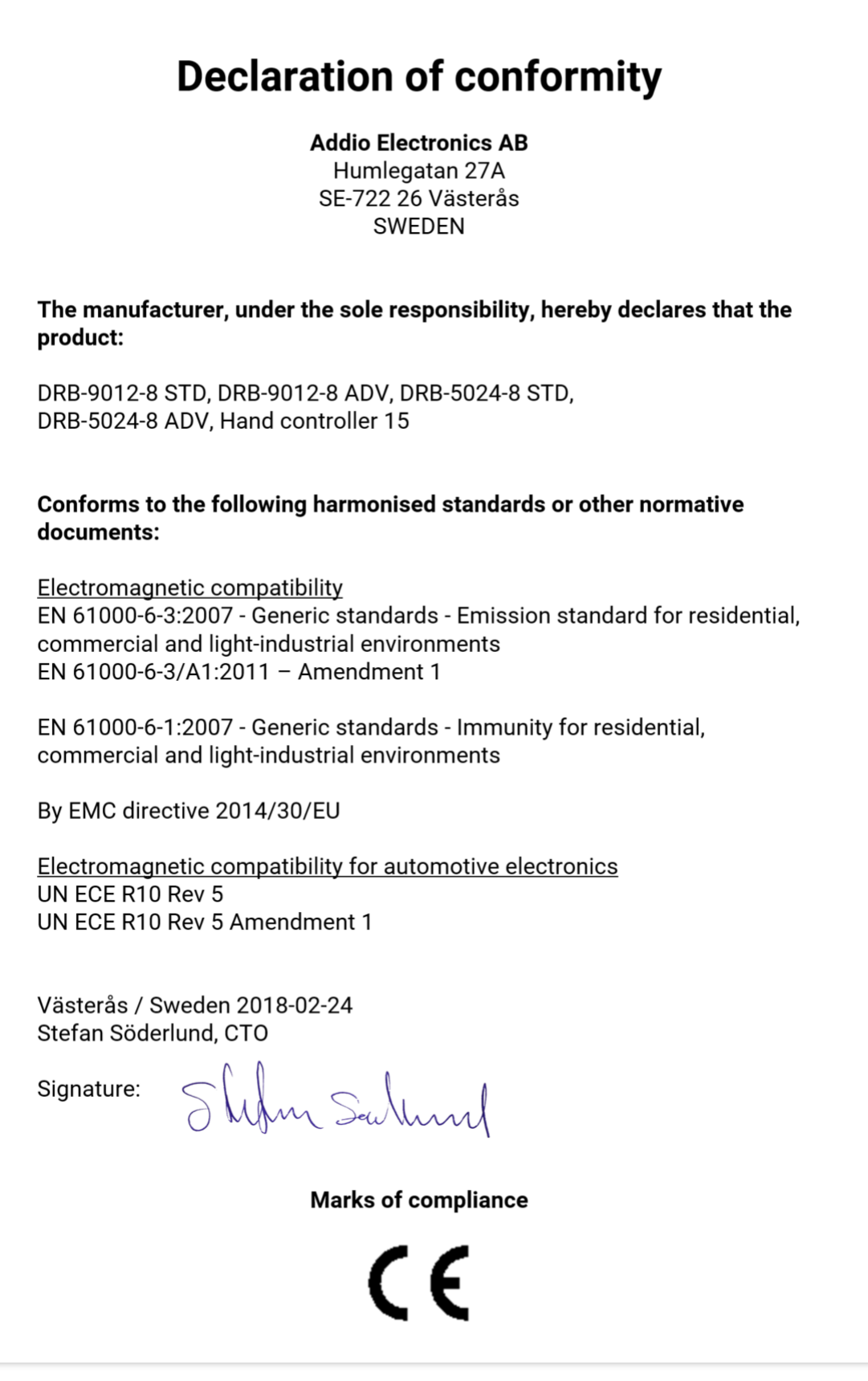